## **SAMSUNG**

# User Manual

#### QB65H-TR QB75H-TR

The colour and the appearance may differ depending on the product, and the specifications are subject to change without prior notice to improve the performance. Recommended hours of use per day of this product is under 16 hours. If the product is used for longer than 16 hours a day, the warranty may be void.

#### Before Using the Product

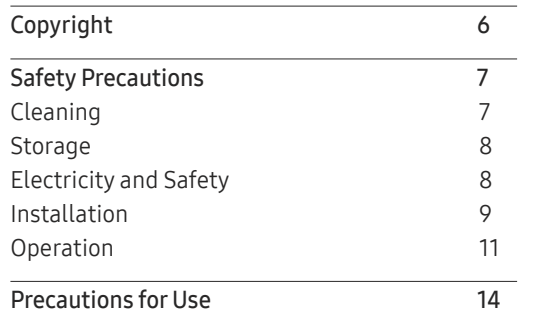

#### [Preparations](#page-14-0)

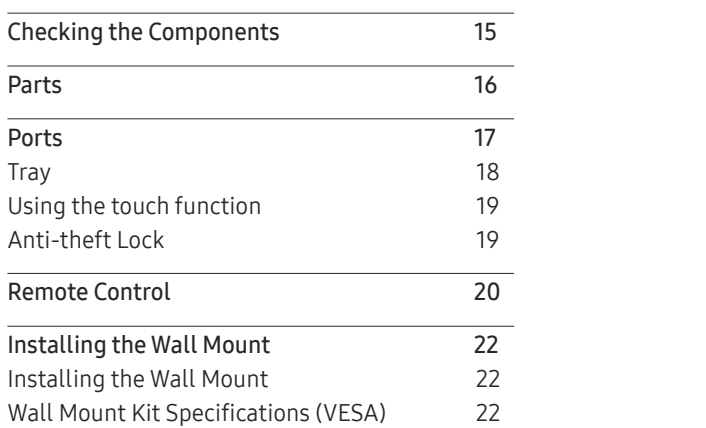

#### [Using a touchscreen monitor](#page-22-0)

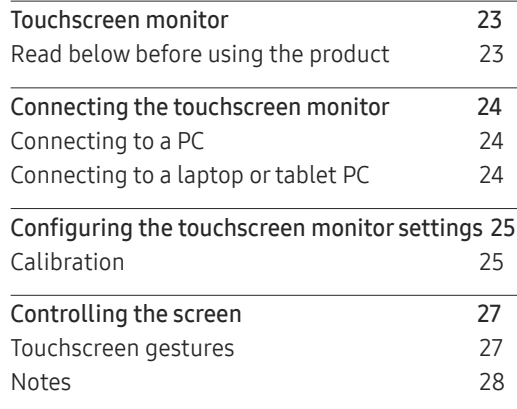

#### [Connecting and Using](#page-28-0)  [a Source Device](#page-28-0)

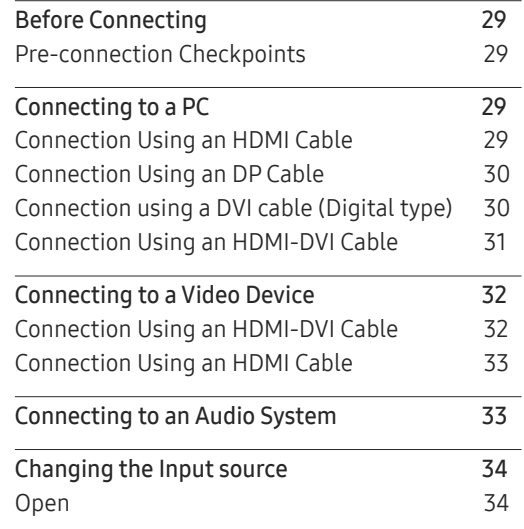

#### [Multiple Display Control](#page-34-0)

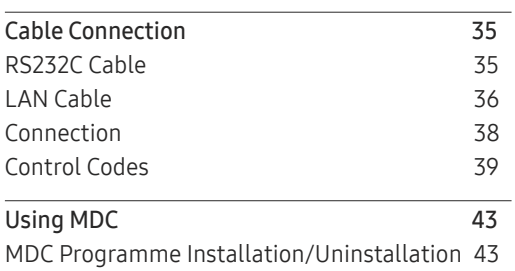

## [Screen Adjustment](#page-43-0)

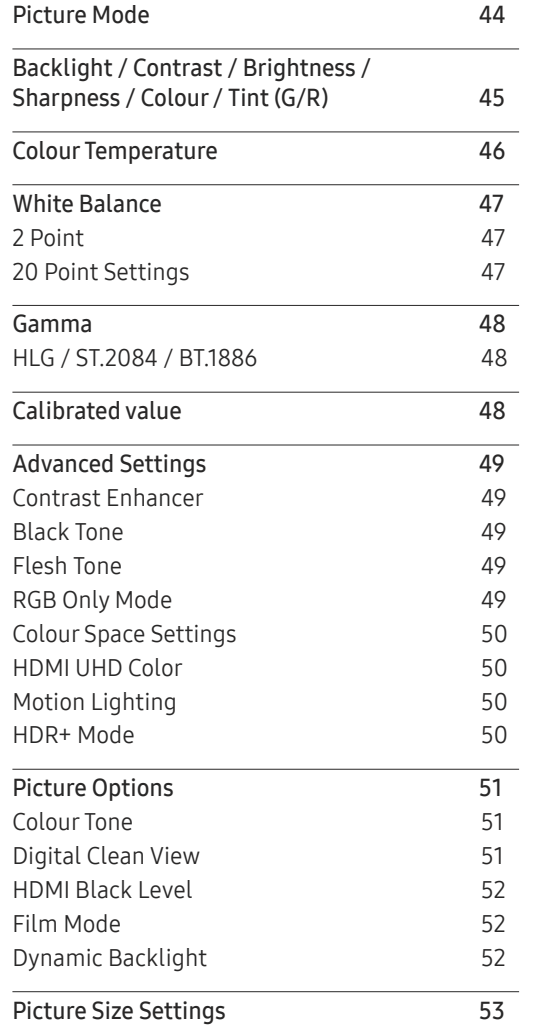

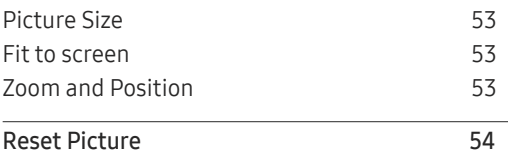

## OnScreen Display

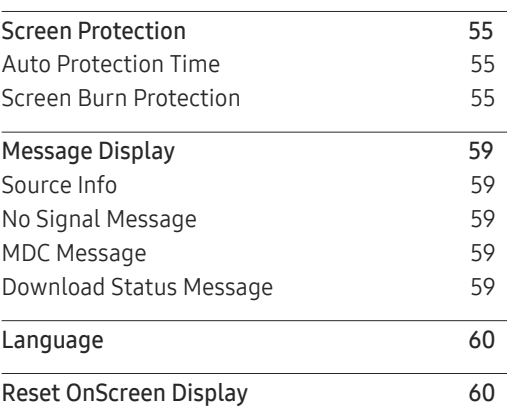

## Sound Adjustment

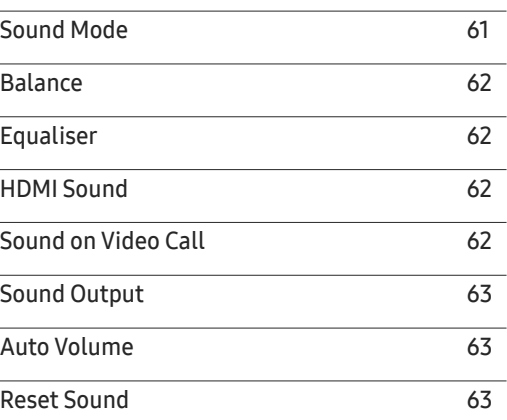

#### Network

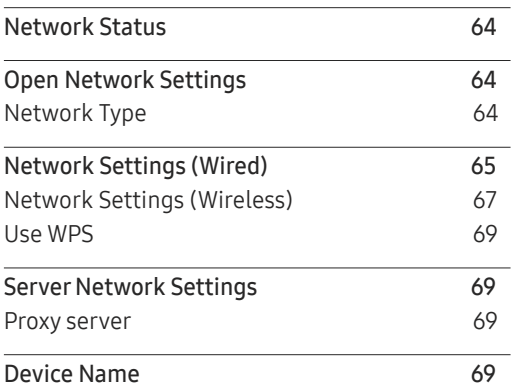

### System

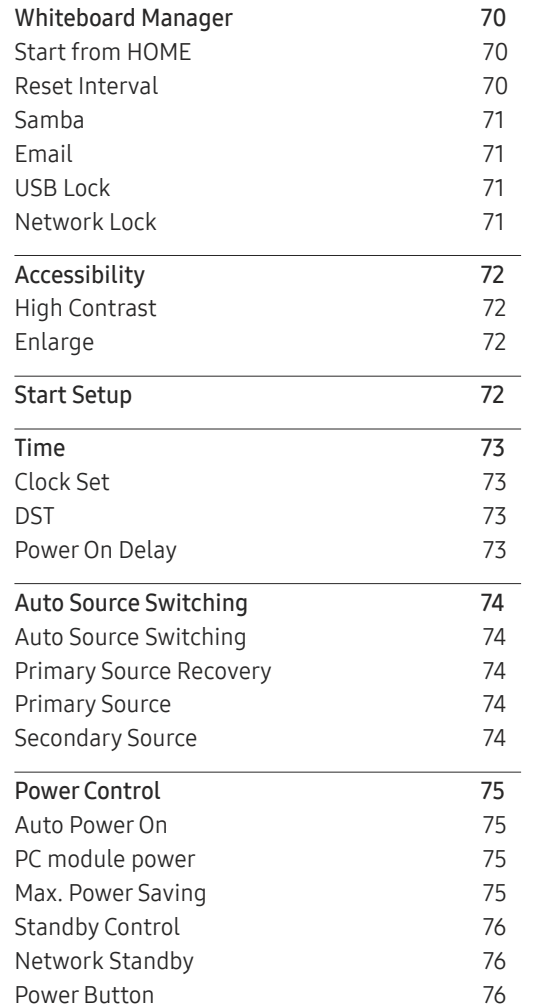

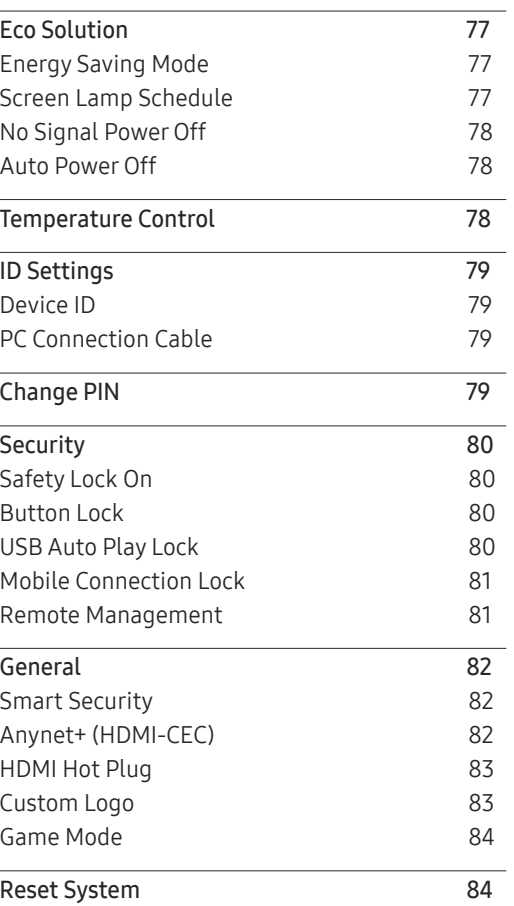

### Support

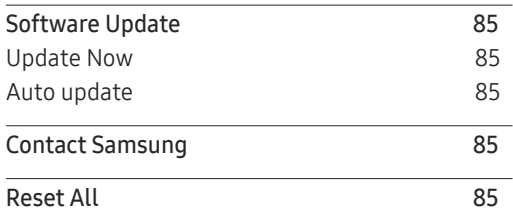

## Troubleshooting Guide

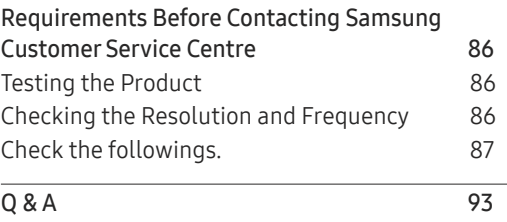

### Specifications

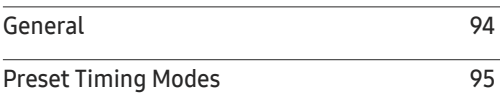

## Appendix

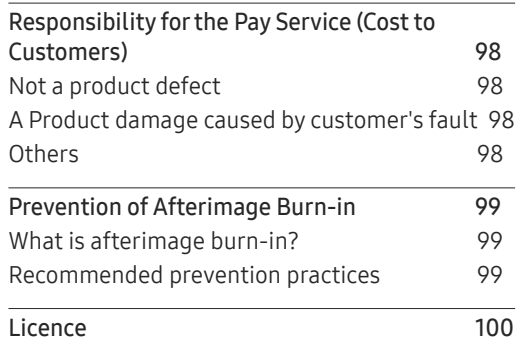

# Before Using the Product Chapter 01

## Copyright

The contents of this manual are subject to change without notice to improve quality.

© 2017 Samsung Electronics

Samsung Electronics owns the copyright for this manual.

Use or reproduction of this manual in parts or entirety without the authorization of Samsung Electronics is prohibited.

Trademarks other than Samsung Electronics are property of their respective owners.

- An administration fee may be charged if either
	- (a) an engineer is called out at your request and there is no defect in the product (i.e. where you have failed to read this user manual).
	- (b) you bring the unit to a repair centre and there is no defect in the product (i.e. where you have failed to read this user manual).
- The amount of such administration charge will be advised to you before any work or home visit is carried out.

## Safety Precautions

#### Warning

A serious or fatal injury may result if instructions are not followed.

#### **Caution**

Personal injury or damage to properties may result if instructions are not followed.

 $\bigcap$ Activities marked by this symbol are prohibited.

Instructions marked by this symbol must be followed.

## Cleaning

- $\bullet$  Exercise care when cleaning as the panel and exterior of advanced LCDs are easily scratched.
- $\triangle$  Take the following steps when cleaning.
- $\triangle$  The following images are for reference only. Real-life situations may differ from what is shown in the images.

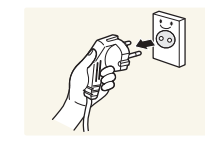

1 Power off the product and computer.

#### 2 Disconnect the power cord from the product.

 $\triangle$  Hold the power cable by the plug and do not touch the cable with wet hands. Otherwise, an electric shock may result.

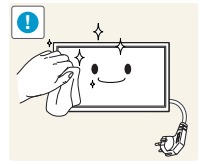

**!** 3 Wipe the product with a clean, soft and dry cloth.

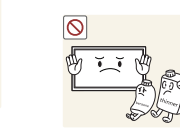

• Do not use detergents that contain alcohol, solvent or surface-active agents.

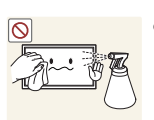

• Do not spray water or detergent directly on the product.

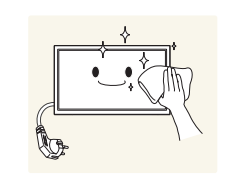

4 Wet a soft and dry cloth in water and wring thoroughly to clean the exterior of the product.

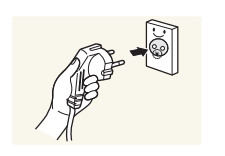

- 5 Connect the power cord to the product when cleaning is finished.
- 6 Power on the product and computer.

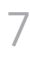

## Storage

Due to the characteristics of high-glossy products, using a UV humidifier nearby may create white-coloured stains on the product.

 $\triangle$  Contact Customer Service Centre if the inside of the product needs cleaning (service fee will be charged).

## Electricity and Safety

 $\triangle$  The following images are for reference only. Real-life situations may differ from what is shown in the images.

#### Warning

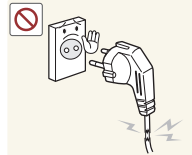

Do not use a damaged power cord or plug, or a loose power socket. An electric shock or fire may result.

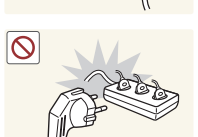

Do not use multiple products with a single power socket. Overheated power sockets may cause a fire.

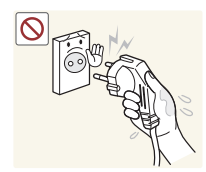

Do not touch the power plug with wet hands. Otherwise, an electric shock may result.

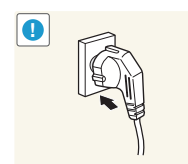

#### **!** Insert the power plug all the way in so it is not loose. An unsecure connection may cause a fire.

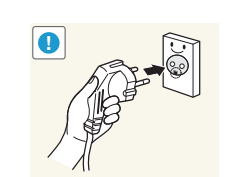

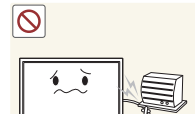

**!** Connect the power plug to a grounded power socket (type 1 insulated devices only).

An electric shock or injury may result.

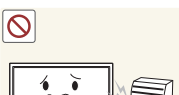

Do not bend or pull the power cord with force. Be careful not to leave the power cord under a heavy object.

Damage to the cord may result in a fire or electric shock.

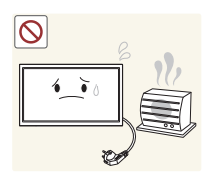

Do not place the power cord or product near heat sources. A fire or electric shock may result.

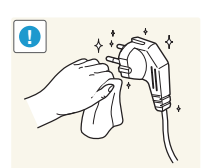

**!** Clean any dust around the pins of the power plug or the power socket with a dry cloth.

A fire may result.

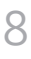

#### **Caution**

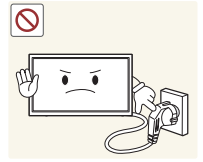

Do not disconnect the power cord while the product is being used. The product may become damaged by an electric shock.

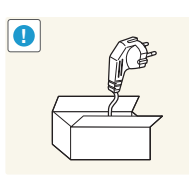

**!** Only use the power cord provided with your product by Samsung. Do not use the power cord with other products. A fire or electric shock may result.

**1** Keep the power socket where the power cord is connected unobstructed.

- The power cord must be disconnected to cut off power to the product when an issue occurs.
- Note that the product is not completely powered down by using only the power button on the remote.

**!** Hold the plug when disconnecting the power cord from the power socket.

An electric shock or fire may result.

## Installation

#### Warning

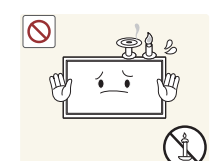

DO NOT PLACE CANDLES, INSECT REPELLANTS OR CIGARETTES ON TOP OF THE PRODUCT. DO NOT INSTALL THE PRODUCT NEAR HEAT **SOURCES** 

A fire may result.

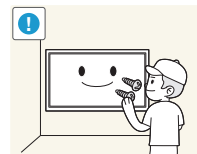

**!** Have a technician install the wall-mount hanger.

- Installation by an unqualified person can result in an injury.
- Only use approved cabinets.

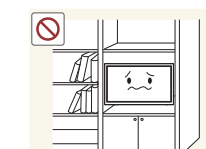

Do not install the product in poorly ventilated spaces such as a

An increased internal temperature may cause a fire.

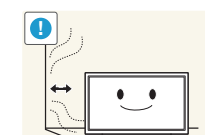

**!** Install the product at least 10 cm away from the wall to allow ventilation.

An increased internal temperature may cause a fire.

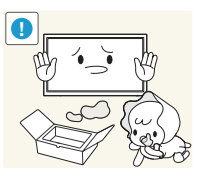

**!** Keep the plastic packaging out of the reach of children. Children may suffocate.

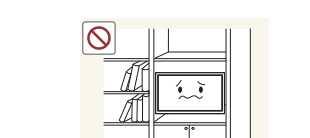

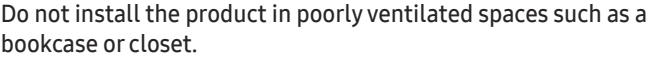

bookcase or closet.

Do not install the product on an unstable or vibrating surface (insecure shelf, sloped surface, etc.)

- The product may fall and become damaged and/or cause an injury.
- Using the product in an area with excess vibration may damage the product or cause a fire.

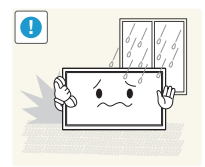

**!** Do not install the product in a vehicle or a place exposed to dust, moisture (water drips, etc.), oil, or smoke.

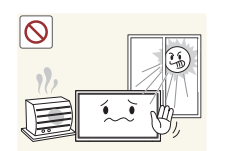

A fire or electric shock may result.

#### Do not expose the product to direct sunlight, heat, or a hot object such as a stove.

The product lifespan may be reduced or a fire may result.

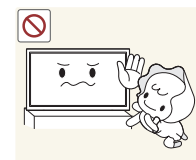

Do not install the product within the reach of young children.

- The product may fall and injure children.
- As the front is heavy, install the product on a flat and stable surface.

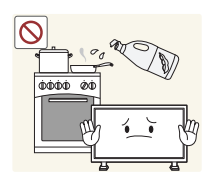

Edible oil, such as soybean oil, can damage or deform the product. Do not install the product in a kitchen or near a kitchen counter.

#### Caution

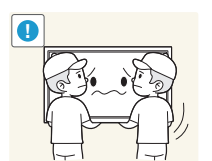

**!** Do not drop the product while moving. Product failure or personal injury may result.

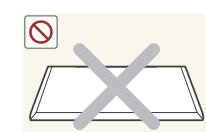

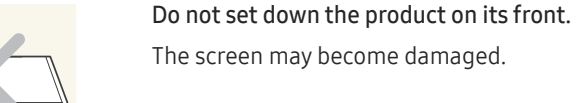

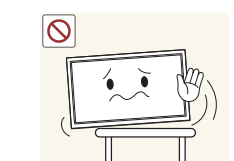

The screen may become damaged.

When installing the product on a cabinet or shelf, make sure that the bottom edge of the front of the product is not protruding.

- The product may fall and become damaged and/or cause an injury.
- Install the product only on cabinets or shelves of the right size.

**!** Set down the product gently.

Product failure or personal injury may result.

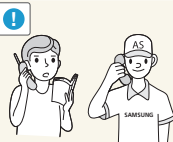

**!** Installing the product in an unusual place (a place exposed to a lot of fine dust, chemical substances, extreme temperatures or a significant presence of moisture, or a place where the product will operate continuously for an extended period of time) may seriously affect its performance.

Be sure to consult Samsung Customer Service Centre if you want to install the product at such a place.

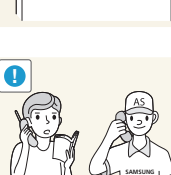

## <span id="page-10-0"></span>Operation

#### Warning

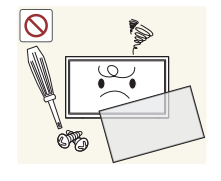

There is a high voltage inside the product. Never disassemble, repair or modify the product yourself.

- A fire or electric shock may result.
- Contact Samsung Customer Service Centre for repairs.

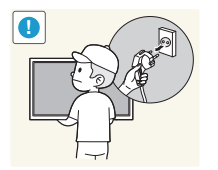

**!** Before moving the product, turn off the power switch and disconnect the power cable and all other connected cables.

Damage to the cord may result in a fire or electric shock.

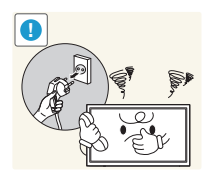

**!** If the product generates abnormal sounds, a burning smell or smoke, disconnect the power cord immediately and contact Samsung Customer Service Centre.

An electric shock or fire may result.

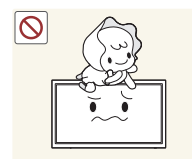

Do not let children hang from the product or climb on top of it. Children may become injured or seriously harmed.

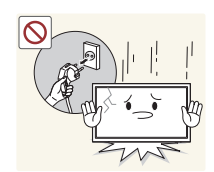

If the product is dropped or the outer case is damaged, turn off the power switch and disconnect the power cord. Then contact Samsung Customer Service Centre.

Continued use can result in a fire or electric shock.

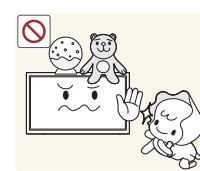

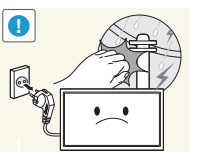

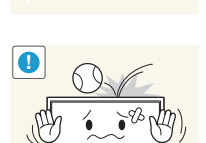

**!** Do not drop objects on the product or apply impact.

A fire or electric shock may result.

A fire or electric shock may result.

etc.) on top of the product.

remove the power cable.

toys or sweets resulting in a serious injury.

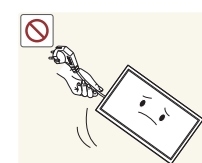

Do not move the product by pulling the power cord or any cable.

Product failure, an electric shock or fire may result from a damaged cable.

Do not leave heavy objects or items that children like (toys, sweets,

The product or heavy objects may fall as children try to reach for the

**!** During a lightning or thunderstorm, power off the product and

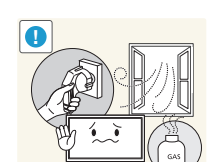

**!** If a gas leakage is found, do not touch the product or power plug. Also, ventilate the area immediately.

Sparks can cause an explosion or fire.

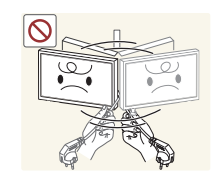

Do not lift or move the product by pulling the power cord or any cable.

Product failure, an electric shock or fire may result from a damaged cable.

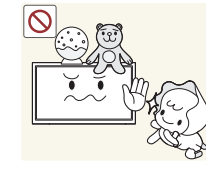

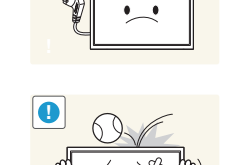

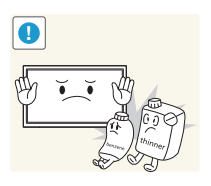

**!** Do not use or keep combustible spray or an inflammable substance near the product.

An explosion or fire may result.

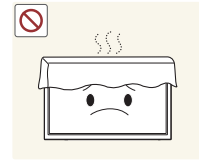

Ensure the vents are not blocked by tablecloths or curtains. An increased internal temperature may cause a fire.

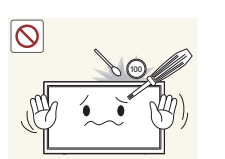

Do not insert metallic objects (chopsticks, coins, hairpins, etc) or objects that burn easily (paper, matches, etc) into the product (via the vent or input/output ports, etc).

- Be sure to power off the product and disconnect the power cord when water or other foreign substances have entered the product. Then contact Samsung Customer Service Centre.
- Product failure, an electric shock or fire may result.

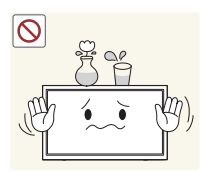

Do not place objects containing liquid (vases, pots, bottles, etc) or metallic objects on top of the product.

- Be sure to power off the product and disconnect the power cord when water or other foreign substances have entered the product. Then contact Samsung Customer Service Centre.
- Product failure, an electric shock or fire may result.

#### Caution

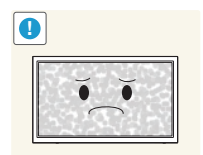

**!** Leaving the screen fixed on a stationary image for an extended period of time may cause afterimage burn-in or defective pixels.

Activate power-saving mode or a moving-picture screen saver if you will not be using the product for an extended period of time.

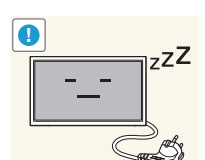

**Example 1** Disconnect the power cord from the power socket if you do not plan<br>b<sub>z</sub>z 2 **b** on using the product for an extended period of time (vacation, etc). on using the product for an extended period of time (vacation, etc).

> Dust accumulation combined with heat can cause a fire, electric shock or electric leakage.

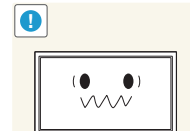

**!** Use the product at the recommended resolution and frequency. Your eyesight may deteriorate.

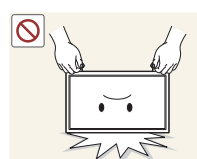

Do not hold the product upside-down or move it by holding the stand.

The product may fall and become damaged or cause an injury.

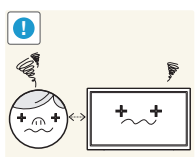

**!** Looking at the screen too close for an extended period of time can deteriorate your eyesight.

Do not use humidifiers or stoves around the product.

A fire or electric shock may result.

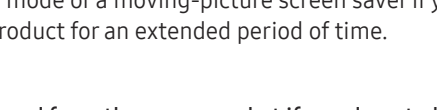

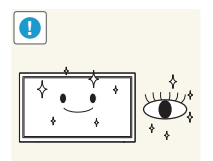

**!** Rest your eyes for more than 5 minutes for every 1 hour of product use.

Eye fatigue will be relieved.

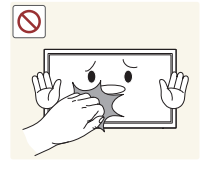

Do not touch the screen when the product has been turned on for an extended period of time as it will become hot.

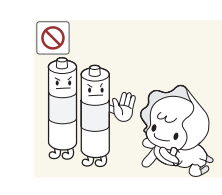

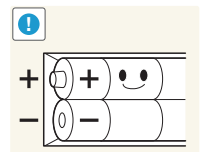

Be careful that children do not place the battery in their mouths when removed from the remote control. Place the battery in a location that children or infants cannot reach.

If children have had the battery in their mouths, consult your doctor immediately.

**1** When replacing the battery, insert it with the right polarity (+, -).

Otherwise, the battery may become damaged or it may cause fire, personal injury or damage due to leakage of the internal liquid.

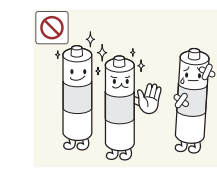

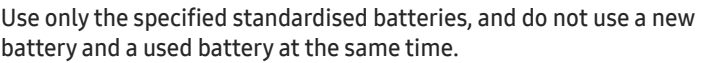

Otherwise, the batteries may be damaged or cause fire, personal injury or damage due to a leakage of the internal liquid.

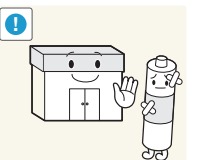

**!** The batteries (and rechargeable batteries) are not ordinary refuse and must be returned for recycling purposes. The customer is responsible for returning the used or rechargeable batteries for recycling.

The customer can return used or rechargeable batteries to a nearby public recycling centre or to a store selling the same type of the battery or rechargeable battery.

13

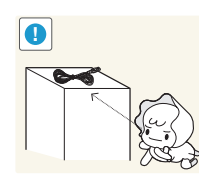

**!** Store small accessories out of the reach of children.

• Your hand or finger may get stuck and injured.

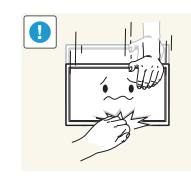

## Do not place heavy objects on the product.

to fall and an injury may result.

Product failure or personal injury may result.

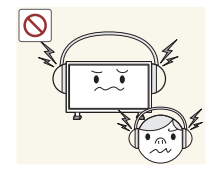

When using headphones or earphones, do not turn the volume too high.

**!** Exercise caution when adjusting the product angle or stand height.

• Tilting the product at an excessive angle may cause the product

Having the sound too loud may damage your hearing.

## <span id="page-13-0"></span>Precautions for Use

Be careful that if you use the supplied pen with a load exceeding 2.5 kg, scratches may occur on the protective glass.

If you use a ballpoint pen other than the supplied pen, be careful that the screen may be stained with ink or damaged.

- $\triangle$  We recommend that you use the supplied pen. Do not use sharp, pointed objects other than the pen.
- $\ell$  If dust or dirt from the supplied pen remains on the protective glass, clean it referring to the instructions below.

#### Cleaning the exterior and display

Wipe the surface with a slightly wet, soft cloth, and then wipe with a dry cloth.

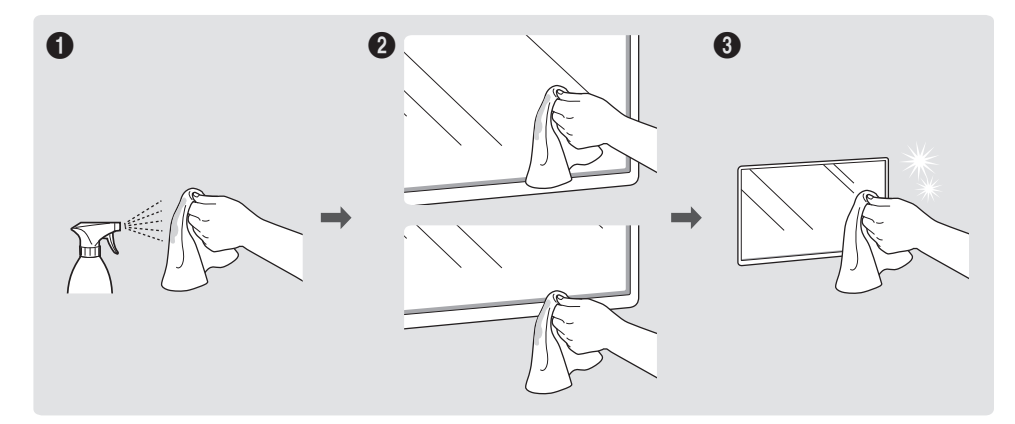

# <span id="page-14-0"></span>Preparations Chapter 02

## Checking the Components

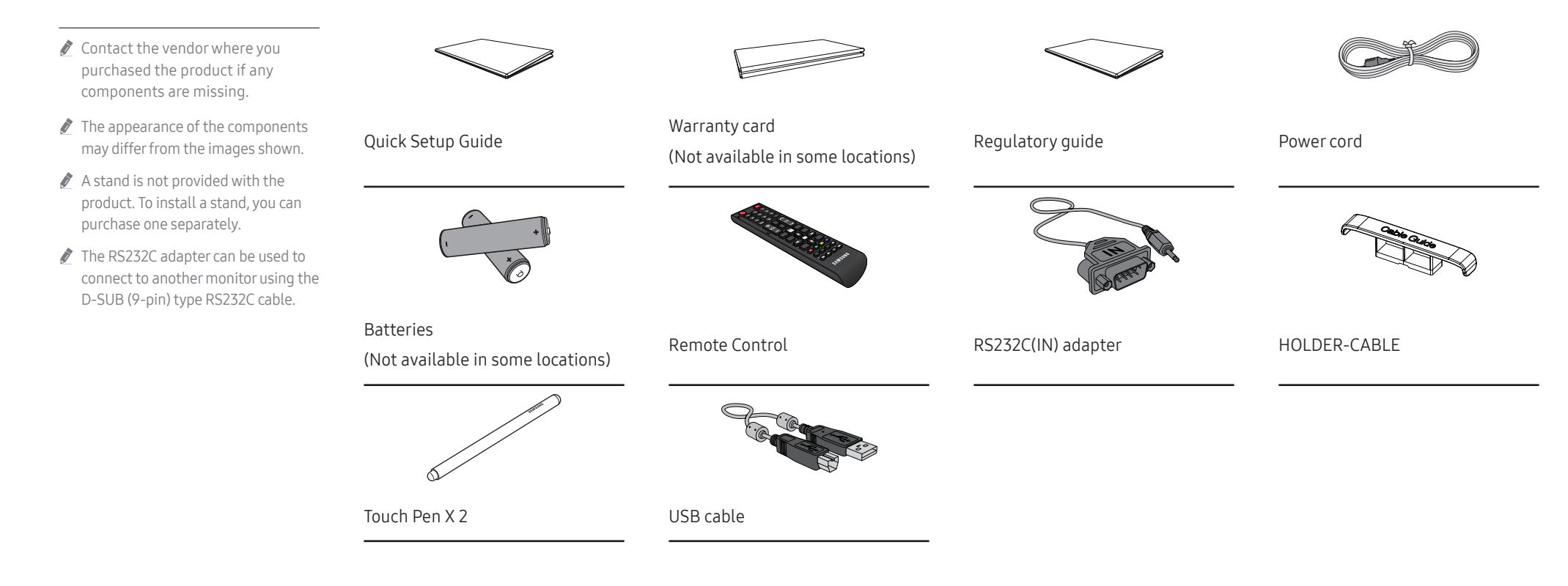

## <span id="page-15-0"></span>Parts

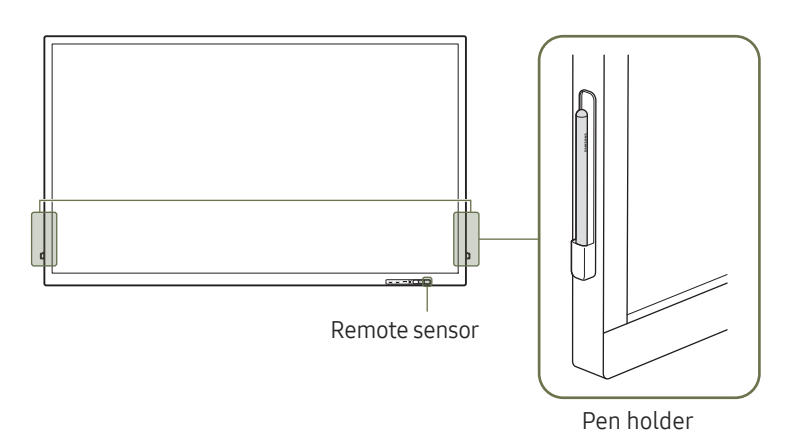

**POWER** 

 $\mathbb I$ 

The colour and shape of parts may differ from what is shown. Specifications are subject to change without notice to improve quality.

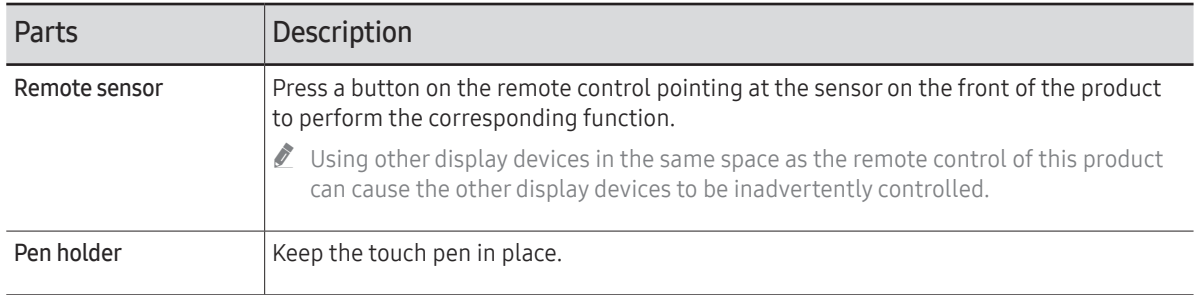

Use the remote control within 7 m to 10 m from the sensor on the product at an angle of 30° from the left and right.

 $\triangle$  Store used batteries out of reach of children and recycle.

 $\triangle$  Do not use a new and used battery together. Replace both batteries at the same time.

 $\triangle$  Remove batteries when the remote control is not to be used for an extended period of time.

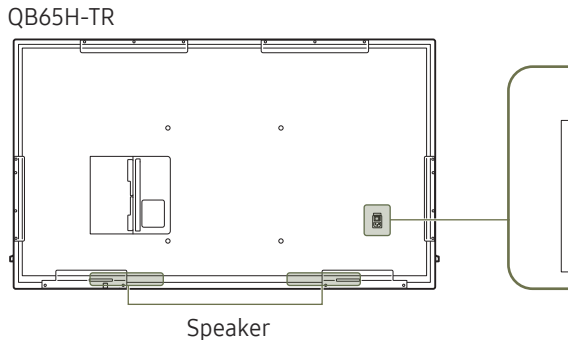

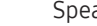

QB75H-TR

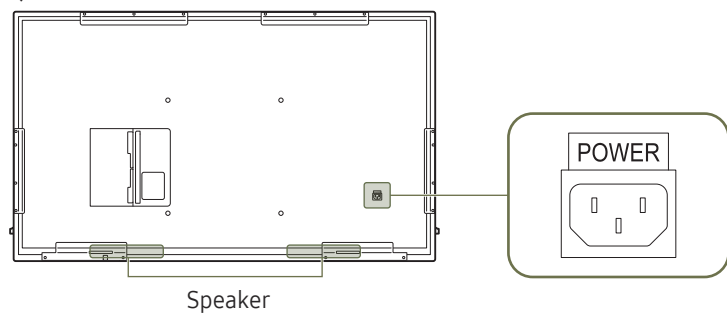

## <span id="page-16-0"></span>Ports

 $\mathbb Z$  The colour and shape of parts may differ from what is shown. Specifications are subject to change without notice to improve quality.

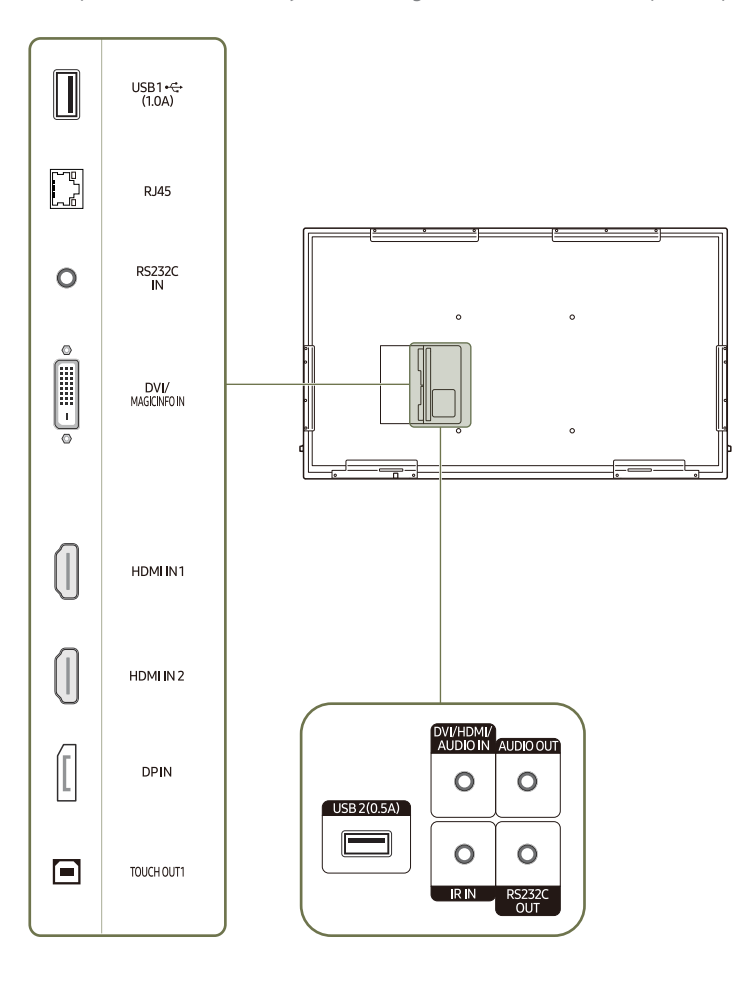

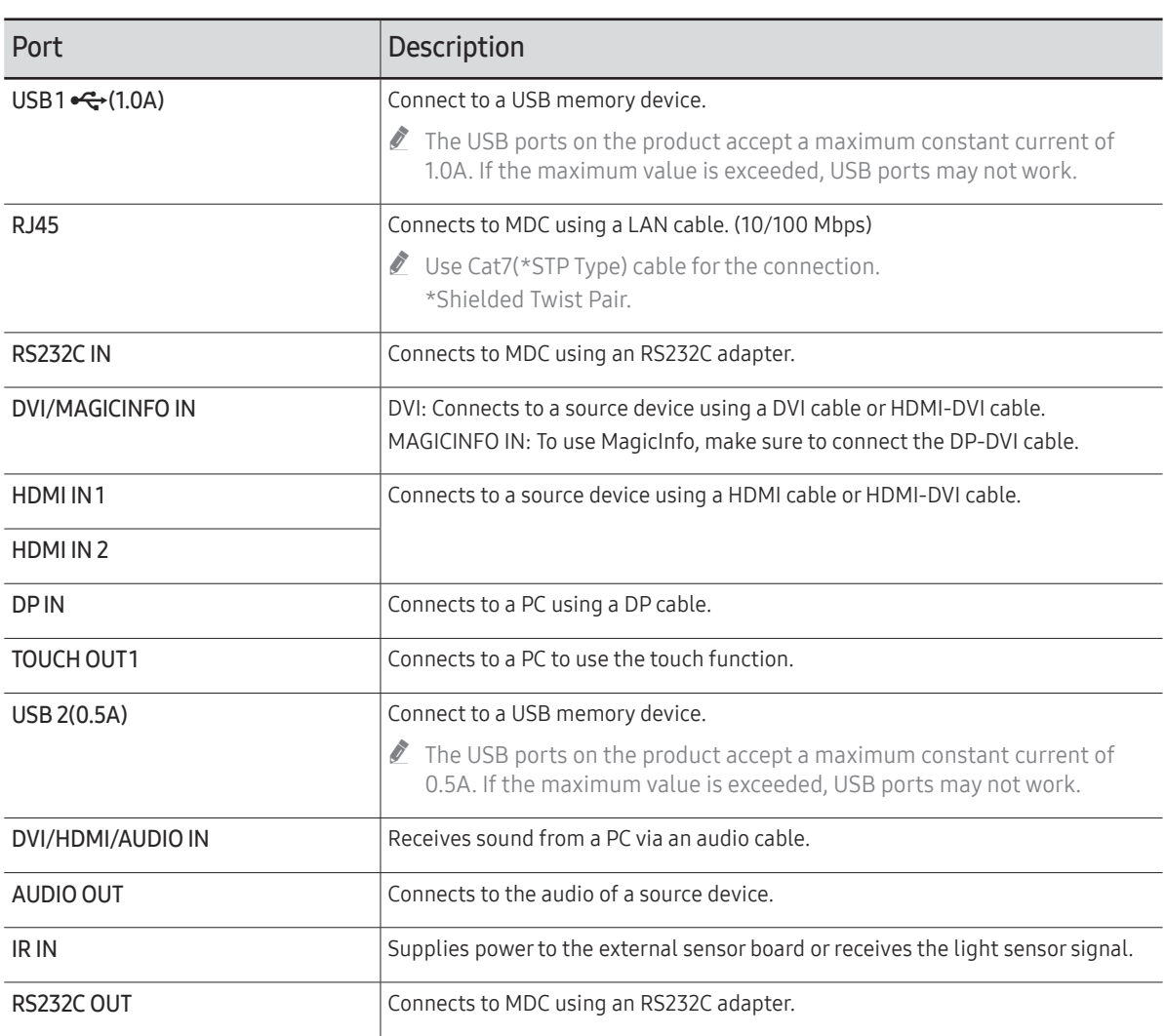

## <span id="page-17-0"></span>Tray

The colour and shape of parts may differ from what is shown. Specifications are subject to change without notice to improve quality.

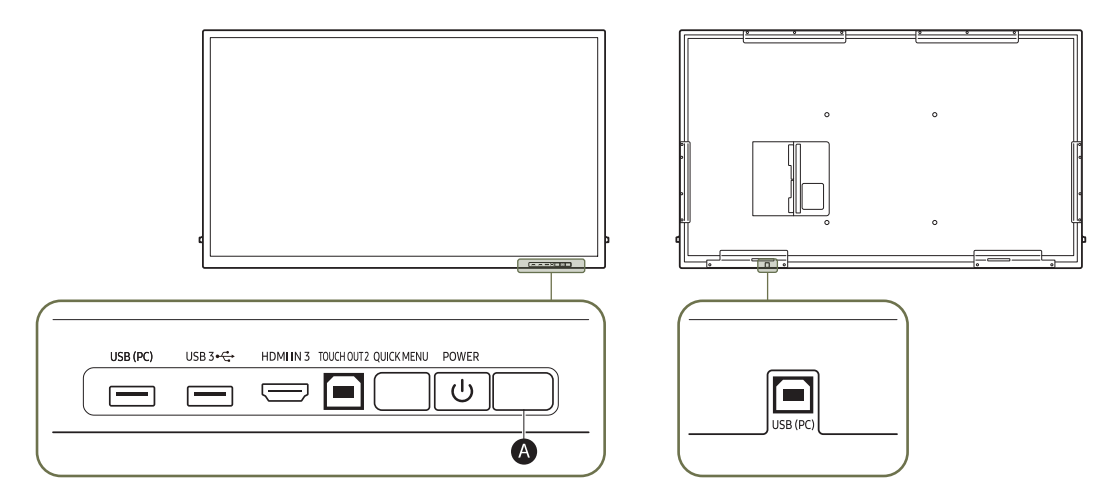

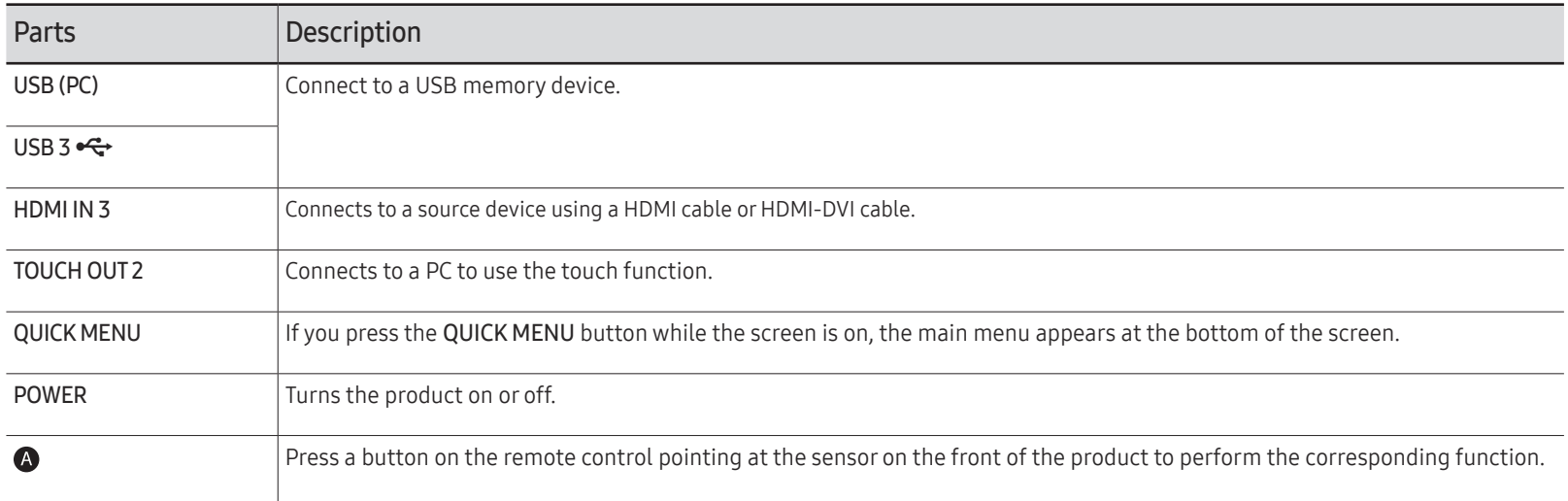

## <span id="page-18-0"></span>Using the touch function

 $\triangle$  The colour and shape of parts may differ from what is shown. Specifications are subject to change without notice to improve quality.

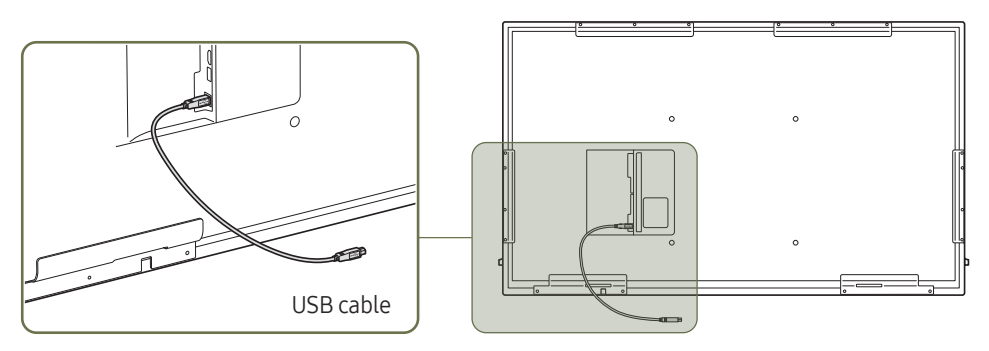

- 1 To use the touch function with a Network box (sold separately) or computer connected to the product, use the USB cable to connect the TOUCH OUT port on the product to the USB port on the Network box or computer.
- 2 If you connect the TOUCH OUT port to a PC that uses multiple monitors, the touch function operates only on the primary monitor.

## Anti-theft Lock

- $\triangle$  An anti-theft lock allows you to use the product securely even in public places.
- $\triangle$  The locking device shape and locking method depend on the manufacturer. Refer to the user guide provided with your anti-theft locking device for details.
- $\triangle$  The following images are for reference only. Real-life situations may differ from what is shown in the images.

#### To lock an anti-theft locking device:

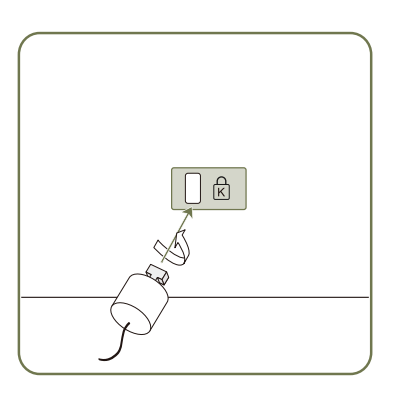

- 1 Fix the cable of your anti-theft locking device to a heavy object such as a desk.
- 2 Put one end of the cable through the loop on the other end.
- 3 Insert the locking device into the anti-theft lock slot at the back of the product.
- 4 Lock the locking device.
	- An anti-theft locking device can be purchased separately.
	- Refer to the user guide provided with your anti-theft locking device for details.
	- Anti-theft locking devices can be purchased at electronics retailers or online.

## <span id="page-19-0"></span>Remote Control

 $\ell$  Using other display devices in the same space as the remote control of this product can cause the other display devices to be inadvertently controlled.

 $\triangle$  A button without a description in the image below is not supported on the product.

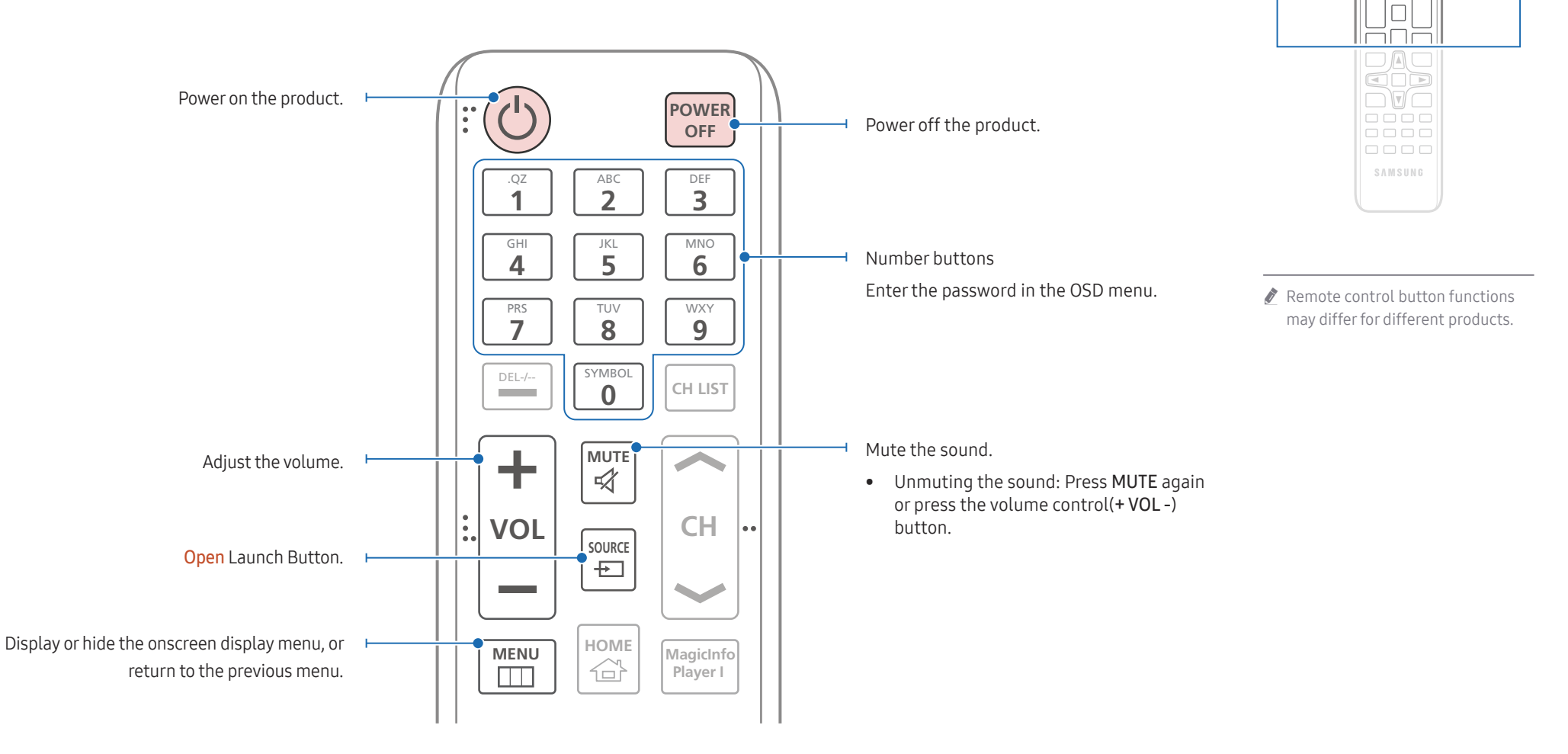

 $\begin{matrix} 0 \\ 0 \\ 0 \end{matrix}$ ăăă  $\Box \Box \Box$  $\Box \Box \Box$ 

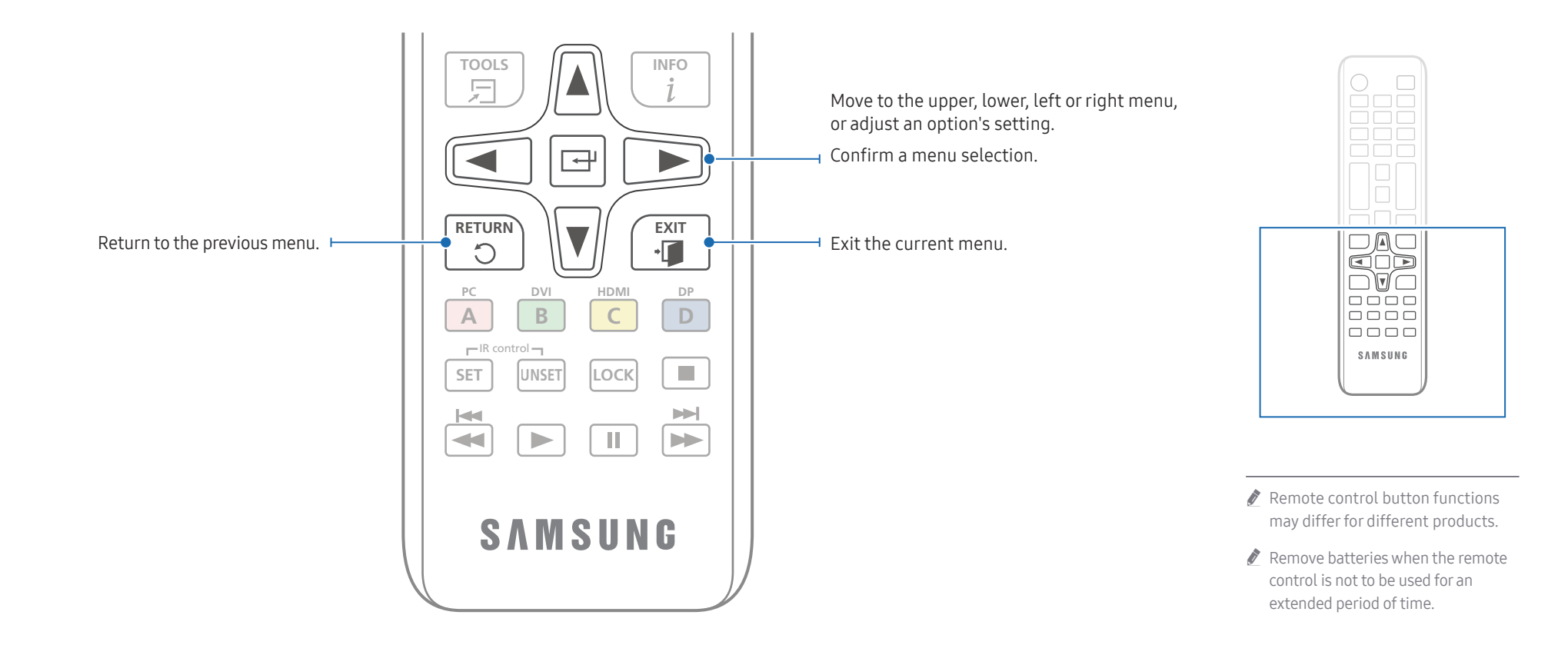

#### To place batteries in the remote control (AAA x 2)

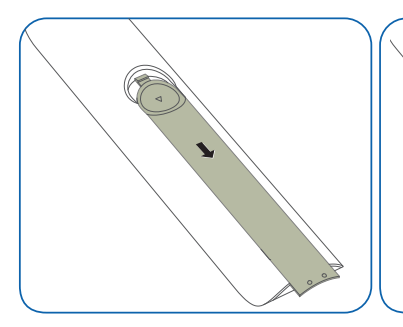

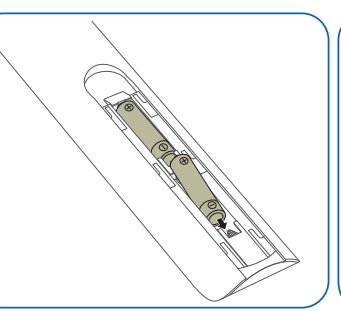

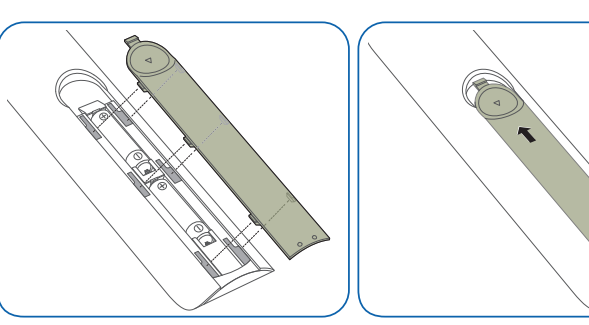

## <span id="page-21-0"></span>Installing the Wall Mount

## Installing the Wall Mount

- The wall mount kit (sold separately) allows you to mount the product on the wall.
- For detailed information on installing the wall mount, see the instructions provided with the wall mount.
- We recommend you contact a technician for assistance when installing the wall mount bracket.
- Samsung Electronics is not responsible for any damage to the product or injury to yourself or others if you elect to install the wall mount on your own.

## Wall Mount Kit Specifications (VESA)

 $\bullet$  Install your wall mount on a solid wall perpendicular to the floor. To install the product on the other wall area, contact the nearest agency. If you install the product on a slanted wall, it may fall and result in severe personal injury.

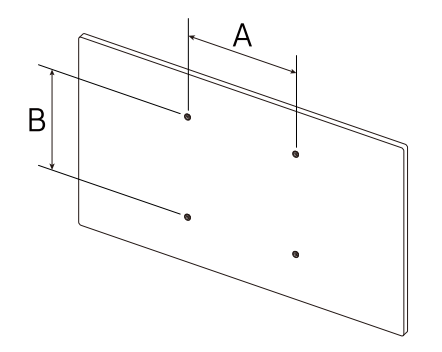

- Samsung wall mount kits contain a detailed installation manual and all parts necessary for assembly are provided.
- Do not use screws that are longer than the standard length or do not comply with the VESA standard screw specifications. Screws that are too long may cause damage to the inside of the product.
- For wall mounts that do not comply with the VESA standard screw specifications, the length of the screws may differ depending on the wall mount specifications.
- Do not fasten the screws too firmly. This may damage the product or cause the product to fall, leading to personal injury. Samsung is not liable for these kinds of accidents.
- Samsung is not liable for product damage or personal injury when a non-VESA or non-specified wall mount is used or the consumer fails to follow the product installation instructions.
- Do not mount the product at more than a 15 degree tilt.
- Always have at least two people mount the product on a wall.
- Standard dimensions for wall mount kits are shown in the table below.

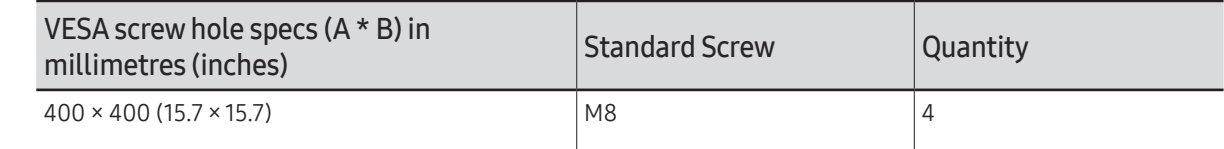

" Do not install your Wall Mount Kit while your product is turned on. It may result in personal injury due to electric shock.

# <span id="page-22-0"></span>Using a touchscreen monitor Chapter 03

## Touchscreen monitor

Control a PC by tapping the screen instead of using an input device such as a keyboard or mouse. The touch screen functions by detecting a minute electric current that runs through your body (capacitive). Make sure to use the surface of your finger tip when tapping the screen.

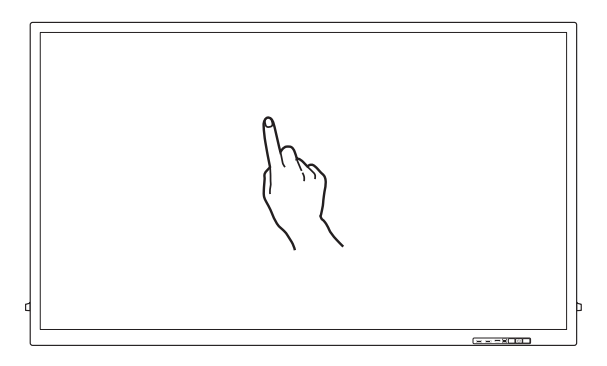

### Read below before using the product

- Take extra care to ensure an electrical substance does not contact the screen. The screen may not function properly if there is static.
- Do not press hard on the touch screen with your finger tip. Do not use a sharp object when tapping the screen. The screen may break or get damaged.
- Do not tap the screen while wearing a glove, with a dirty finger, or using something sharp such as your fingernail or a ballpoint pen. The screen may not function properly.
- Take extra care to ensure the screen does not contact moisture. The touch sensor may not function properly.
- Displaying a still image on the screen for an extended period of time may cause after images (screen degradation) or stains. Switch off the screen when not in use.

## <span id="page-23-0"></span>Connecting the touchscreen monitor

## Connecting to a PC

- 1 Connect your PC to the product using a HDMI or HDMI-DVI cable.
	- $\triangle$  Connecting parts may differ in different products.

#### Connecting the devices using a HDMI cable

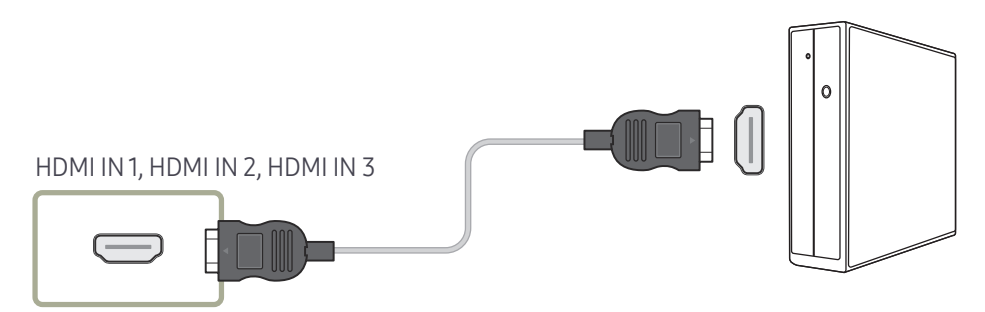

#### Connecting the devices using a HDMI-DVI cable

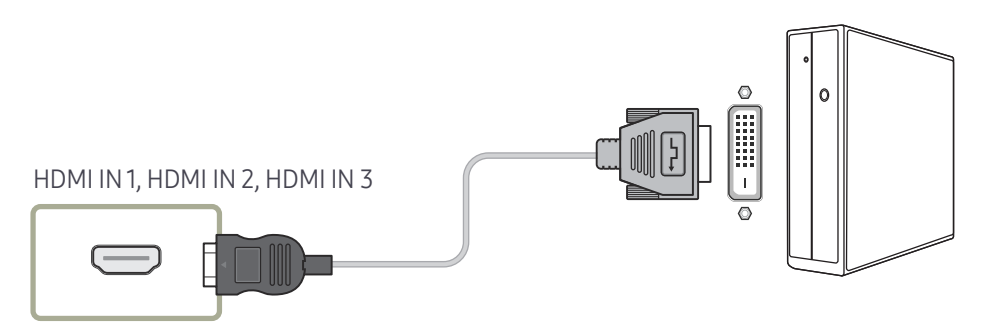

- 2 Connect the power cable from the product to the power outlet.
- 3 After the power supply is connected, the product automatically detects and switches to the connected input source.
	- $\triangle$  If the screen appears blank, turn the product off and then on again.
- 4 Connect the TOUCH OUT port on the product to a USB port on the PC using the USB cable.
	- TOUCH OUT1 operates when the current screen is set to HDMI1, HDMI2, DisplayPort, or DVI.
	- TOUCH OUT 2 operates when the current screen is set to HDMI 3.

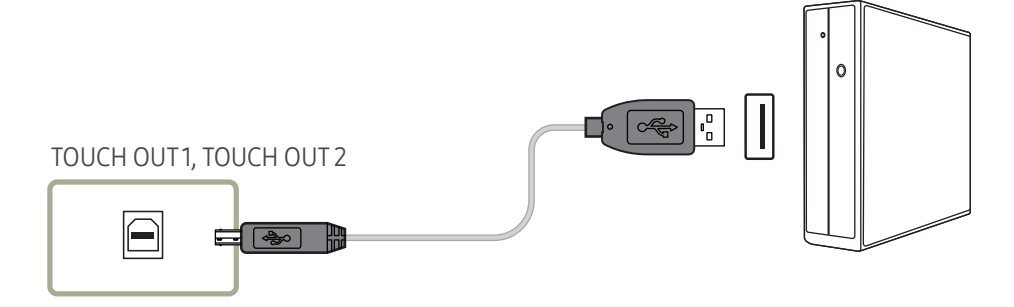

## Connecting to a laptop or tablet PC

A laptop or tablet PC can be connected to the product using the same method when connecting a desktop PC.

- If touchscreen control is not available after the devices are connected
	- $\bullet$  Make sure to connect the HDMI or HDMI-DVI cable before connecting the USB cable.
	- $\triangle$  If touchscreen control is still unavailable after the cables are connected properly, disconnect the USB cable and then connect it again.

## <span id="page-24-0"></span>Configuring the touchscreen monitor settings

#### To properly use the touch function of the product in Windows, go to Tablet PC Settings and calibrate the product.

- $\triangle$  First connect the touchscreen monitor before configuring the following settings.
- $\blacktriangleright$  The maximum number of touchscreen monitors that can be connected simultaneously varies, depending on the operating system and graphics card settings.
- " If Tablet PC Settings is not found in the Control Panel, search for Search Control Panel for Tablet PC Settings.

## Calibration

- $\bullet$  Instructions below are for Windows 8. The same method applies to both Windows 7, Windows 8 and Windows 10.
- $\triangle$  After changing the **Picture Size** from the OSD menu, you may need to calibrate the picture settings again.
- In the occurrence of an error during calibration, go to Tablet PC Settings  $\rightarrow$  the Display tab. Tap Reset, and calibrate again.

#### 1 In the Display tab, select Setup under Configure.

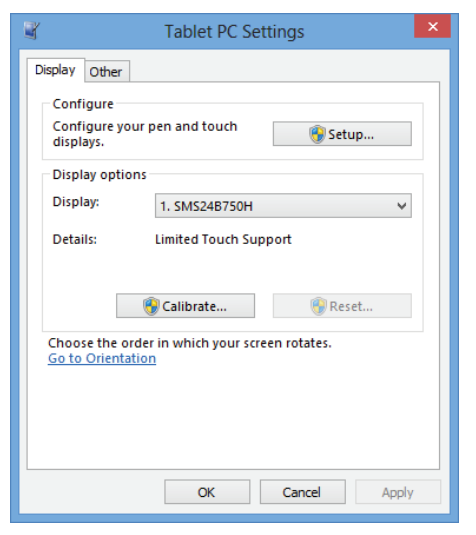

#### 2 Tap the page displayed on the product with your finger.

 $\triangle$  In dual monitor mode: If the following page does not appear on the product, press the Enter key to display the page.

Touch this screen to identity it as the touchscreen.

If this is not the Tablet PC screen, press Enter to move to the next screen. To close the tool, press Esc.

3 Select the product from Display under Display options. Next, select Calibrate.

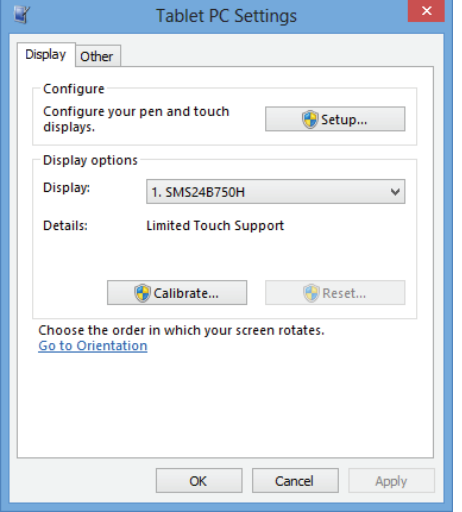

4 Perform calibration following the onscreen instructions displayed as shown in the image.

To provide calibration samples, tap the crosshair each time that it appears on the screen. Right-click anywhere on the screen to return to the last calibration point. Press the Esc button to close the tool. Do not change your screen orientation until you have completed the calibration process.

5 After calibration is complete, the message Do you want to save the calibration data? appears. Select Yes to save changes.

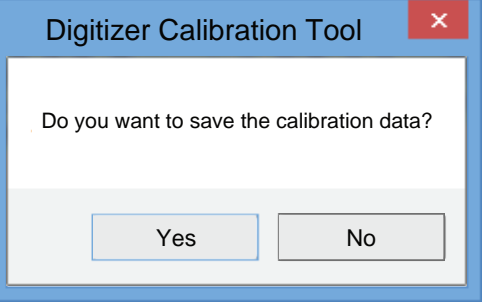

- 6 The touchscreen monitor has been calibrated successfully.
	- $\triangle$  Selecting Reset will remove the calibration data.

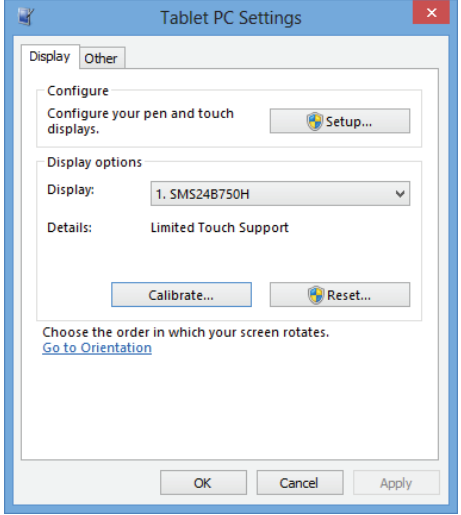

## <span id="page-26-0"></span>Controlling the screen

## Touchscreen gestures

Using touchscreen gestures is similar to using a mouse.

### Tap

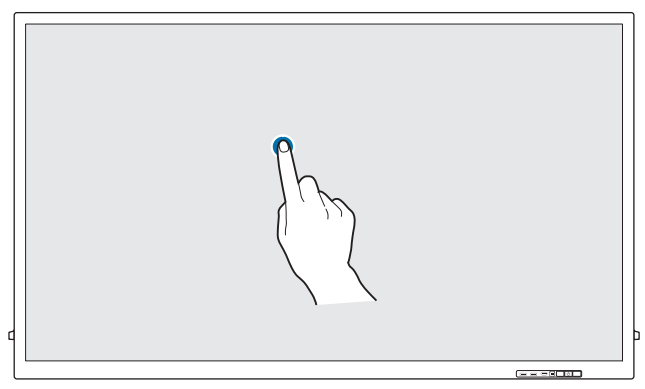

Lightly tap the screen.

Use this gesture to select a feature or menu item.

 $\triangle$  It is similar to clicking on a mouse.

### Drag

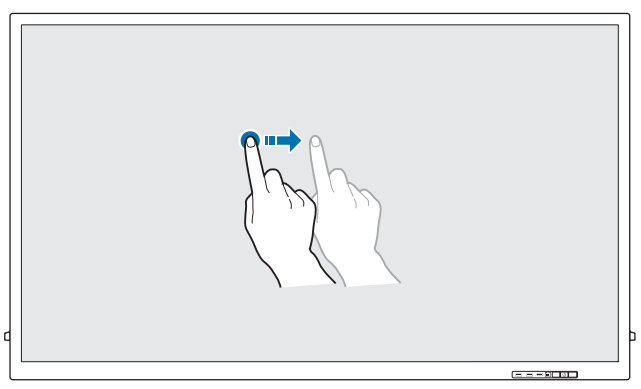

Lightly touch and drag in any direction on the screen.

Use this gesture to move in a specific direction on a web page, map or photo.

 $\triangle$  It is similar to dragging a mouse.

### Double tap

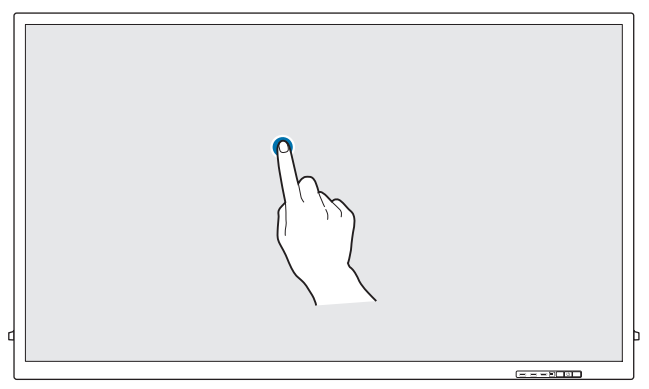

Tap the screen twice.

Use this gesture to run the selected programme.

 $\triangle$  It is similar to double-clicking on a mouse.

#### <span id="page-27-0"></span>Flick

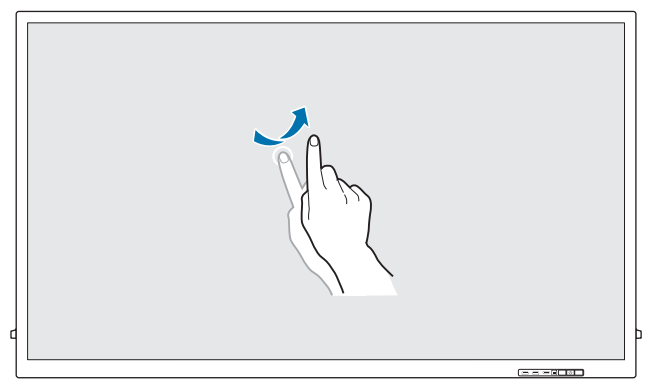

Flick your finger on the screen as shown in the image.

Use this gesture to go to the previous or next picture or web page.

#### Zoom in/out

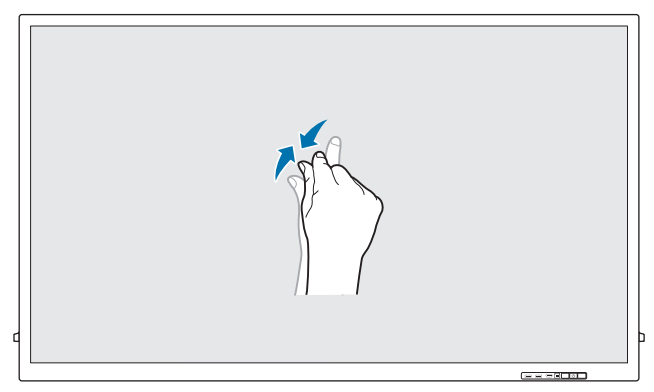

Spread or pinch your fingers on the screen as shown in the image.

Use these gestures to zoom in or out respectively on a web page, map or photo.

## Notes

- To increase the touch input accuracy, enlarge the font or icons.
- In touchscreen control mode, use of the remote control when precise clicks or inputs are required is more effective.
- For details on how to use the Whiteboard icons, tap the **ight** icon at the bottom of the screen, and then tap Quick Guide.

# <span id="page-28-0"></span>Connecting and Using a Source Device Chapter 04

## Before Connecting

## Pre-connection Checkpoints

- $\triangle$  Before connecting a source device, read the user manual provided with it. The number and locations of ports on source devices may differ from device to device.
- $\triangle$  Do not connect the power cable until all connections are completed. Connecting the power cable during connection may damage the product.
- $\triangle$  Connect the sound ports correctly: left = white and right = red.
- $\triangle$  Check the types of ports at the back of the product you want to connect.
- $\triangle$  We recommend using authorised cables for HDMI or DP cable connections.

## Connecting to a PC

- Do not connect the power cable before connecting all other cables. Ensure you connect a source device first before connecting the power cable.
- A PC can be connected to the product in a variety of ways. Select a connection method suitable for your PC.

 $\triangle$  Connecting parts may differ in different products.

## Connection Using an HDMI Cable

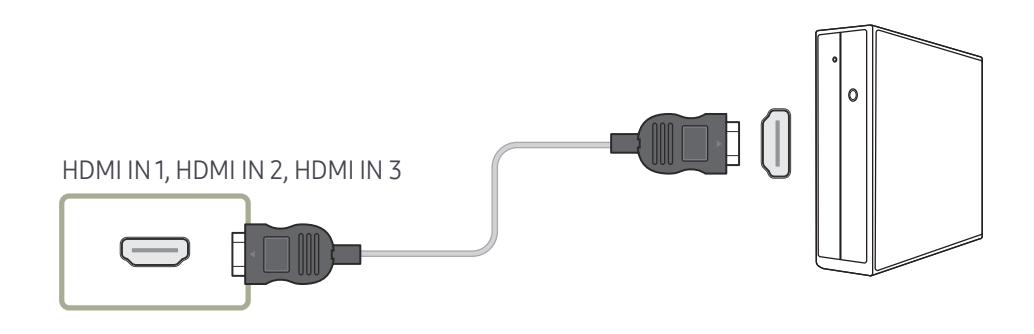

## <span id="page-29-0"></span>Connection Using an DP Cable

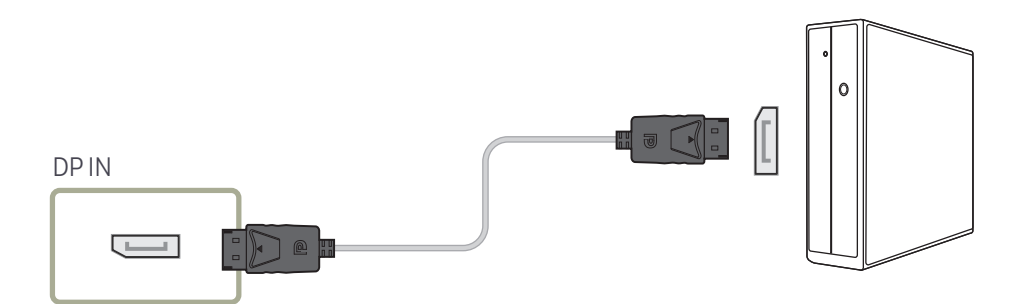

#### • Precautions for using DP

- $\triangle$  Some graphics cards that are not compliant with the DP standard may prevent the Windows Booting/Bios screen from being displayed when the product is in power-saving mode. If this is the case, make sure to turn on the product first before turning on your PC.
- $\triangle$  The interface DP IN on the product and the provided DP cable are designed based on the VESA standards. Using a DP cable that is not VESA compliant may cause the product to function improperly. Samsung Electronics shall not be held responsible for any issues from using a cable that is not VESA compliant.

Make sure to use a DP cable that is VESA compliant.

- $\bullet$  To use the optimal resolution (3840x2160 @ 60Hz) when the input source is **DisplayPort**, using a DP cable shorter than 5m is recommended.
- $\triangle$  Disabling power-saving mode when the input source is **DisplayPort** may import new resolution information and reset the task window size or location.

## Connection using a DVI cable (Digital type)

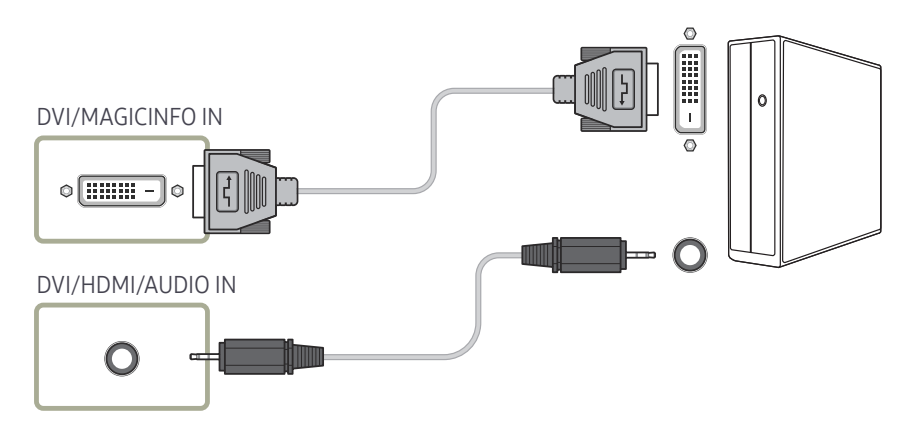

- You can use the DVI port on the product as an HDMI port by using a DVI-HDMI adapter.
- $\triangle$  Audio is not available if the DVI port on the product is connected to the HDMI port on the PC using a DVI-HDMI adapter.

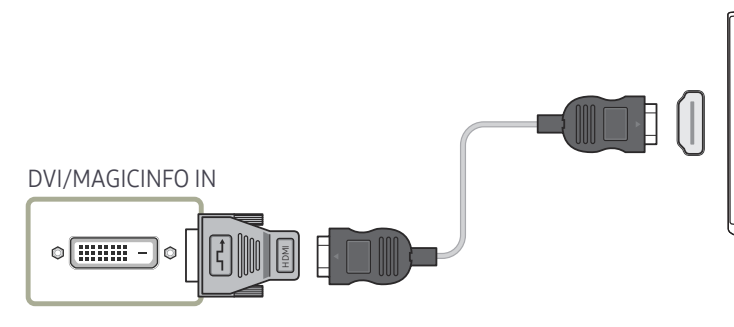

## <span id="page-30-0"></span>Connection Using an HDMI-DVI Cable

After connecting a computer to the product with an HDMI-DVI cable, make sure to configure the settings as shown below to enable the video and audio from the computer.

- Sound → set HDMI Sound to PC(DVI)
- Picture → set each screen mode to Text under Picture Mode
- System → General → set HDMI Hot Plug to Off

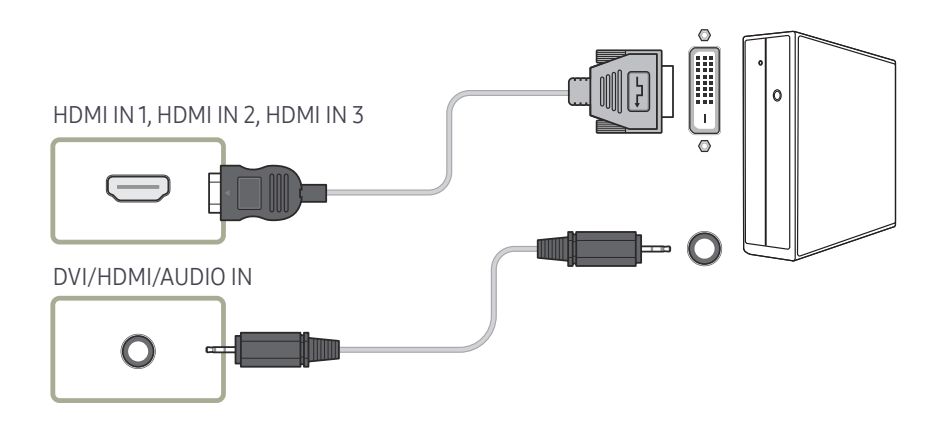

## <span id="page-31-0"></span>Connecting to a Video Device

- Do not connect the power cable before connecting all other cables. Ensure you connect a source device first before connecting the power cable.
- You can connect a video device to the product using a cable.
- $\triangle$  Connecting parts may differ in different products.
- $\blacktriangleright$  If using the remote control, connect an external device and press SOURCE on the remote control to select the device.
- When using the touch function, connect the external device to the product, tap **Open**, and then select the connected external device while the product is turned on.

## Connection Using an HDMI-DVI Cable

- Audio will not be enabled if the product is connected to a video device using an HDMI-DVI cable. To resolve this, additionally connect an audio cable to the audio ports on the product and video device.
- After connecting a video device to the product with an HDMI-DVI cable, make sure to configure the settings as shown below to enable the video and audio from the video device. You can use the DVI port on the product as an HDMI port by using a DVI-HDMI adapter. Audio is not available if the DVI port on the product is connected to the HDMI port on the PC using a DVI-HDMI adapter.
	- Sound → set HDMI Sound to AV(HDMI)
	- Picture → set each screen mode to Videos/Images under Picture Mode
	- System → General → set HDMI Hot Plug to On
- $\bullet$  Supported resolutions include 1080p (50/60Hz), 720p (50/60Hz), 480p, and 576p.

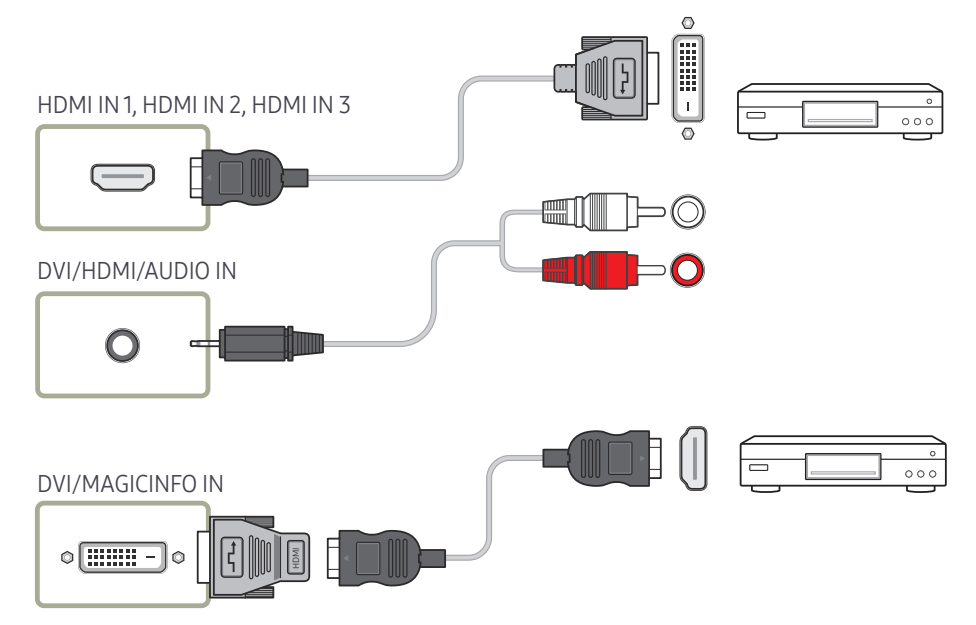

## <span id="page-32-0"></span>Connection Using an HDMI Cable

#### Using an HDMI cable or HDMI to DVI Cable (UHD 30Hz)

- An HDMI cable supports digital video and audio signals, and does not require an audio cable.
- The picture may not display normally (if at all) or the audio may not work if an external device that uses an older version of HDMI mode is connected to the product. If such a problem occurs, ask the manufacturer of the external device about the HDMI version and, if out of date, request an upgrade.
- Be sure to use an HDMI cable with a thickness of 14 mm or less.
- Be sure to purchase a certified HDMI cable. Otherwise, the picture may not display or a connection error may occur.
- A basic high-speed HDMI cable or one with ethernet is recommended. This product does not support the ethernet function via HDMI.

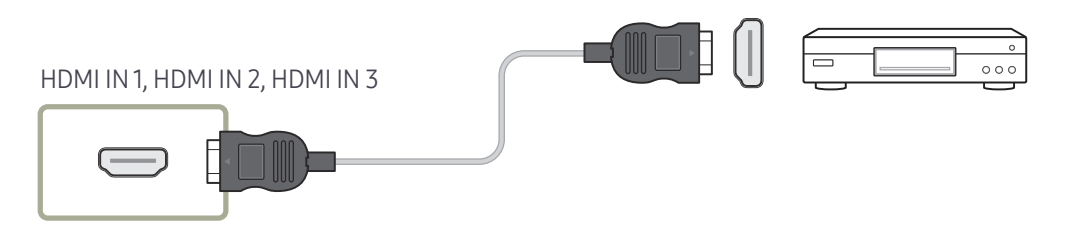

## Connecting to an Audio System

 $\triangle$  Connecting parts may differ in different products.

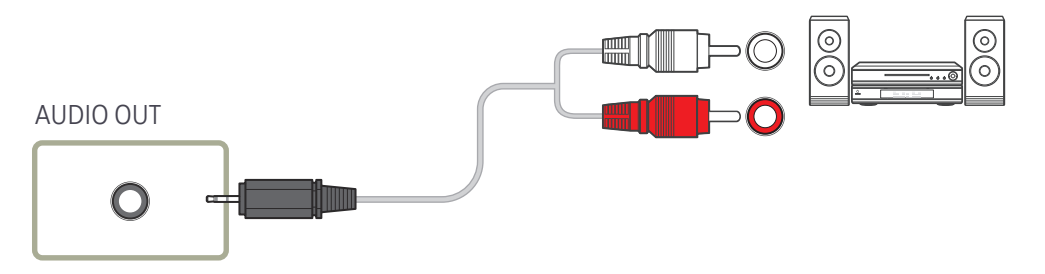

## <span id="page-33-0"></span>Changing the Input source

## Open

- Using the remote control: SOURCE
- Using touchscreen control mode: Open

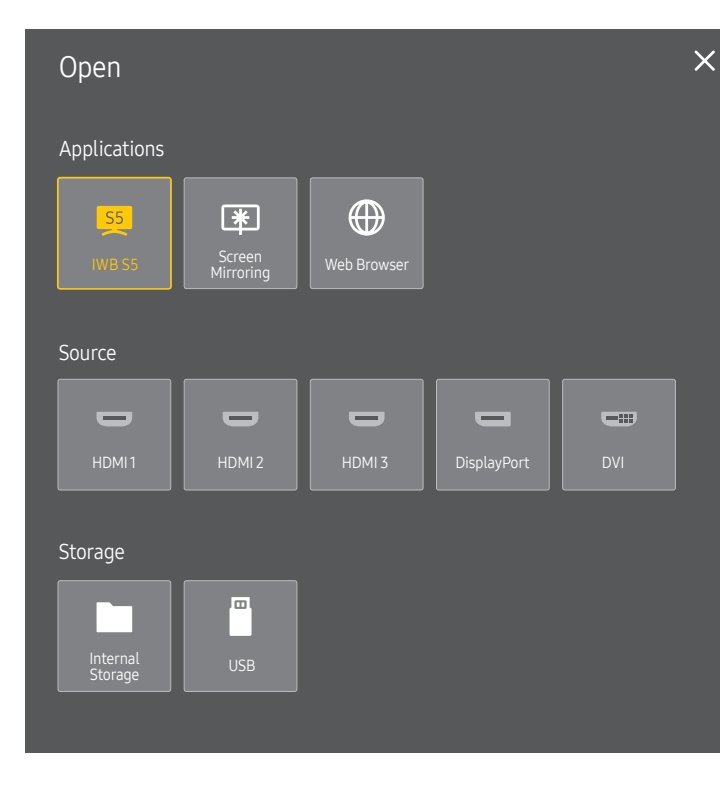

 $\triangle$  The displayed image may differ depending on the model.

#### Applications

• IWB S5 / Screen Mirroring / Web Browser

#### Source

Source allows you to select a variety of sources and change source device names.

You can display the screen of a source device connected to the product. Select a source from source list to display the screen of the selected source.

- If using the remote control, connect an external device and press SOURCE on the remote control to select the device.
- $\bullet$  When using the touch function, connect the external device to the product, tap **Open**, and then select the connected external device while the product is turned on.
- $\triangle$  The screen may not display correctly if an incorrect source is selected for the source device you want to convert to.
- HDMI 1 / HDMI 2 / HDMI 3 / DisplayPort / DVI

### **Storage**

• Internal Storage / USB

# <span id="page-34-0"></span>Multiple Display Control Chapter 05

Control multiple display devices connected to a PC simultaneously.

## Cable Connection

#### RS232C Cable

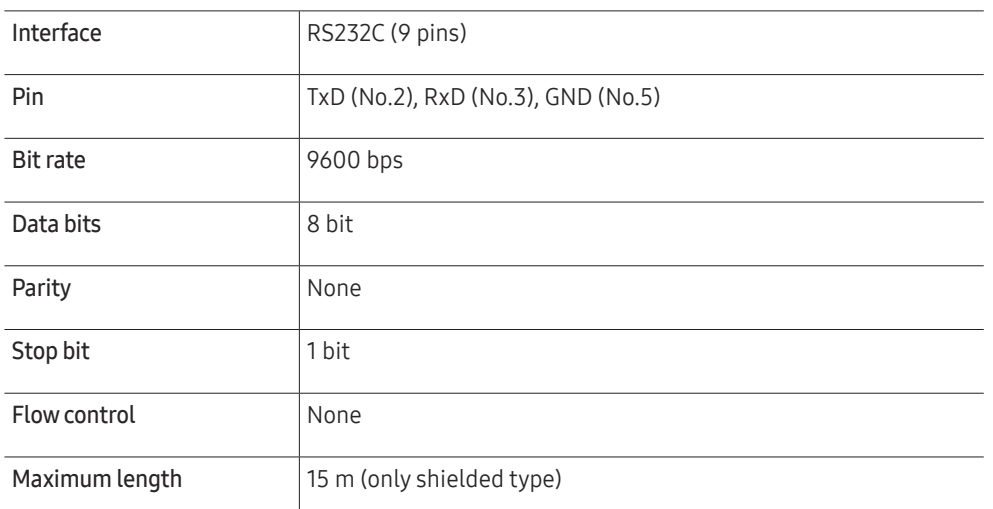

• Pin assignment

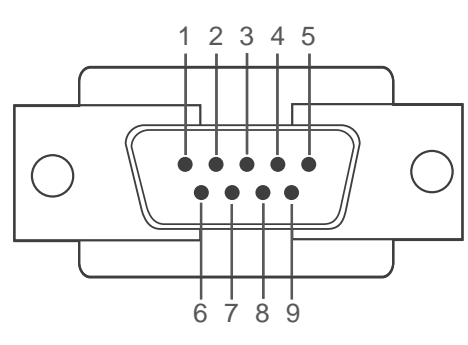

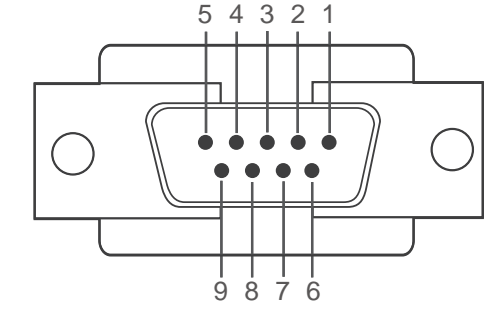

<Male type> <Female type>

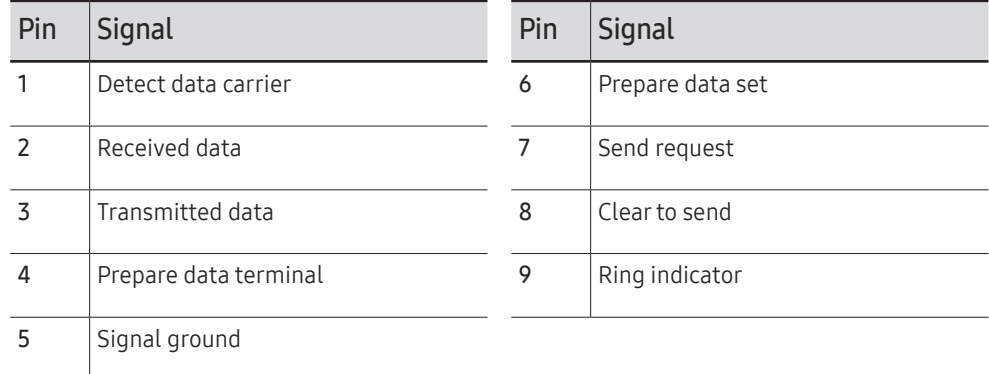

<span id="page-35-0"></span>• RS232C cable Connector: 9-Pin D-Sub to Stereo Cable

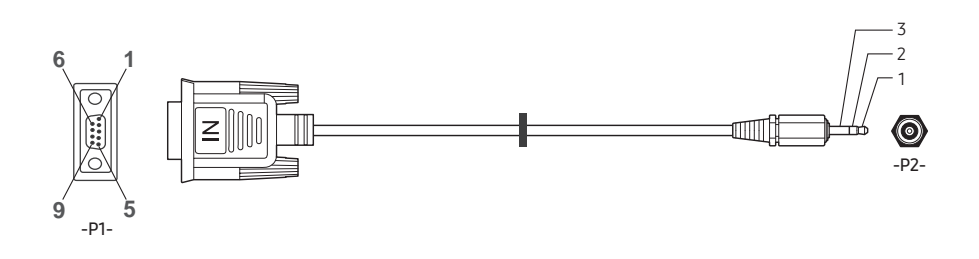

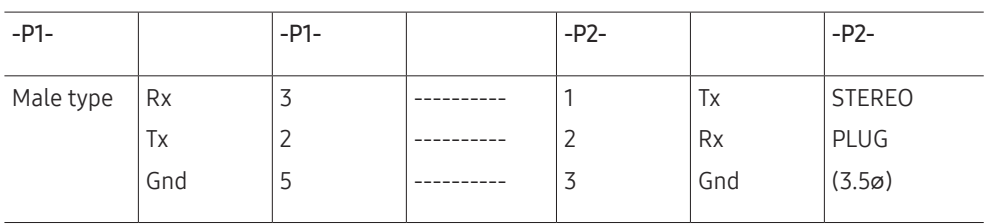

## LAN Cable

• Pin assignment

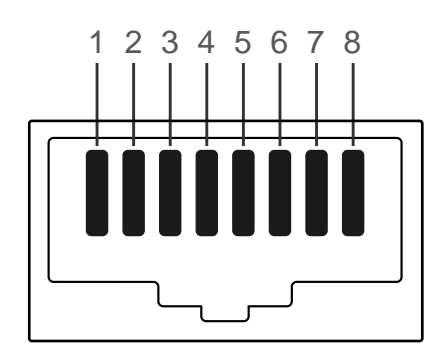

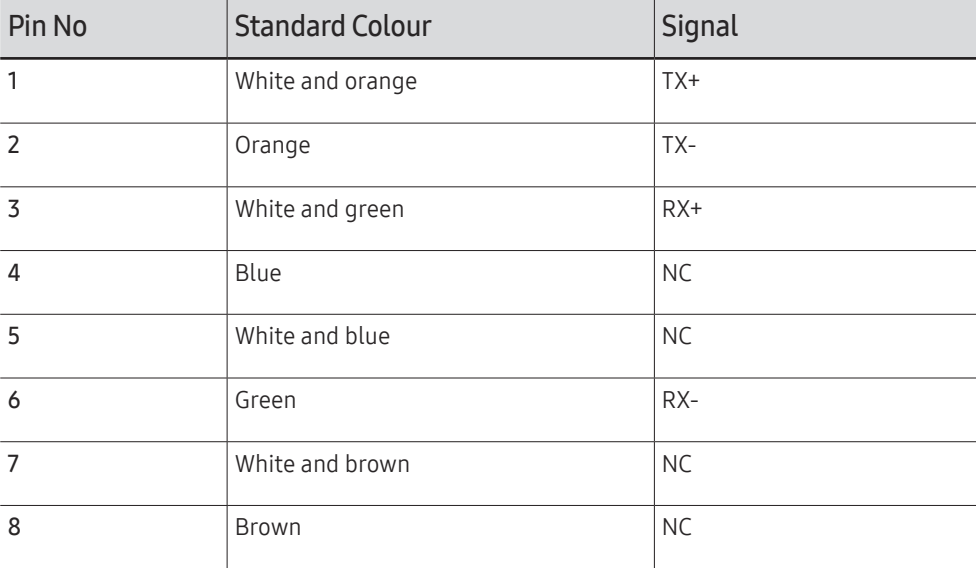
• Connector : RJ45

### Direct LAN cable (PC to HUB)

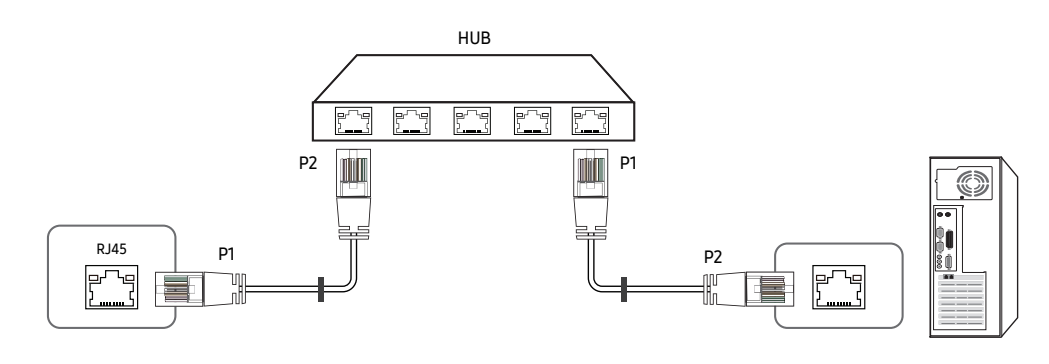

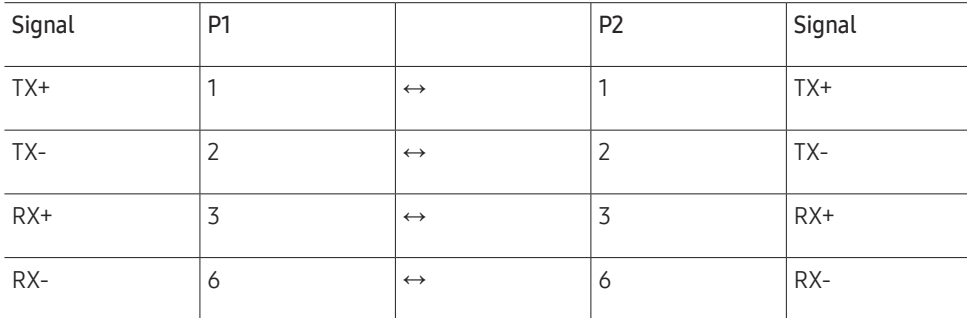

### Cross LAN cable (PC to PC)

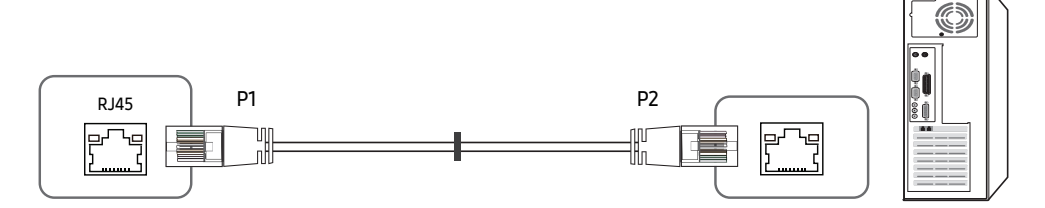

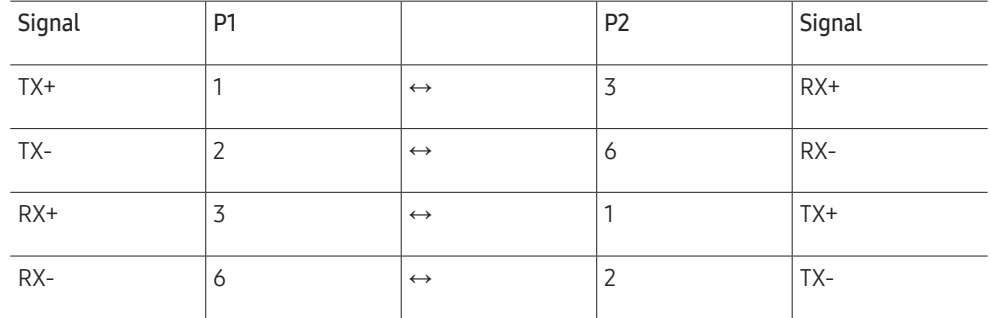

# <span id="page-37-0"></span>Connection

- Ensure you connect each of the adapters to the correct RS232C IN or OUT port on the product.
- Connection 1

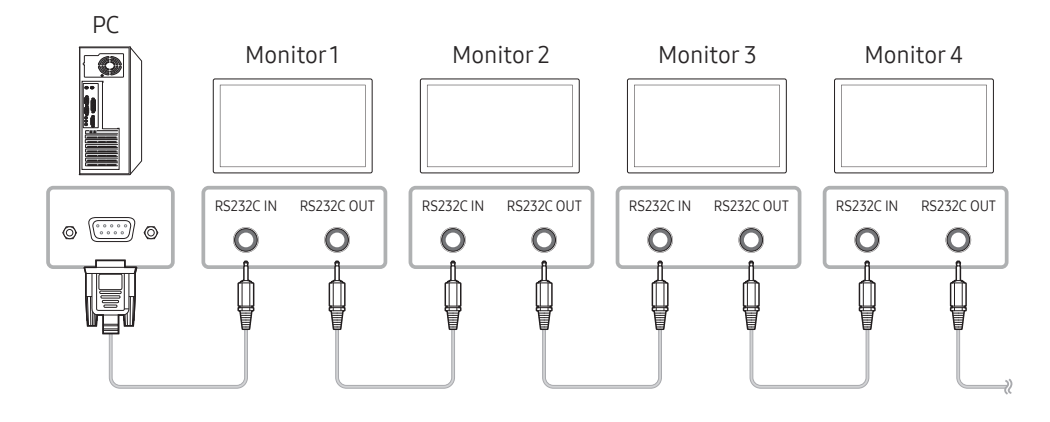

• Connection 2

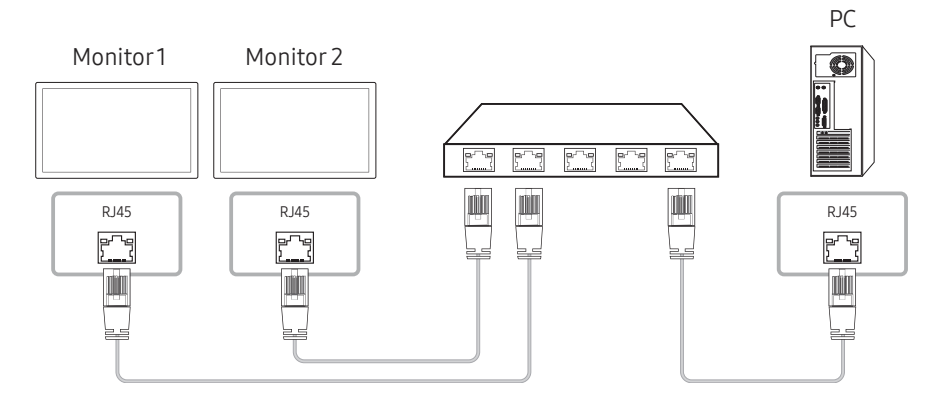

• Connection 3

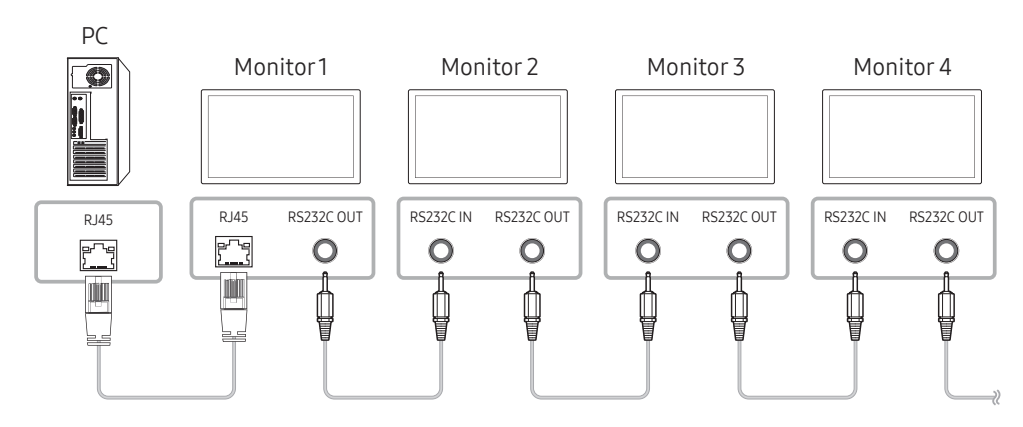

### Control Codes

#### Viewing control state (Get control command)

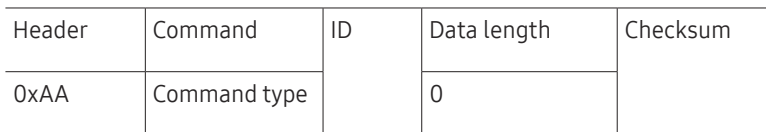

#### Controlling (Set control command)

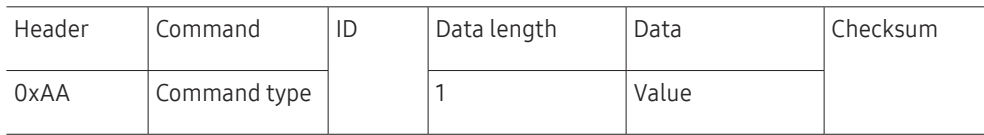

#### Command

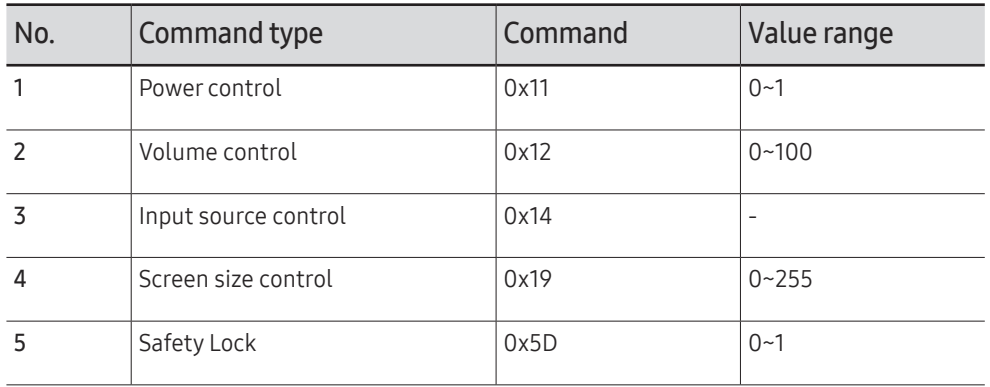

• All communications take place in hexadecimals. The checksum is calculated by adding up all values except the header. If a checksum adds up to be more than 2 digits as shown below (11+FF+01+01=112), the first digit is removed.

E.g. Power On & ID=0

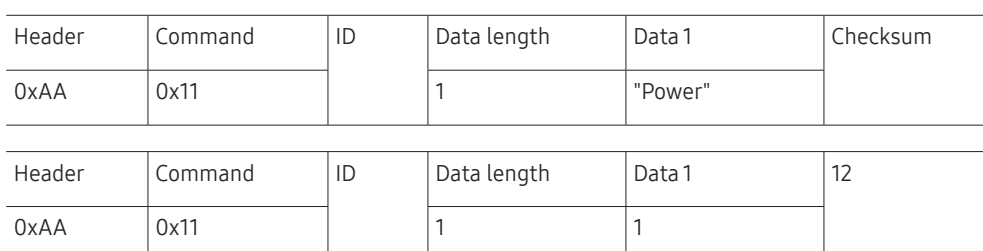

• To control all devices connected by a serial cable simultaneously irrespective of IDs, set the ID as "0xFE" and transmit commands. Commands will be executed by each device but ACK will not respond.

#### Power control

- Function A product can be powered on and off using a PC.
- Viewing power state (Get Power ON / OFF Status)

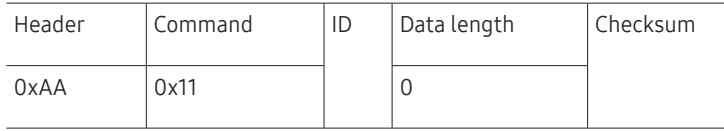

• Setting power ON/Off (Set Power ON / OFF)

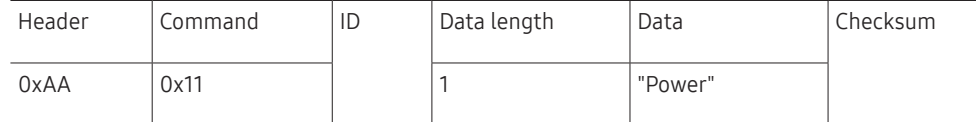

"Power": Power code to be set on a product.

1: Power ON

0: Power OFF

• Ack

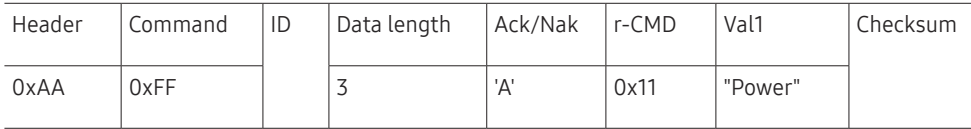

"Power": Power code to be set on a product.

#### • Nak

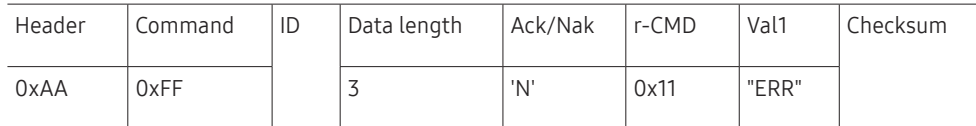

"ERR" : A code showing what error has occurred.

#### Volume control

• Function

The volume of a product can be adjusted using a PC.

• Viewing volume state (Get Volume Status)

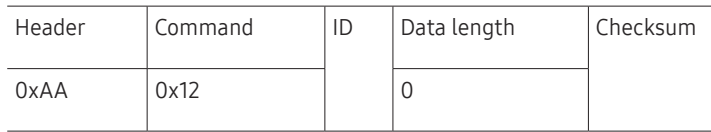

• Setting the volume (Set Volume)

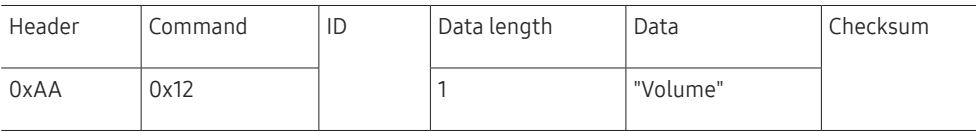

"Volume": Volume value code to be set on a product. (0-100)

• Ack

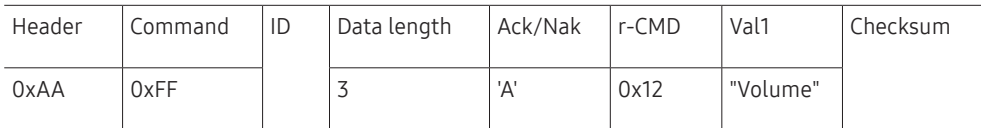

"Volume": Volume value code to be set on a product. (0-100)

• Nak

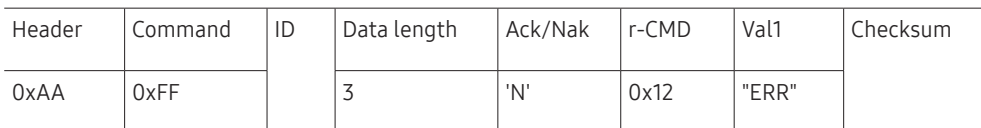

"ERR" : A code showing what error has occurred.

#### Input source control

- Function The input source of a product can be changed using a PC.
- Viewing input source state (Get Input Source Status)

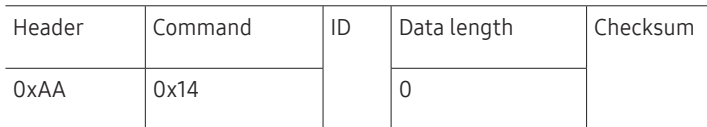

• Setting the input source (Set Input Source)

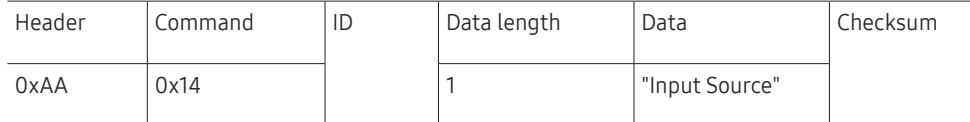

"Input Source": An input source code to be set on a product.

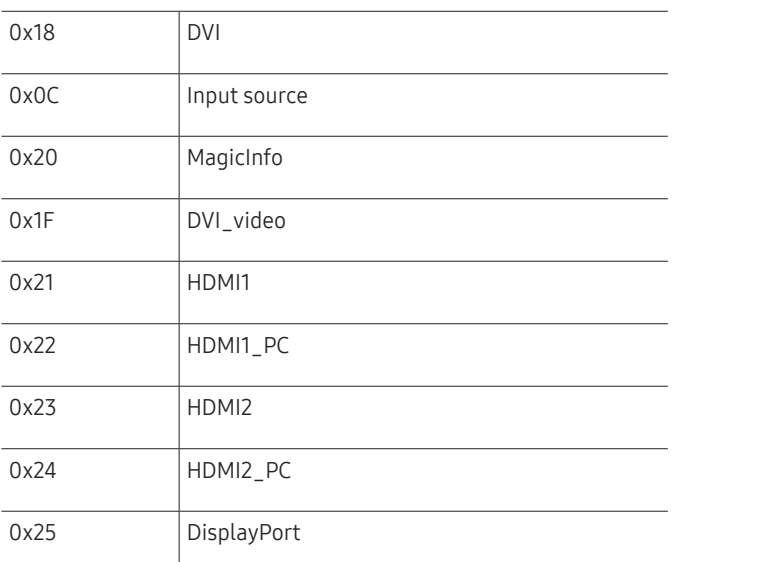

" DVI\_video, HDMI1\_PC and HDMI2\_PC cannot be used with the Set command. They only respond to "Get" commands.

MagicInfo is only available with models that contain the MagicInfo function.

#### • Ack

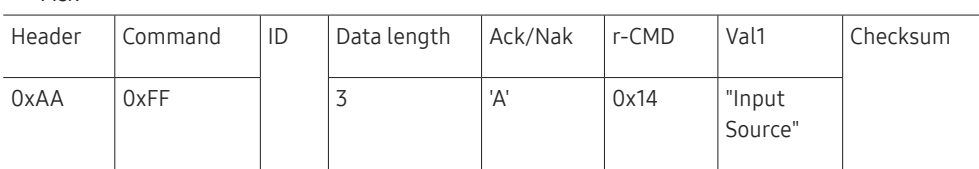

"Input Source": An input source code to be set on a product.

• Nak

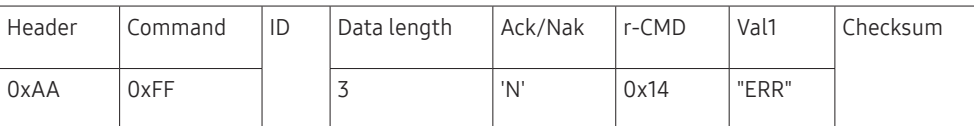

"ERR" : A code showing what error has occurred.

#### Screen size control

- Function The screen size of a product can be changed using a PC.
- Viewing the screen size (Get Screen Size Status)

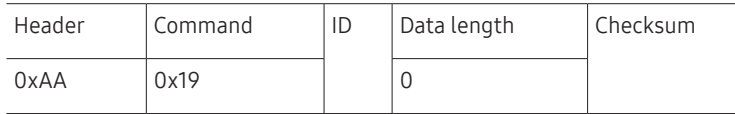

• Ack

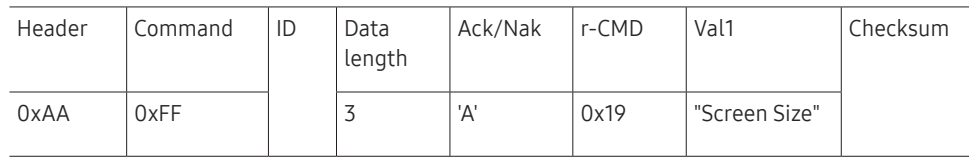

"Screen Size": product screen size (range: 0 – 255, unit: inch)

• Nak

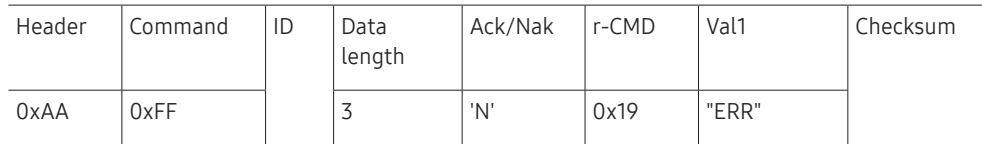

"ERR": A code showing what error has occurred

### Safety Lock

• Function

PC can be used to turn the Safety Lock On function on or off on a product. This control is available regardless of whether or not the power is turned on.

• Viewing the safety lock state (Get Safety Lock Status)

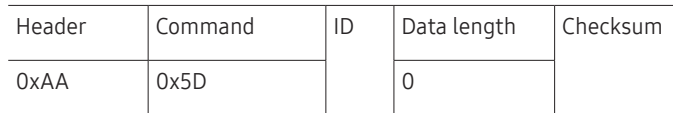

• Enabling or disabling safety lock (Set Safety Lock Enable / Disable)

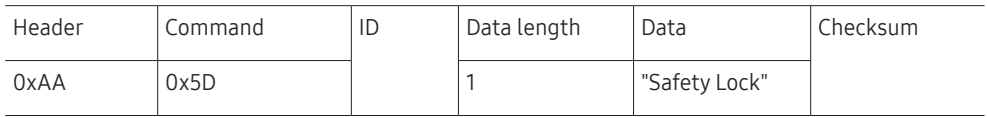

"Safety Lock": Safety lock code to be set on a product

1: ON

0: OFF

• Ack

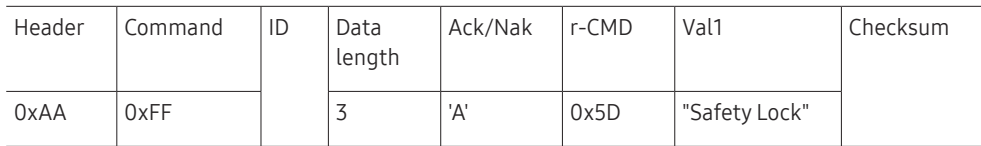

"Safety Lock": Safety lock code to be set on a product

• Nak

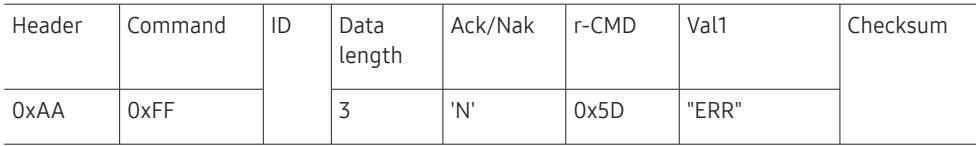

"ERR": A code showing what error has occurred

# Using MDC

Multiple display control "MDC" is an application that allows you to easily control multiple display devices simultaneously using a PC.

For details on how to use the MDC programme, refer to Help after installing the programme. The MDC programme is available on the website.

- $\triangle$  If you press the On or Off button located at the top left of the screen, the product checks its status for about one minute. To run other commands, try after the one minute.
- $\triangle$  For details on how to connect devices for multiple display control, refer to page [38](#page-37-0).

## MDC Programme Installation/Uninstallation

#### Installation

- $\triangle$  MDC installation can be affected by the graphics card, mother board and network conditions.
- 1 Click the MDC Unified installation programme.
- 2 Select a language for installation. Next, click "OK".
- 3 When the "Welcome to the InstallShield Wizard for MDC\_Unified" screen appears, click "Next".
- 4 In the "License Agreement" window displayed, select "I accept the terms in the license agreement" and click "Next".
- 5 In the displayed "Customer Information" window, fill out all the information fields and click "Next".
- 6 In the displayed "Destination Folder" window, select the directory path you want to install the programme in and click "Next".
	- If the directory path is not specified, the programme will be installed in the default directory path.
- 7 In the displayed "Ready to Install the Program" window, check the directory path to install the programme in and click "Install".
- 8 Installation progress will be displayed.

9 Click "Finish" in the displayed "InstallShield Wizard Complete" window.

" Select "Launch MDC Unified" and click "Finish" to run the MDC programme immediately.

- 10 The MDC Unified shortcut icon will be created on the desktop after installation.
	- $\triangle$  The MDC execution icon may not be displayed depending on the PC system or product specifications.
	- $\triangle$  Press F5 if the execution icon is not displayed.

#### Uninstallation

- 1 Select Settings > Control Panel on the Start menu and double-click Add/Delete Program.
- 2 Select MDC Unified from the list and click Change/Remove.

# Screen Adjustment Chapter 06

Configure the Picture settings (Backlight, Colour Tone, etc.). The layout of the Picture menu options may vary depending on the product.

# Picture Mode

#### MENU  $\overline{m}$  → Picture → Picture Mode → ENTER  $\overline{F}$

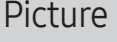

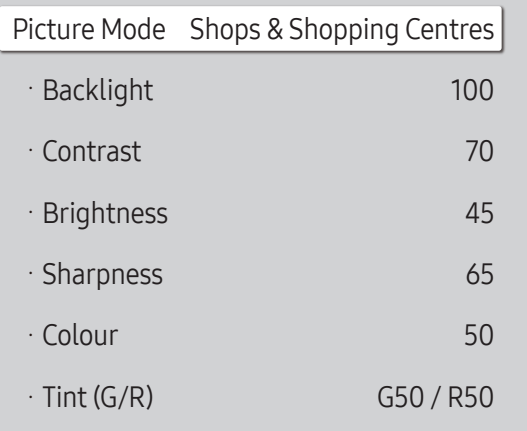

 $\triangle$  The displayed image may differ depending on the model.

Select a picture mode (Picture Mode) suitable for the environment where the product will be used.

Videos/Images mode improves the picture quality of the video device. Text mode improves the picture quality of the computer.

- Shops & Shopping Centres Suitable for shopping malls.
	- Select either Videos/Images or Text depending on the picture mode.
- Offices & Schools Suitable for offices and schools.
	- Select either Videos/Images or Text depending on the picture mode.
- Terminals & Stations Suitable for bus terminals and train stations.
	- Select either Videos/Images or Text depending on the picture mode.
- Video Wall

Suitable for environments where videowall display are used.

- Select either Videos/Images or Text depending on the picture mode.
- Calibration

In this mode, the brightness, colour, gamma and uniformity settings customised using the colour calibration programme Color Expert are applied.

- To apply the Calibration mode properly, make sure you configure the picture quality settings, such as brightness, colour, gamma and uniformity, using the colour calibration programme Color Expert.
- To download the Color Expert programme, visit www.samsung.com/displaysolutions.

**THE HOR+ Mode** is set to **On. Picture Mode** is disabled.

Backlight / Contrast / Brightness / Sharpness / Colour / Tint (G/R)

MENU  $\text{m}$  → Picture → ENTER

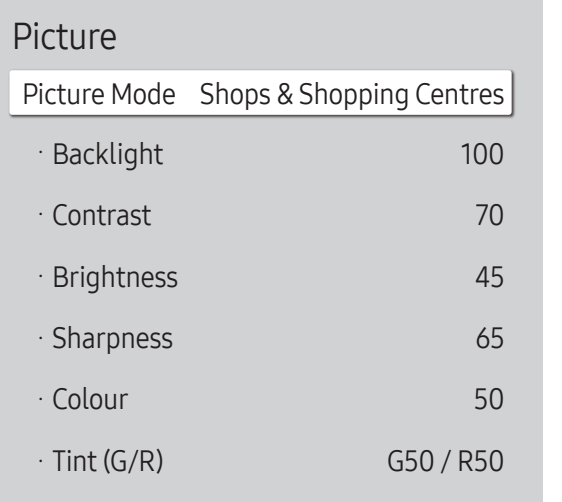

 $\triangle$  The displayed image may differ depending on the model.

Your product has several options for adjusting picture quality.

- " When you make changes to Backlight, Contrast, Brightness, Sharpness, Colour or Tint (G/R), the OSD will be adjusted accordingly.
- $\triangle$  You can adjust and store settings for each external device you have connected to an input on the product.
- $\triangle$  Lowering picture brightness reduces power consumption.
- To adjust Colour and Tint (G/R), set Picture Mode to Videos/Images.

# Colour Temperature

MENU **III** → Picture → Colour Temperature → ENTER

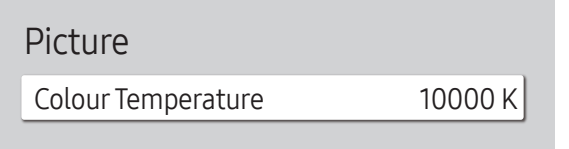

 $\triangle$  The displayed image may differ depending on the model.

Adjust the colour temperature (Red / Green / Blue). (Range: 2800K–16000K)

- **Enabled when Colour Tone is set to Off.**
- f If Picture Mode is set to Calibration, Colour Temperature is disabled.

# White Balance

MENU  $\overline{m}$  → Picture → White Balance → ENTER

#### Picture

White Balance

 $\triangle$  The displayed image may differ depending on the model.

### 2 Point

Adjust the colour temperature for a more natural picture.

- R-Offset / G-Offset / B-Offset: Adjust the brightness of each of red, green and blue colours in dark areas.
- R-Gain / G-Gain / B-Gain: Adjust the proportion of each of red, green and blue colours in bright areas.
- Reset: Suitable for environments where videowall display are used.

# 20 Point Settings

Controls the white balance in 20 point interval by adjusting the red, green, and blue brightness.

#### 20 Point

Adjust red, green, and blue luminosity levels in twenty sections for precise white balance optimisation.

- $\cdot$  Off ( ) / On ( )
- Interval: Select interval to adjust.
- Red: Adjust the red level.
- Green: Adjust the green level.
- Blue: Adjust the blue level.
- Reset: Suitable for environments where videowall display are used.
- $\triangle$  Some external devices may not support this function.

# Gamma

MENU  $\text{III}$  → Picture → Gamma → ENTER

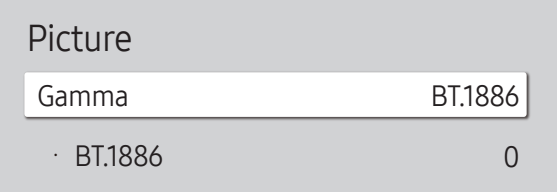

 $\triangle$  The displayed image may differ depending on the model.

# Calibrated value

MENU  $\overline{m}$  → Picture → Calibrated value → ENTER

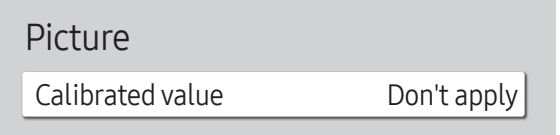

Adjust the primary colour intensity.

- HLG / ST.2084 / BT.1886
- If Picture Mode is set to Calibration, Gamma is disabled.

The HLG, ST.2084, and BT.1886 sub functions of Gamma vary depending on the input picture and the HDR+ Mode value. When HDR+ Mode is set to On, all of HLG, ST.2084, and BT.1886 are available.

# HLG / ST.2084 / BT.1886

Adjust the HLG, ST.2084, BT.1886 levels of the picture.

Select whether to apply the brightness, colour, gamma and uniformity settings customised using the colour calibration programme Color Expert to the Information and Advertisement modes.

- Don't apply / Apply
- $\triangle$  To download the Color Expert programme, visit www.samsung.com/displaysolutions.
- $\triangle$  If Picture Mode is set to Calibration, Calibrated value is disabled.

 $\triangle$  The displayed image may differ depending on the model.

# Advanced Settings

MENU  $\overline{III}$  → Picture → Advanced Settings → ENTER

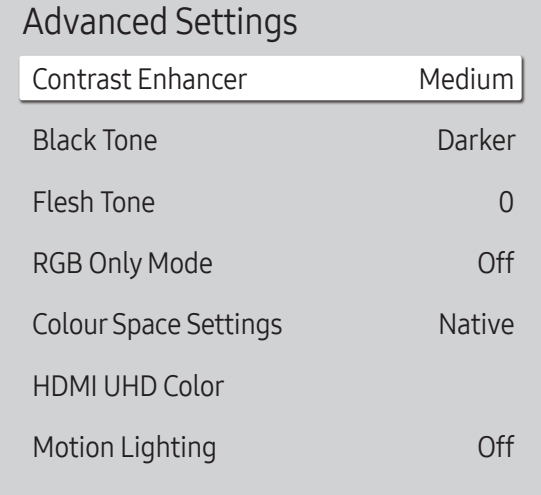

 $\triangle$  The displayed image may differ depending on the model.

If Picture Mode is set to Calibration, Advanced Settings is disabled.

## Contrast Enhancer

Automatically balance the contrast to prevent excessive differences between bright and dark areas.

- Off / Low / Medium / High
- If Picture Mode is set to Video Wall, Contrast Enhancer is disabled.

### Black Tone

Select the black level to adjust the screen depth.

• Off / Dark / Darker / Darkest

# Flesh Tone

Emphasise pink Flesh Tone.

**Enabled when Picture Mode is set to Videos/Images.** 

# RGB Only Mode

Fine-tune the saturation and tint of the Red, Green, and Blue colour channels.

- Off / Red / Green / Blue
- **Enabled when Picture Mode is set to Videos/Images.**

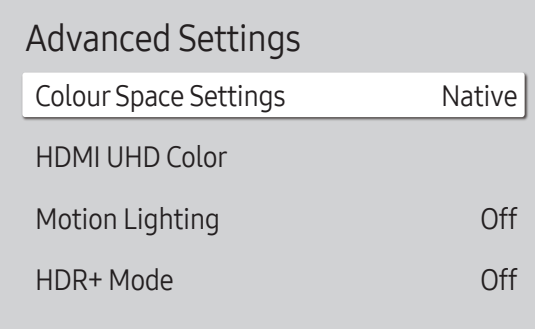

 $\triangle$  The displayed image may differ depending on the model.

# Colour Space Settings

Configure colour space settings to refine the spectrum of colours on your screen.

**Enabled when Picture Mode is set to Videos/Images.** 

#### Colour Space

Choose a colour space.

• Auto / Native / Custom

To adjust Colour, Red, Green, Blue and Reset, set Colour Space to Custom.

# HDMI UHD Color

Enable to optimise picture quality for HDMI UHD connection.

- HDMI1  $(Off ($ a) / On $(Q))$
- HDMI2  $(Off ($   $) / On ($

 $\triangle$  It supports only the models with UHD resolution.

# Motion Lighting

Reduces power consumption by reducing screen brightness when the picture on the screen is in motion.

• Off / On

# HDR+ Mode

Automatically provide an optimal HDR effect based on the video source.

• Off / On

# Picture Options

MENU  $\overline{III}$  → Picture → Picture Options → ENTER

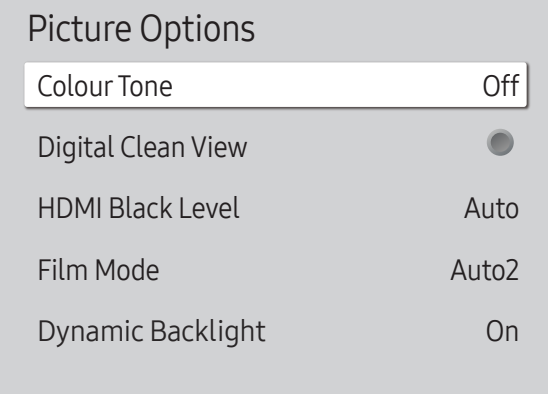

 $\triangle$  The displayed image may differ depending on the model.

# Colour Tone

If Picture Mode is set to Text

• Off / Cool / Standard / Warm

If Picture Mode is set to Videos/Images

- Off / Cool / Standard / Warm1 / Warm2
- If Picture Mode is set to Calibration, Colour Tone is disabled.
- Settings can be adjusted and stored for each external device connected to an input on the product.

# Digital Clean View

Reduce picture noise to avoid distractions such as flickering.

- $\bullet$  Off ( ) / On (  $\bullet$  )
- If Picture Mode is set to Calibration, Digital Clean View is disabled.
- **Enabled when Picture Mode is set to Videos/Images.**

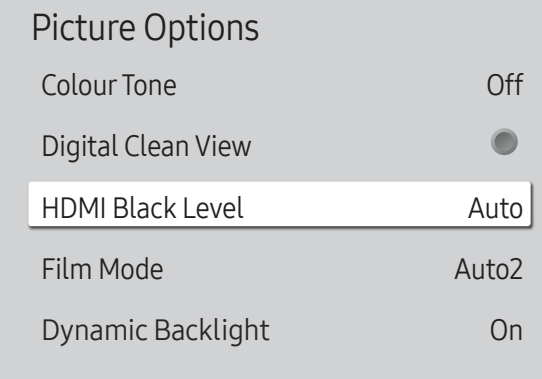

 $\triangle$  The displayed image may differ depending on the model.

### HDMI Black Level

Selects the black level on the screen to adjust the screen depth.

• Normal / Low / Auto

### Film Mode

This mode is suitable for watching video programmes.

When Film Mode is set to automatic, the product senses and processes movie signals from all sources and adjusts the picture for optimum quality.

- Off / Auto1 / Auto2
- $\triangle$  This option can be configured if the input source supports 480i, 576i or 1080i.
- $\triangle$  This option is not supported when a PC is connected.
- **Enabled when Picture Mode is set to Videos/Images.**

# Dynamic Backlight

Automatically adjust the backlight to provide the best possible screen contrast under the current conditions.

- Off / On
- The default values of the Dynamic Backlight function in each Picture Mode are as follows:

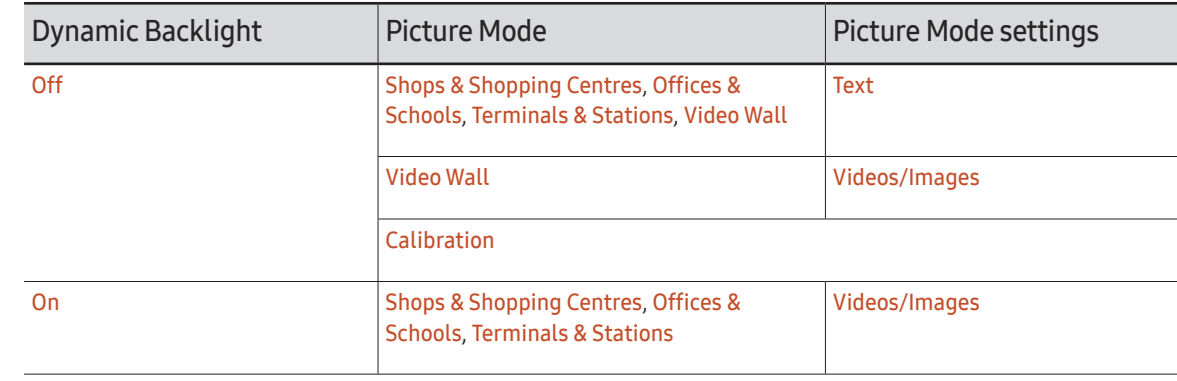

# Picture Size Settings

MENU  $\overline{III}$  → Picture → Picture Size Settings → ENTER

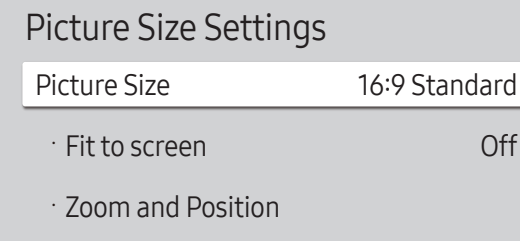

 $\triangle$  The displayed image may differ depending on the model.

Choose size and aspect ratio picture displayed on screen.

## Picture Size

Different screen adjustment options are displayed depending on the current input source.

 $\triangle$  Available ports may differ depending on the model.

- 16:9 Standard: Sets the picture to 16:9 Standard wide mode.
- Custom: Changes the resolution to suit the user's preferences.
- $\bullet$  4:3: Sets the picture to basic  $(4:3)$  mode.
	- $\bullet$  Do not set your product to 4:3 format for a long time. The borders displayed on the left and right, or top and bottom of the screen may cause image retention (screen burn) which is not covered by the warranty.

### Fit to screen

Adjusts the picture position. When selected, the full programme image will be displayed. No part of the image will be cut off.

• Off / On / Auto

# Zoom and Position

Adjusts the picture zoom and position. This option is available when the input source is set to DVI, HDMI 1, HDMI 2, HDMI 3 (1080i/1080p), DisplayPort. Picture Size must be set to Custom for the option to be available.

If you want to reset the picture to its original position, select Reset in the Zoom and Position screen. The picture will be set to its default position.

# Reset Picture

Resets your current picture mode to its default settings.

MENU  $\overline{III}$  → Picture → Reset Picture → ENTER

Picture

Reset Picture

 $\triangle$  The displayed image may differ depending on the model.

# OnScreen Display Chapter 07

# Screen Protection

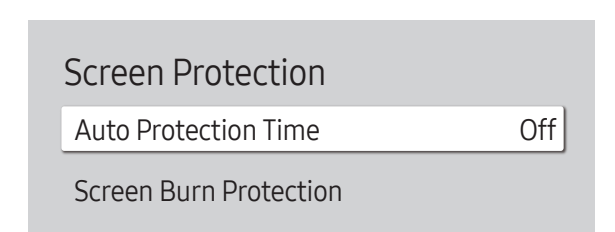

MENU  $\overline{m}$  → OnScreen Display → Screen Protection → ENTER

 $\triangle$  The displayed image may differ depending on the model.

### Auto Protection Time

If the screen displays a still image for a certain period of time you define, the product activates the screen saver to prevent the formation of burnt in ghost images on the screen.

• Off / 2 hours / 4 hours / 6 hours / 8 hours / 10 hours

### Screen Burn Protection

To reduce the possibility of screen burn, this unit is equipped with Screen Burn Protection screen burn prevention technology.

Screen Burn Protection moves the picture slightly on the screen.

The Screen Burn Protection Time setting allows you to programme the time between movements of the picture in minutes.

#### Pixel Shift

Minimize image retention by finely moving pixels horizontally or vertically.

- Pixel Shift  $(Off($ **O** $)/$  On  $[$ **O** $)$ **The Horizontal, Vertical** and Time are enabled only when Pixel Shift is set to On.
- Horizontal: Sets how many pixels the screen moves horizontally.
- Vertical: Sets how many pixels the screen moves vertically.
- Time: Set the time interval for performing the horizontal or vertical movement, respectively.

#### Available Pixel Shift Settings and Optimum Settings.

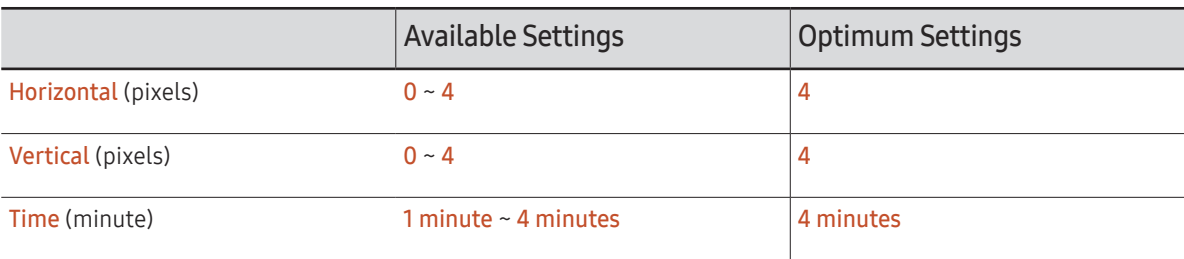

 $\triangle$  The Pixel Shift value may differ depending on the product size (inches) and mode.

 $\mathbb Z$  Displaying a still image or a 4:3 output for an extended period of time may cause image retention. This is not a defect in the product.

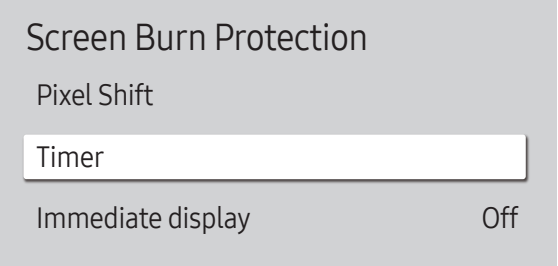

 $\triangle$  The displayed image may differ depending on the model.

#### Timer

You can set the timer for Screen Burn Protection.

The Screen Burn Protection feature stops automatically after a specified period of time.

#### Timer

#### Off

Repeat: Display the image retention-preventive pattern set in Mode at specified time intervals(Period).

Interval: Display the image retention-preventive pattern set in Mode for a specified period of time (from Start Time to End Time).

Mode, Period, Time, Start Time and End Time are enabled only when Timer is set to Repeat or Interval.

- Mode: Select a screen protective pattern to display.
	- Pixel: Pixels on the screen alternate black continuously.
	- Rolling bar: A vertical bar moves left to right.
	- Fading screen: The entire screen becomes brighter, then darker.

The Rolling bar and Fading screen patterns appear only once regardless of the specified repeat period or time.

• Period: Specify the time interval to activate the Screen Burn Protection function.

 $\triangle$  The option is enabled when **Repeat** is selected for **Timer**.

• Time: Specify the duration to keep the Screen Burn Protection function on.

**Enabled when Timer is set to Repeat and Mode is set to Pixel.** 

• Start Time: Set the start time to activate the screen protection function.

 $\triangle$  The option is enabled when Interval is selected for Timer.

• End Time: Set the end time to deactivate the screen protection function.

 $\triangle$  The option is enabled when Interval is selected for Timer.

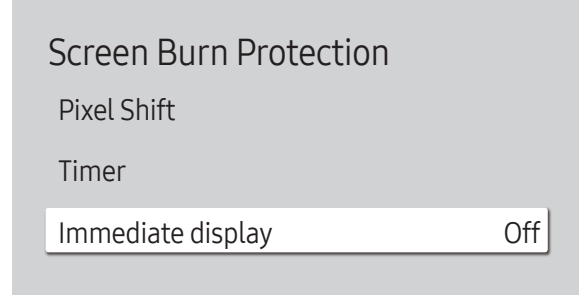

### Immediate display

Select the screen saver you want to display immediately.

• Off / Pixel / Rolling bar / Fading screen

 $\triangle$  The displayed image may differ depending on the model.

# Message Display

Message Display Source Info No Signal Message MDC Message Download Status Message On On On Off

MENU **IIII** → OnScreen Display → Message Display → ENTER

 $\triangle$  The displayed image may differ depending on the model.

## Source Info

Select whether to display the source OSD when the input source changes.

• Off / On

### No Signal Message

Select whether to display the no-signal OSD when no signal is detected.

• Off / On

### MDC Message

Select whether to display the MDC OSD when the product is controlled by the MDC.

• Off / On

## Download Status Message

Select to display the status when downloading content from a server or other device.

• Off / On

# Language

MENU  $\overline{m}$  → OnScreen Display → Language → ENTER

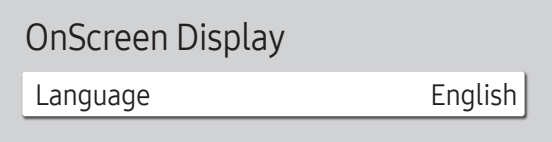

 $\triangle$  The displayed image may differ depending on the model.

# Reset OnScreen Display

This option returns the current settings under OnScreen Display to the default factory settings.

 $\triangle$  A change to the language setting will only be applied to the onscreen menu display. It will not be applied to

Set the menu language.

other functions on your PC.

MENU  $\text{III}$  → OnScreen Display → Reset OnScreen Display → ENTER  $\text{C}$ 

OnScreen Display

Reset OnScreen Display

 $\triangle$  The displayed image may differ depending on the model.

# Sound Adjustment Chapter 08

Configure the sound (Sound) settings for the product.

# Sound Mode

#### MENU  $\overline{m}$  → Sound → Sound Mode → ENTER

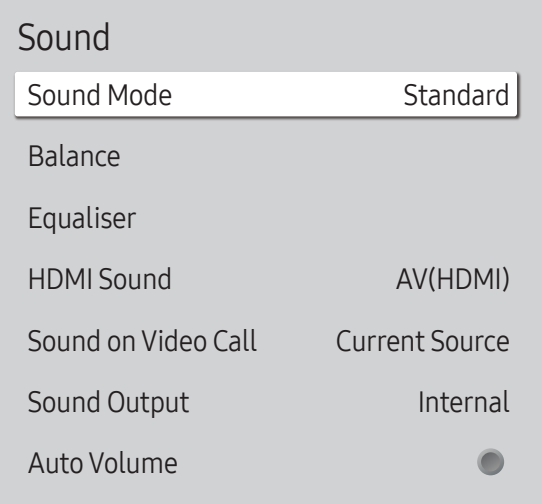

You can select a sound mode to suit your personal preferences.

- Standard: Selects the normal sound mode.
- Music: Emphasises music over voices.
- Movie: Provides the best sound for movies.
- Clear Voice: Emphasises voices over other sounds.
- Amplify: Increase the intensity of high-frequency sound to allow a better listening experience for the hearing impaired.
- If Sound Output is set to External and Receiver (HDMI), Sound Mode is disabled.

 $\triangle$  The displayed image may differ depending on the model.

# Balance

MENU  $\overline{m}$  → Sound → Balance → ENTER

Adjust speaker volume levels for sound balance optimisation.

- Balance L/R: Adjusts the balance between the left and right speaker.
- Reset: Resets the balance to its default settings.
- If Sound Output is set to External and Receiver (HDMI), Balance is disabled.

# HDMI Sound

MENU  $\overline{m}$  → Sound → HDMI Sound → ENTER  $\overline{F}$ Select whether to hear from AV(HDMI) or PC(DVI).

• AV(HDMI) / PC(DVI)

# Sound on Video Call

MENU  $\overline{m}$  → Sound → Sound on Video Call → ENTER Select sound output to listen to during a video call.

• Current Source / Video Call

# Equaliser

MENU  $\overline{m}$  → Sound → Equaliser → ENTER

Adjust the equaliser to customise the volume and pitch, and enhance the richness of the sound output.

- 100 Hz / 200 Hz / 500 Hz / 1 kHz / 2 kHz / 5 kHz / 10 kHz (Bandwidth Adjustment): Adjusts the level of specific bandwidth frequencies.
- Reset: Resets the equaliser to its default settings.
- Available only when Sound Mode is set to Standard.
- If Sound Output is set to External and Receiver (HDMI), Equaliser is disabled.

# Sound Output

#### MENU  $\overline{m}$  → Sound → Sound Output → ENTER

Select speakers for sound output.

- Internal / External / Receiver (HDMI)
- *M* When you set **Sound Output** to External and Receiver (HDMI), the products speakers are turned off.

You will hear sound through the external speakers only. When the **Sound Output** is set to Internal, both the product speakers and the external speakers are on. You will hear sound through both.

 $\triangle$  If there is no video signal, both the products speakers and the external speakers will be mute.

# Auto Volume

#### MENU IIII → Sound → Auto Volume → ENTER

Automatically adjusts the volume level when you change video sources or content so the level remains the same.

- $\bullet$  Off ( $\odot$ ) / On ( $\odot$ )
- To use the volume control of a connected source device, set **Auto Volume** to Off.
- If Sound Output is set to External and Receiver (HDMI), Auto Volume is disabled.

# Reset Sound

#### MENU  $\overline{m}$  → Sound → Reset Sound → ENTER

The displayed image may differ depending on the model. Reset all sound settings to the factory defaults.

# Network Chapter 09

The Network functions cannot be configured while the Screen Mirroring function is running.

# Network Status

MENU **IIII** → Network → Network Status → ENTER You can check the current network and Internet status.

# Open Network Settings

#### MENU  $\overline{m}$  → Network → Open Network Settings → ENTER  $\overline{C}$

Configure network settings to use various smart hub features such as Internet search, content sharing through a home network and feature updates.

### Network Type

• Wireless / Wired

## Network Settings (Wired)

#### Connecting to a Wired Network

There are three ways to attach your product to your LAN using cable.

• You can attach your product to your LAN by connecting the LAN port on the back of your product to an external modem using a LAN cable. See the diagram below.

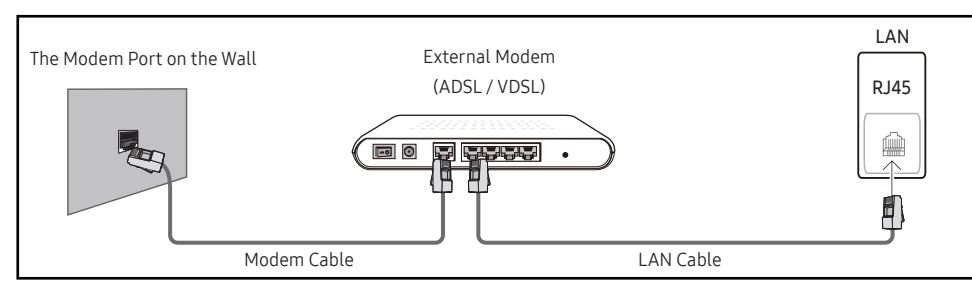

• You can attach your product to your LAN by connecting the LAN port on the back of your product to an IP Sharer which is connected to an external modem. Use LAN cable for the connection. See the diagram below.

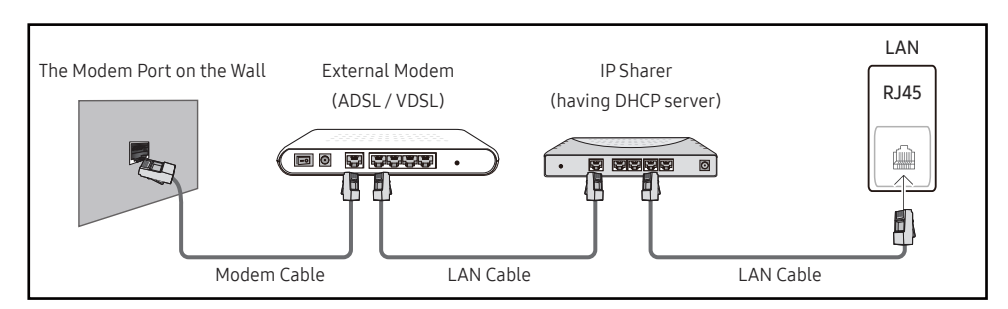

• Depending on how your network is configured, you may be able to attach your product to your LAN by connecting the LAN port on the back of your product directly to a network wall outlet using a LAN cable.

See the diagram below. Note that the wall outlet is attached to a modem or router elsewhere in your house.

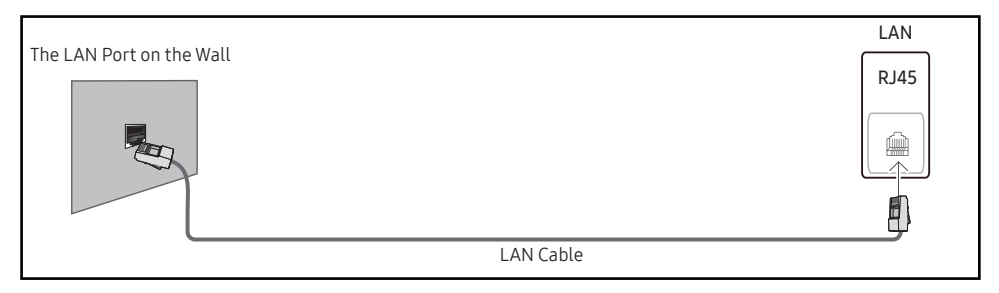

If you have a Dynamic Network, you should use an ADSL modem or router that supports the Dynamic Host Configuration Protocol (DHCP). Modems and routers that support DHCP automatically provide the IP address, subnet mask, gateway, and DNS values your product needs to access the Internet so you do not have to enter them manually. Most home networks are Dynamic Networks.

Some networks require a Static IP address. If your network requires a Static IP address, you must enter the IP address, subnet mask, gateway, and DNS values manually on your product Cable Setup Screen when you set up the network connection. To get the IP address, subnet mask, gateway, and DNS values, contact your Internet Service Provider (ISP).

If you have a Windows computer, you can also get these values through your computer.

You can use ADSL modems that support DHCP if your network requires a Static IP address.

ADSL modems that support DHCP also let you use Static IP addresses.

Set the network connection to use Internet services such as perform software upgrades.

#### Automatic Open Network Settings (Wired)

Connect to the network using a LAN cable.

Make sure a LAN cable is connected first.

#### How to set up automatically

- 1 Set Network Type to Wired from the Open Network Settings page.
- 2 The network test screen appears and verifies the network connection.

When the connection has been verified, the "Success! Your device is connected to the Internet. If you have any problems using online services, please contact your Internet service provider." message appears.

- $\bullet$  If the connection process fails, check the LAN port connection.
- $\bullet$  If the automatic process cannot find the network connection values or if you want to set the connection manually, go to the next section, network setup.

#### Manual Open Network Settings (Wired)

Offices may use static IP addresses.

If this is the case, ask the network administrator for the IP address, subnet mask, gateway and DNS server address. Enter these values manually.

#### Getting the Network Connection Values

To view the Network connection values on most Windows computers, follow these steps.

- 1 Right click the Network icon on the bottom right of the screen.
- 2 In the pop-up menu that appears, click Status.
- 3 On the dialog that appears, click the Support tab.
- 4 On the Support Tab, click the Details button. The Network connection values are displayed.

#### How to set up manually

- 1 Set Network Type to Wired from the Open Network Settings page.
- 2 The network test screen appears and the verification process starts. Press Cancel. The verification process stops.
- 3 Select IP Settings on network connection screen. The IP Settings screen appears.
- 4 Select the field at the top, press  $\rightarrow$ , and then set IP setting to Enter manually. Repeat the entry process for each field in the IP Address.
	- **E** Setting IP setting to Enter manually automatically changes DNS setting to Enter manually.
- 5 When done, select OK at the bottom of the page, and then press  $\mathbb{F}$ . The network test screen appears and the verification process starts.
- 6 When the connection has been verified, the "Success! Your device is connected to the Internet. If you have any problems using online services, please contact your Internet service provider." message appears.

## Network Settings (Wireless)

#### Connecting to a Wireless Network

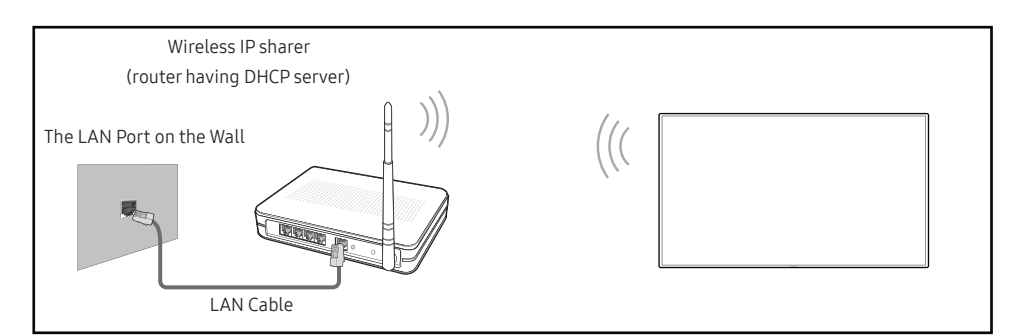

Samsung recommends using IEEE 802.11n. When you play video over a network connection, the video may not play smoothly.

- $\bullet$  Select a channel for the wireless IP sharer that is not currently being used. If the channel set for the wireless IP sharer is currently being used by another device nearby, this will result in interference and communication failure.
- $\triangle$  Your product supports only the following wireless network security protocols. If you select the Pure High-throughput (Greenfield) 802.11n mode and the Encryption type is set to WEP, TKIP or TKIP AES (WPS2Mixed) on your AP or wireless router, Samsung products will not support a connection in compliance with new Wi-Fi certification specifications.
- $\triangle$  If your wireless router supports WPS (Wi-Fi Protected Setup), you can connect to the network via PBC (Push Button Configuration) or PIN (Personal Identification Number). WPS will automatically configure the SSID and WPA key in either mode.
- $\triangle$  Connection Methods: You can setup the wireless network connection in three ways. Auto Setup (Using the Auto Network Search function), Manual Setup, Use WPS

#### Automatic Network Setup (Wireless)

Most wireless networks have an optional security system that requires devices that access the network to transmit an encrypted security code called an Access or Security Key. The Security Key is based on a Pass Phrase, typically a word or a series of letters and numbers of a specified length you were asked to enter when you set up security for your wireless network. If you use this method of setting up the network connection, and have a Security Key for your wireless network, you will have to enter the Pass Phrase during the the automatic or manual setup process.

#### How to set up automatically

- 1 Set Network Type to Wireless from the Open Network Settings page.
- 2 The Network function searches for available wireless networks. When done, it displays a list of the available networks.

In the list of networks, press the  $\blacktriangle$  or  $\nabla$  button to select a network, and then press the  $\blacktriangleleft$ button twice.

- $\triangle$  If the desired wireless router does not appear, select **Refresh** to search again.
- $\bullet$  If the router cannot be found after retrying, select the **Stop** button. The **Add Network** button appears.
- 3 If the Enter the password for (AP Name). screen appears, go to step 5. If you select a wireless router that does not have security, go to step 7.
- 4 If the router has security, enter the Enter the password for (AP Name). (Security key or PIN).
- 5 When done, use the right arrow button to move the cursor to Done, and then press  $\mathbb{F}^1$ . The network connection screen appears and the verification process starts.

 $\triangle$  A connection with the router is established, but the Internet cannot be accessed.

6 When the connection has been verified, the "Success! Your device is connected to the Internet. If you have any problems using online services, please contact your Internet service provider." message appears.

#### Manual Network Setup (Wireless)

Offices may use static IP addresses.

If this is the case, ask the network administrator for the IP address, subnet mask, gateway and DNS server address. Enter these values manually.

#### Getting the Network Connection Values

To view the Network connection values on most Windows computers, follow these steps.

- 1 Right click the Network icon on the bottom right of the screen.
- 2 In the pop-up menu that appears, click Status.
- 3 On the dialog that appears, click the Support tab.
- 4 On the Support Tab, click the Details button. The Network connection values are displayed.

#### How to set up manually

- 1 Set Network Type to Wireless from the Open Network Settings page.
- 2 The Network function searches for available wireless networks. When done, it displays a list of the available networks.
- 3 In the list of networks, press the  $\triangle$  or  $\nabla$  button to select a network, and then press the  $\Box$ button twice.
	- $\triangle$  If the desired wireless router does not appear, select **Refresh** to search again.
	- $\bigtriangledown$  If the router cannot be found after retrying, select the **Stop** button. The **Add Network** button appears.
- 4 If the Enter the password for (AP Name). screen appears, go to step 5. If you select a wireless router that does not have security, go to step 7.
- 5 If the router has security, enter the Enter the password for (AP Name). (Security key or PIN).
- 6 When done, use the right arrow button to move the cursor to Done, and then press  $\mathbb{F}$ . The network connection screen appears and the verification process starts.
- 7 Select Cancel while network connections are being attempted. This will stop the connection.
- 8 Select IP Settings on network connection screen. The IP Settings screen appears.
- 9 Select the field at the top, press  $\mathbb{F}$ , and then set IP setting to Enter manually. Repeat the entry process for each field in the IP Address.
	- **Setting IP setting to Enter manually** automatically changes DNS setting to Enter manually.
- 10 When done, select OK at the bottom of the page, and then press  $\mathbb{F}$ . The network test screen appears and the verification process starts.
- 11 When the connection has been verified, the "Success! Your device is connected to the Internet. If you have any problems using online services, please contact your Internet service provider." message appears.

### Use WPS

#### How to set up using Use WPS

If your router has a Use WPS button, follow these steps.

- 1 Set Network Type to Wireless from the Open Network Settings page.
- 2 Select Use WPS, press  $\mathbb{F}$ , and then press  $\mathbb{F}$  again.
- 3 Press the WPS or PBC button on your wireless router withine the next two minutes. Your product automatically acquires all the network setting values it needs and connects to your network.
	- If you want to use the WPS PIN, select WPS PIN. Go to your wireless router's Settings, enter your PIN, and then select OK.
- 4 The network connection screen appears, and network setup is done.

# **Server Network Settings**

MENU  $\overline{III}$  → Network → Server Network Settings → ENTER  $\overline{C}$ 

### Proxy server

Set up your proxy server connection and related functions.

Off / On

- Address / Port / ID / Password
- **Address / Port / ID** and Password are enabled only when Proxy server is set to On.

# Device Name

MENU  $\overline{mn}$  → Network → Device Name → ENTER  $\overline{pq}$ 

Select or enter a device name.

This name can be shown on network remote controls over the network.

• [Signage] Display1 ~ 6 / User Input

# System Chapter 10

# Whiteboard Manager

MENU  $\overline{m}$  → System → Whiteboard Manager → ENTER

System

Whiteboard Manager

Accessibility

Start Setup

Time

Auto Source Switching

Power Control

Eco Solution

#### This is IWB Whiteboard Manager.

" Enter your 4 digit PIN number. The default PIN number is "0-0-0-0". If you want to change the PIN number, use the Change PIN function.

### Start from HOME

Select a screen that will be displayed at startup.

• Off / On

### Reset Interval

Set a reset internal at which all data on the internal storage will be deleted regularly.

• Off / Every 2 weeks / Every month / On power off

 $\triangle$  The displayed image may differ depending on the model.

### Samba

SAMBA

#### Add Samba Account

Add Samba Account

• Address / Username / Password

#### Edit Samba Account

#### Edit Samba Account

The Edit Samba Account function is activated only when the Address, Username, and Password are set at Add Samba Account.

# Email

Set up an email account for sending emails.

- SMTP Server Name / SMTP Port Number / Sender Authentication / Account / Password
- tou can register your email account at System → Whiteboard Manager → Email.
- L If you set Sender Authentication to On at System → Whiteboard Manager → Email, you must authenticate your account each time you send an email. See below.

– When **Sender Authentication** is set to  $On$ , anyone who has a mail account on the same mail server (SMTP Server Name, SMTP Port Number) can send emails. But every time they send an email, they must enter their **Account** and Password.

- When Sender Authentication is set to Off, you can send emails only with the Account and **Password** registered in the product.
- For the SMTP information required to register a mail server, contact your mail server administrator.

# USB Lock

Set up a USB Lock. After setting up, the device will be restarted to apply the settings.

• Off / On

# Network Lock

Set up a Network Lock. After setting up, the device will be restarted to apply the settings.

• Off / On

# Accessibility

MENU  $\overline{m}$  → System → Accessibility → ENTER

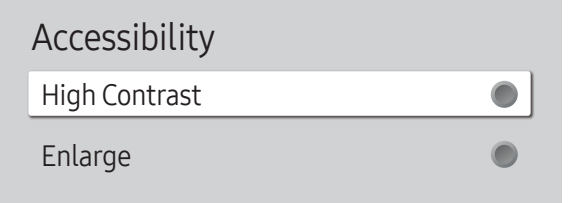

 $\triangle$  The displayed image may differ depending on the model.

# High Contrast

Set the background and font to high-contrast colours in Menu. Menu transparencies become opaque when the option is selected.

 $\cdot$  Off ( ) / On (  $\bullet$ )

## Enlarge

Enlarge the size of the Menu area.

 $\bullet$  Off ( ) / On (  $\bullet$  )

# Start Setup

MENU  $\overline{m}$  → System → Start Setup → ENTER

System

Start Setup

#### Go through the initial setup steps like you did the first time you used this product.

" Enter your 4 digit PIN number. The default PIN number is "0-0-0-0". If you want to change the PIN number, use the Change PIN function.

 $\triangle$  The displayed image may differ depending on the model.
# Time

MENU  $\overline{m}$  → System → Time → ENTER  $\overline{G}$ 

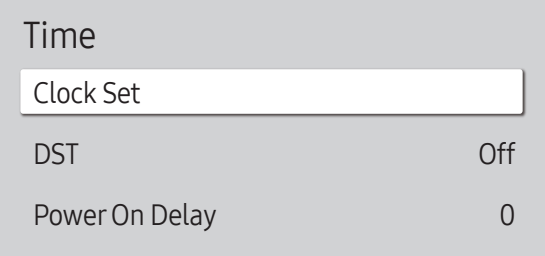

 $\triangle$  The displayed image may differ depending on the model.

You can configure Clock Set or DST. Configure various time-related settings.

### Clock Set

Select Clock Set. Select Date or Time, and then press  $\mathbb{F}$ .

Use the number buttons to enter numbers or press the up and down arrow buttons. Use the left and right arrow buttons to move from one entry field to the next. Press  $\mathbb{F}$  when done.

 $\bullet$  You can set the time by pressing the number buttons on the remote control or touching the screen directly.

### DST

Switches the DST (Daylight Saving Time) function on or off.

#### Off / On

- Start Date: Set the start date of Daylight Saving Time.
- End Date: Set the end date of Daylight Saving Time.
- Time Offset: Select the correct time offset your timezone.
- Start Date, End Date and Time Offset are enabled only when DST is set to On.

### Power On Delay

When connecting multiple products, adjust the power-on time for each product to prevent power overload (within the range 0–50 seconds).

# Auto Source Switching

MENU  $\text{III} \rightarrow$  System  $\rightarrow$  Auto Source Switching  $\rightarrow$  ENTER  $\text{C}^{\text{H}}$ 

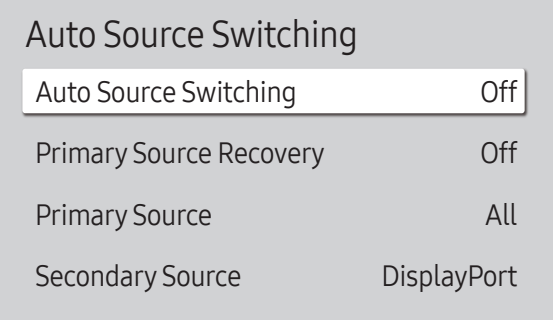

 $\triangle$  The displayed image may differ depending on the model.

Turning on the display with Auto Source Switching On, and the previous video source selection is not active, the display will automatically search the different video input sources for active video.

### Auto Source Switching

When the Auto Source Switching is On, the display video source will automatically be searched for active video.

The Primary Source selection will be activated, if the current video source is not recognised.

Secondary Source selection will become active, if no primary video source is available.

If both the primary and secondary input sources are not recognised, the display will perform two searches for an active source, each search checking the primary and then secondary source. If both searches fail, the display will return to the first video source and display a message indicating that there is no signal.

### Primary Source Recovery

Select whether to restore the selected primary input source when a primary input source is connected.

The Primary Source Recovery function is disabled if Primary Source is set to All.

### Primary Source

Specify Primary Source for the automatic input source.

### Secondary Source

Specify Secondary Source for the automatic input source.

The Secondary Source function is disabled if Primary Source is set to All.

### **Power Control**

#### MENU  $\overline{m}$  → System → Power Control → ENTER

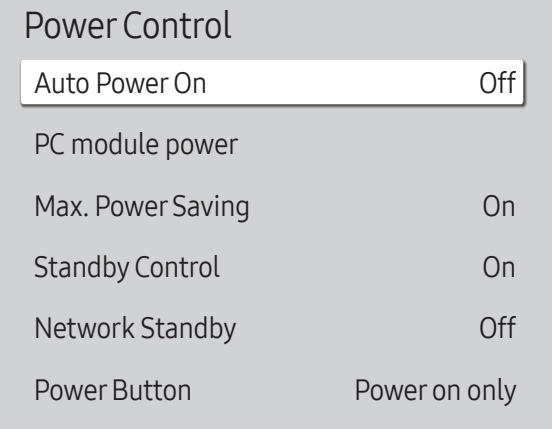

### Auto Power On

This feature automatically turns on the product as soon as it is plugged in. Pressing the power button is not needed.

• Off / On

#### PC module power

The PC module can be turned on/off separately from the product.

#### Synced power-on

Set to Off to turn on the PC module without turning on the product.

• Off / On

#### Synced power-off

Set to Off to turn off the PC module without turning off the product.

• Off / On

### Max. Power Saving

Turns off the product to reduce power consumption after the PC has been left idle for a specified period of time.

• Off / On

 $\triangle$  The displayed image may differ depending on the model.

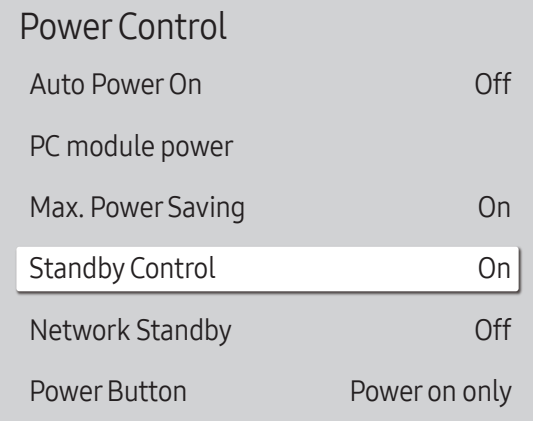

 $\triangle$  The displayed image may differ depending on the model.

#### Standby Control

You can set the screen standby mode to be applied when an input signal is received.

• Auto

Power-saving mode will activate if no input signals are detected even though a source device is connected to the display.

The message No Signal will appear if no source device is connected.

• Off

The message No Signal will appear if no input signals are detected.

 $\triangle$  If No Signal is displayed although a source device is connected, check the cable connection.

- If No Signal Message is set to Off, the No Signal message does not appear. If this is the case, set No Signal Message to On.
- On

Power-saving mode will activate if no input signals are detected.

#### Network Standby

This feature keeps the network power on when the product turns off.

• Off / On

#### **Power Button**

The power button can be set to either turn on the power or turn on/off the power.

- Power on only: Set the power button to turn on the power.
- Power on and off: Set the power button to turn on/off the power.

# Eco Solution

#### MENU  $\overline{m}$  → System → Eco Solution → ENTER

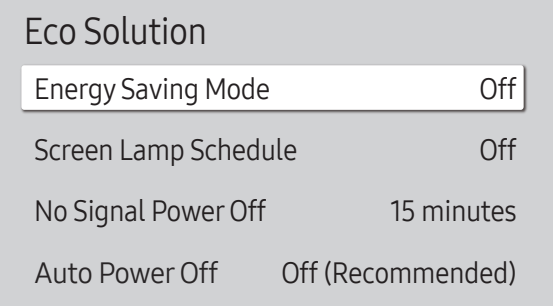

 $\triangle$  The displayed image may differ depending on the model.

### Energy Saving Mode

Reduce the power consumption by adjusting the screen brightness.

• Off / Low / Medium / High

#### Screen Lamp Schedule

#### Screen Lamp Schedule

Enable or disable the lamp schedule.

• Off / On

#### Schedule 1, Schedule 2

#### Time

The panel brightness will change to the brightness set in Lamp at a specified time.

#### Lamp

Adjust the panel brightness. A value closer to 100 makes the panel brighter.

 $\bullet$  0 ~ 100

#### Eco Solution

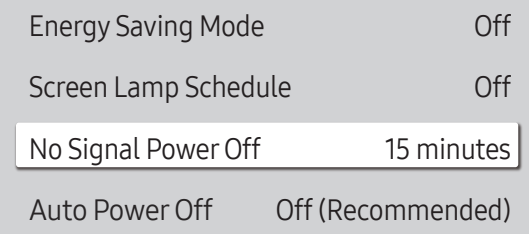

 $\triangle$  The displayed image may differ depending on the model.

### No Signal Power Off

Save power by turning the device off when no signal is received from any source.

- Off / 15 minutes / 30 minutes / 60 minutes
- $\triangle$  This function does not operate if the display is in the standby mode.
- $\triangle$  The product will automatically power off at a specified time. The time can be changed as required.

### Auto PowerOff

The product will automatically turn off if you don't press a button on the remote or touch a button on product front panel within select hours to prevent overheating.

• Off (Recommended) / 4 hours / 6 hours / 8 hours

# Temperature Control

MENU  $\overline{m}$  → System → Temperature Control → ENTER

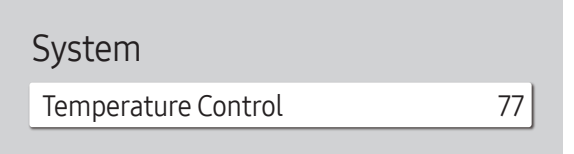

This function detects the internal temperature of the product. You can specify the temperature range that is acceptable.

The default temperature is set to 77 °C.

The recommended operating temperature for this product is 75 to 80 °C (based on an ambient temperature of 40  $^{\circ}$ C).

The screen will become darker if the current temperature exceeds the specified temperature limit. If the temperature continues to rise, the product will power off to prevent overheating.

 $\triangle$  The displayed image may differ depending on the model.

# ID Settings

MENU  $\overline{m}$  → System → ID Settings → ENTER

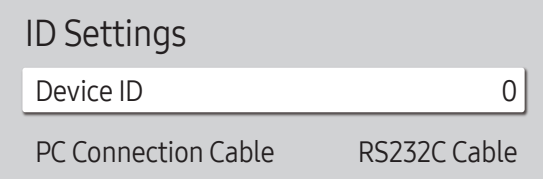

 $\triangle$  The displayed image may differ depending on the model.

# Change PIN

MENU  $\overline{m}$  → System → Change PIN → ENTER

System

Change PIN

### Device ID

#### Set a unique ID number of each product. (Range: 0~224)

- **Press**  $\blacktriangle$ **/** $\blacktriangledown$  to select a number, and press  $\blacktriangledown$ .
- $\triangle$  Enter the number you want using the number buttons on the remote control.

### PC Connection Cable

Select the type of cable to connect display with PC.

- RS232C Cable Communicate with MDC via the RS232C-stereo cable.
- RJ-45 (LAN)/Wi-Fi Network Communicate with MDC via the RJ45 cable.

Change your 4-digit Personal Identification Number (PIN). Choose any 4 digits for your PIN and enter it in Enter a new PIN.. Reenter the same 4 digits in Enter the PIN again.. The product has memorised your new PIN.

 $\triangle$  Default password:  $0 - 0 - 0 - 0$ 

 $\triangle$  The displayed image may differ depending on the model.

# **Security**

MENU  $\overline{m}$  → System → Security → ENTER

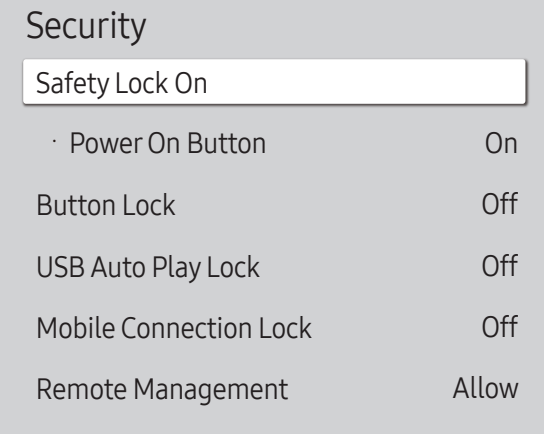

 $\triangle$  The displayed image may differ depending on the model.

### Safety Lock On

" Enter your 4 digit PIN number. The default PIN number is "0-0-0-0". If you want to change the PIN number, use the **Change PIN** function.

Turn Safety Lock On on or off. Safety Lock On restricts the actions that can be carried out by the remote control. The correct PIN must be entered to turn Safety Lock On off.

#### Power On Button

Turn on this feature to enable the remote control's Power button to turn on the device while Safety Lock On is enabled.

• Off / On

### Button Lock

This menu can be used to lock the buttons on the product.

Only the remote control can control the product if Button Lock is set to On.

• Off / On

### USB Auto Play Lock

Lock the Auto Play function of USB devices so that content is not played automatically when connected to this product.

• Off

Automatically plays content saved on the USB device.

• On

Does not automatically play content saved on the USB device.

When you connect a USB device containing content, the "USB Auto Play Lock : On" message appears for 5 seconds and then disappears.

#### **Security**

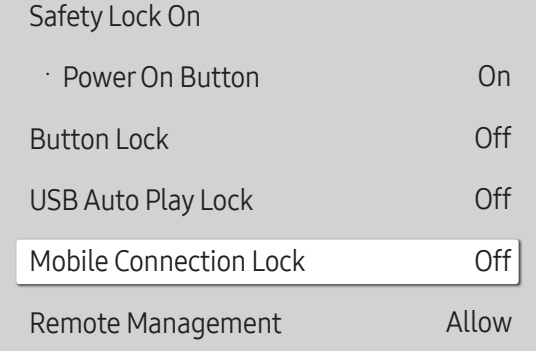

### Mobile Connection Lock

Restrict other devices on your network, such as smart phones and tablets, to prevent them from sharing content on the product.

• Off / On

#### Remote Management

You can Allow or Deny external commands to access your device via a network.

- Deny / Allow
- The changed setting remains even after the product is turned off and on using the Power button or Power switch.

 $\triangle$  The displayed image may differ depending on the model.

# General

#### MENU  $\overline{m}$  → System → General → ENTER  $\overline{G}$

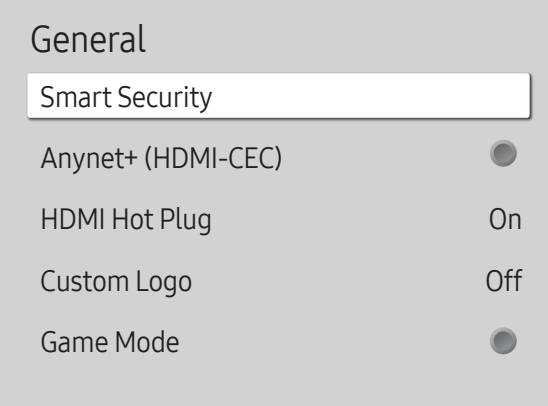

 $\triangle$  The displayed image may differ depending on the model.

### Smart Security

The security provided to protect your display device and connected storage devices against viruses includes.

#### Scan

Inspect your display device and connected storage devices to check for viruses.

#### Isolated List

This is the list of items that have been Isolated for containing viruses.

### Anynet+ (HDMI-CEC)

Anynet+ is a function that enables you to control all connected Samsung devices that support Anynet+ with your Samsung product remote. The Anynet+ system can be used only with Samsung devices that have the Anynet+ feature. To be sure your Samsung device has this feature, check if there is an Anynet+ logo on it.

- $\cdot$  Off ( ) / On (  $\circ$ )
- You can only control **Anynet+** devices using the product remote control, not the buttons on the product.
- The product remote control may not work under certain conditions. If this occurs, reselect the **Anynet+** device.
- **Anynet+** works when the AV device supporting  $\Delta n$ ynet+ is in the standby or on status.
- **Anynet+** supports up to 12 AV devices in total. Note that you can connect up to 3 devices of the same type.

#### General

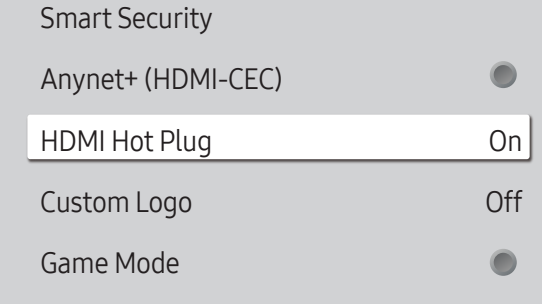

 $\triangle$  The displayed image may differ depending on the model.

### HDMI Hot Plug

This feature is used to activate the time delay to turn on a DVI/HDMI source device.

• Off / On

#### Custom Logo

You can download, select, and set the display time of a custom logo that appears when the product turns on.

- Custom Logo
	- $\triangle$  You can select a custom logo (image/video) or turn off the custom logo display.
	- $\triangle$  You must download the custom logo from an external USB device to set the custom logo.
- Logo Display Time
	- $\triangle$  If the type of custom logo is Image, you can set the Logo Display Time.
- Download Logo File
	- $\triangle$  You can download a custom logo into the product from an external USB device.
	- $\triangle$  The file name of the custom logo you want to download must be saved as "samsung" in all small letters.
	- $\bullet$  When there are multiple numbers of external USB connections, the product will attempt to download the custom logo from the last device that has been connected to the product.

#### Custom logo file restrictions

- For image type custom logo, only bitmap files (aRGB 32bpp format) are supported.
- The resolution of the image type custom logo must be between a minimum of 64x64 and the maximum screen resolution. (Horizontal/Vertical values of the resolution must be multiples of 4.)
- For video type custom logo, only TS Stream types are supported.
- The maximum supported video file is 150 MB. The recommended length of a video file is 20 seconds or less.

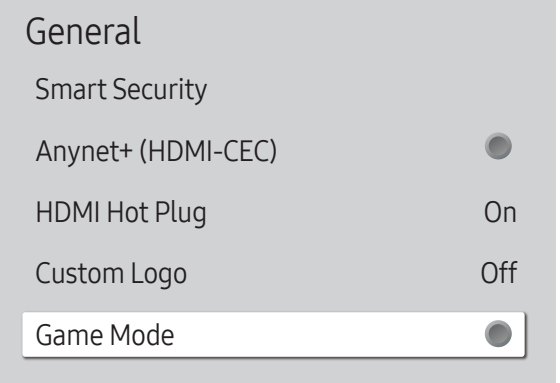

 $\triangle$  The displayed image may differ depending on the model.

# Reset System

MENU  $\overline{m}$  → System → Reset System → ENTER

System

Reset System

#### Game Mode

When connecting to a game console such as PlayStation™ or Xbox™, you can enjoy a more realistic gaming experience by selecting game mode.

 $\bullet$  Off ( ) / On (  $\bullet$  )

If you connect other external devices while Game Mode is on, the screen may not be in good condition.

This option returns the current settings under system to the default factory settings.

 $\triangle$  The displayed image may differ depending on the model.

# Support Chapter 11

# Software Update

#### MENU  $\overline{m}$  → Support → Software Update → ENTER

#### The Software Update menu lets you upgrade your product software to the latest version.

- $\triangle$  Be careful not to turn off the power until the upgrade is complete. The product will turn off and on automatically after completing the software upgrade.
- $\triangle$  When you upgrade software, all video and audio settings you have made will return to their default settings. We advise you to write down your settings so that you can easily reset them after the upgrade.

#### Update Now

#### Update the software to the latest version.

 $\triangle$  Current version: This is the software version already installed in the product.

### Auto update

This feature automatically updates the product when not in use.

 $\cdot$  Off ( ) / On (  $\circ$  )

# Contact Samsung

#### MENU  $\overline{m}$  → Support → Contact Samsung → ENTER

View this information when your product does not work properly or when you want to upgrade the software.

You can find information regarding our call centres and how to download products and software.

Go to Contact Samsung and find the product Model Code and Software Version.

# Reset All

MENU  $\overline{m}$  → Support → Reset All → ENTER

This option returns all the current settings for a display to the default factory settings.

# Troubleshooting Guide Chapter 12

## Requirements Before Contacting Samsung Customer Service Centre

Before calling Samsung Customer Service Centre, test your product as follows. If the problem persists, contact Samsung Customer Service Centre.

#### Testing the Product

Check if your product is operating normally by using the product test function. If the screen remains blank while the power LED blinks even when the product is correctly connected to a PC, perform product testing. 1 Power off both the PC and product.

- 2 Disconnect all the cables from the product.
- 3 Power on the product.
- 4 If No Signal is displayed, the product is operating normally.

If the screen remains blank, check the PC system, video controller and cable.

#### Checking the Resolution and Frequency

Not Optimum Mode will briefly be displayed if a mode that exceeds a supported resolution is selected (refer to Supported Resolutions).

# Check the followings.

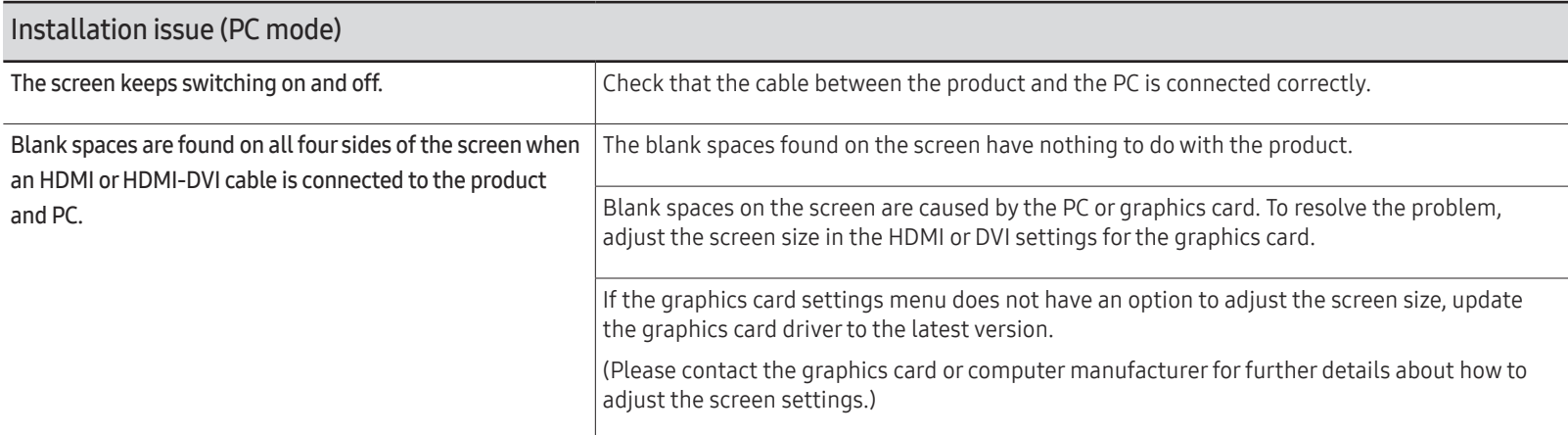

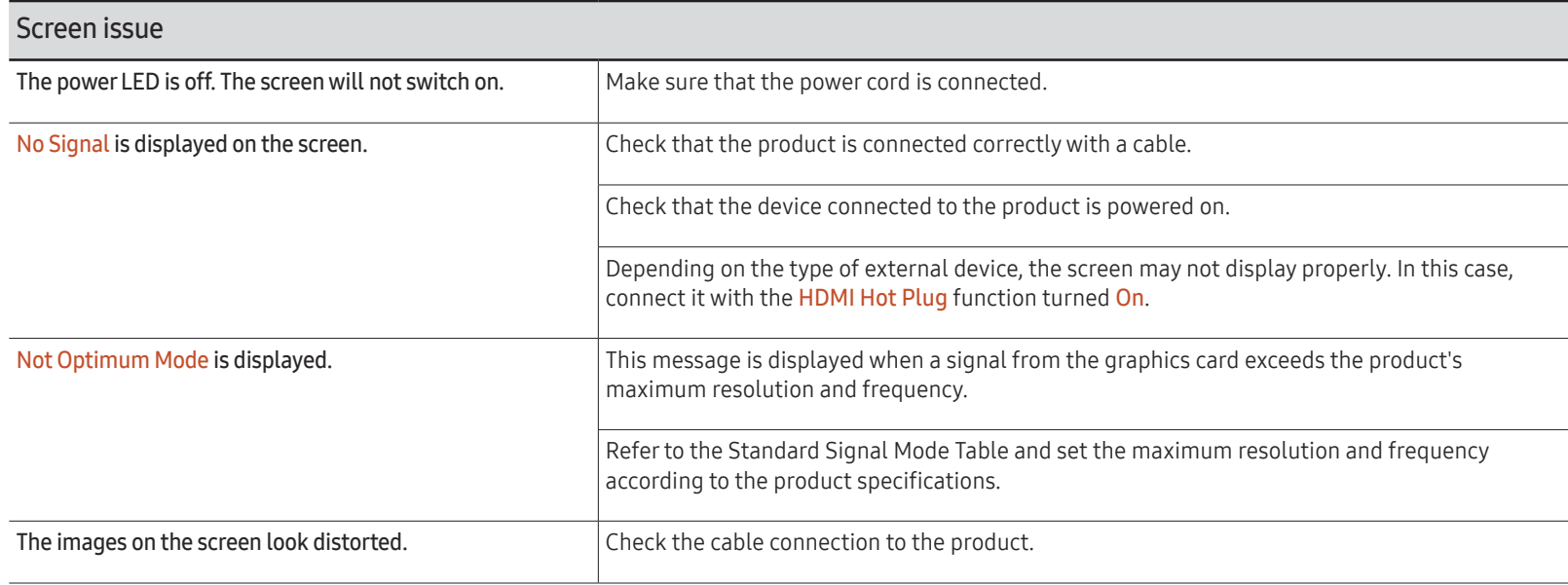

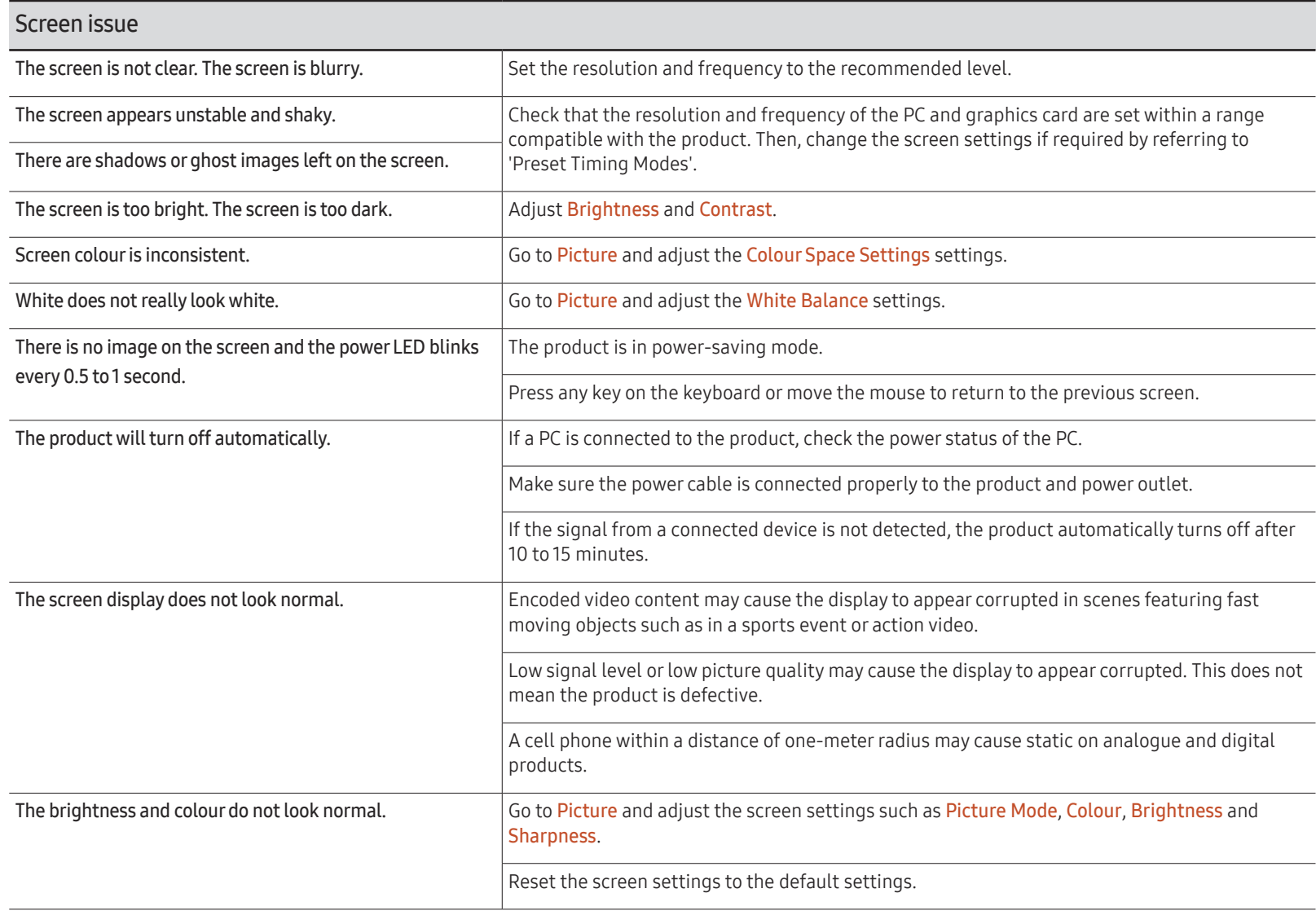

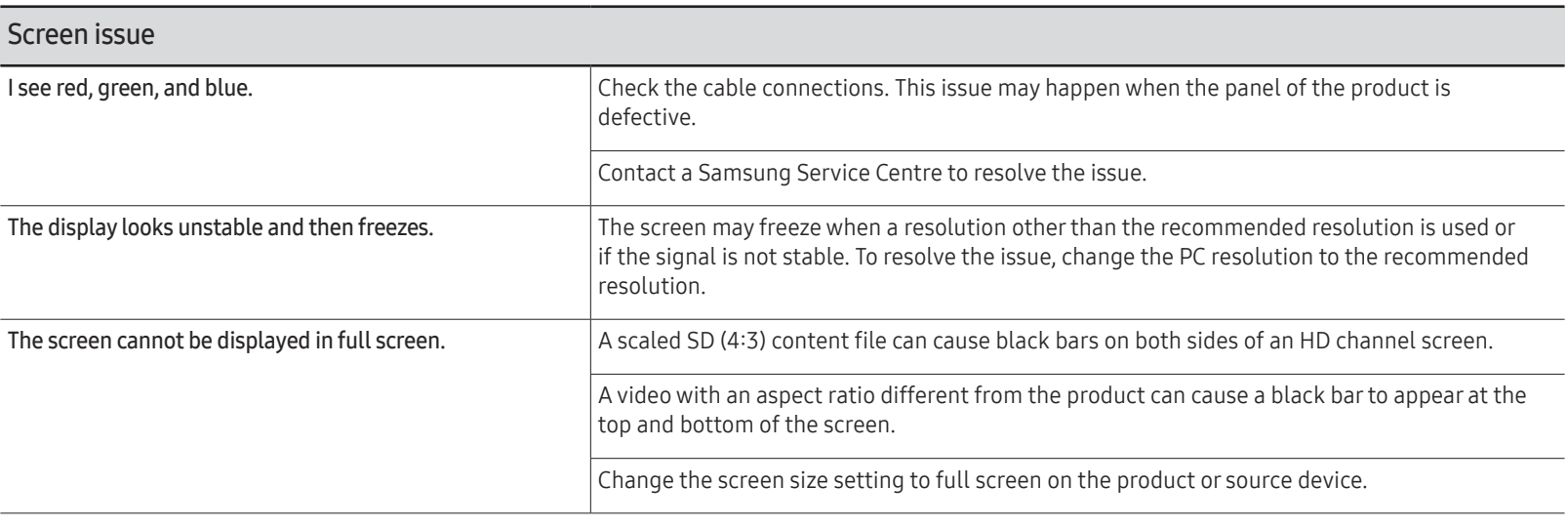

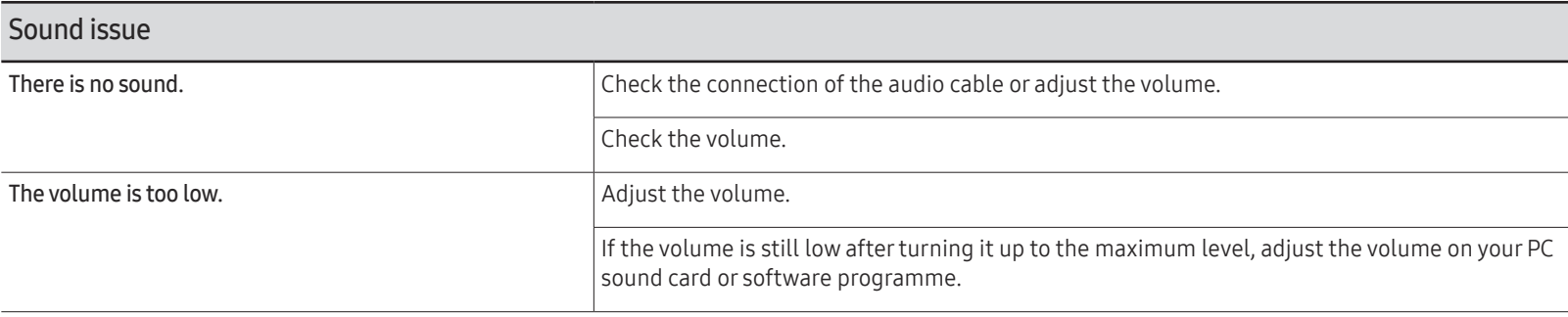

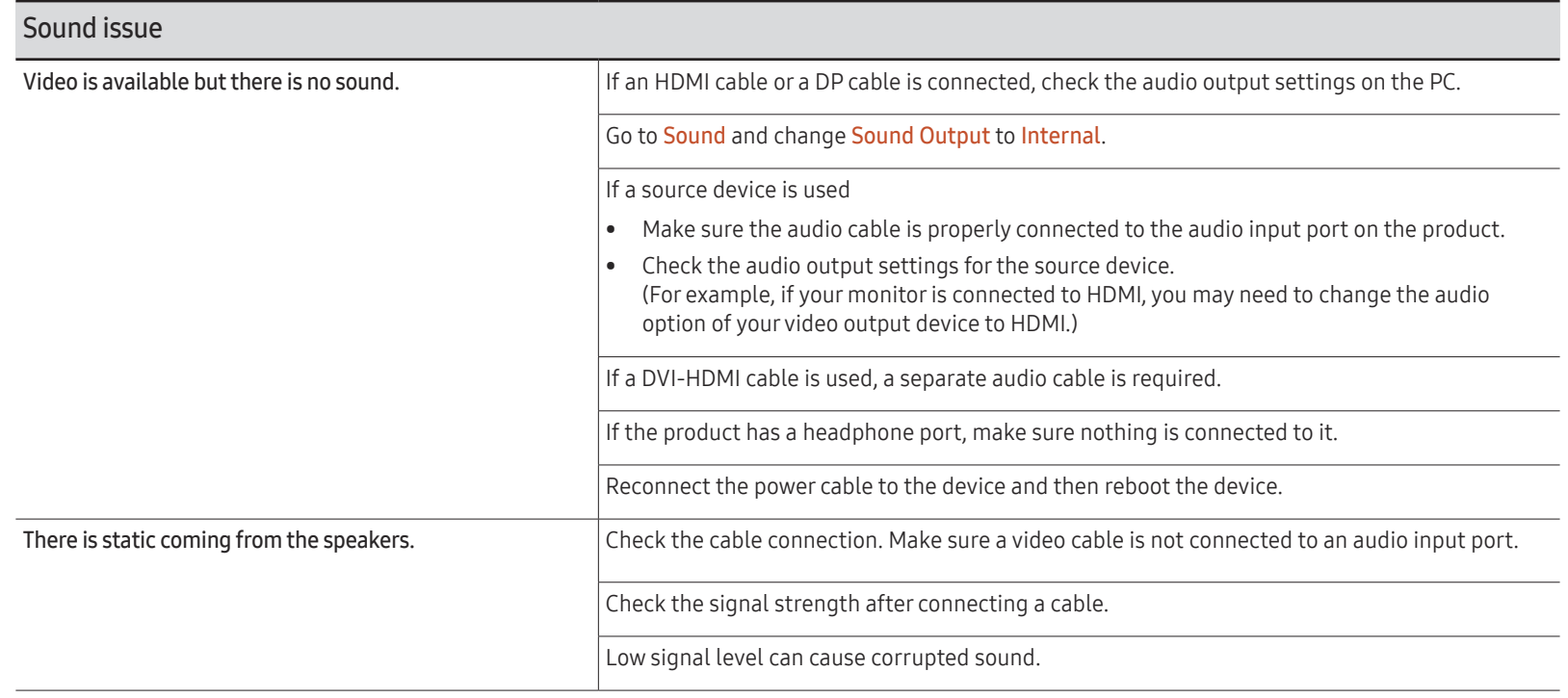

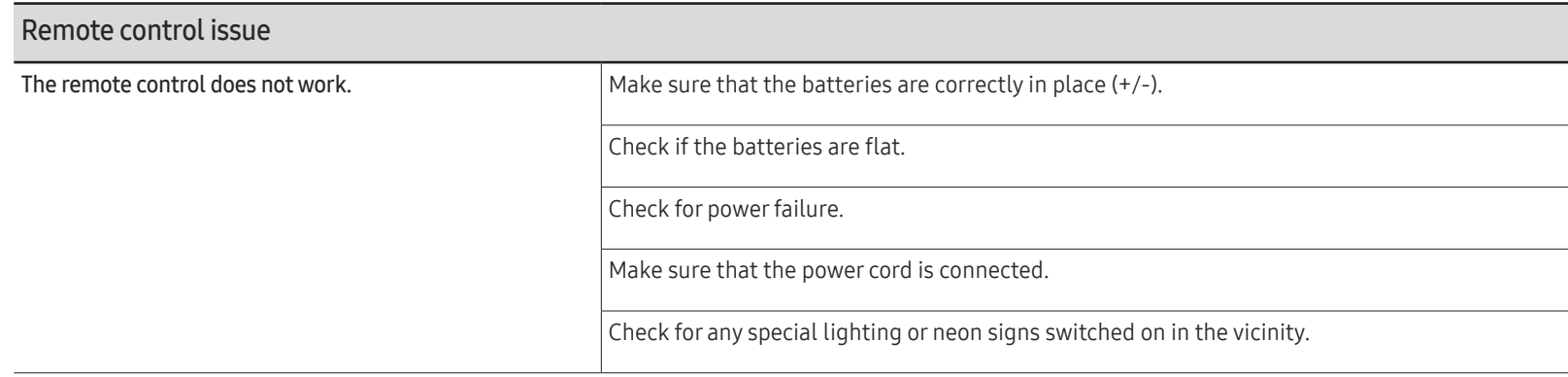

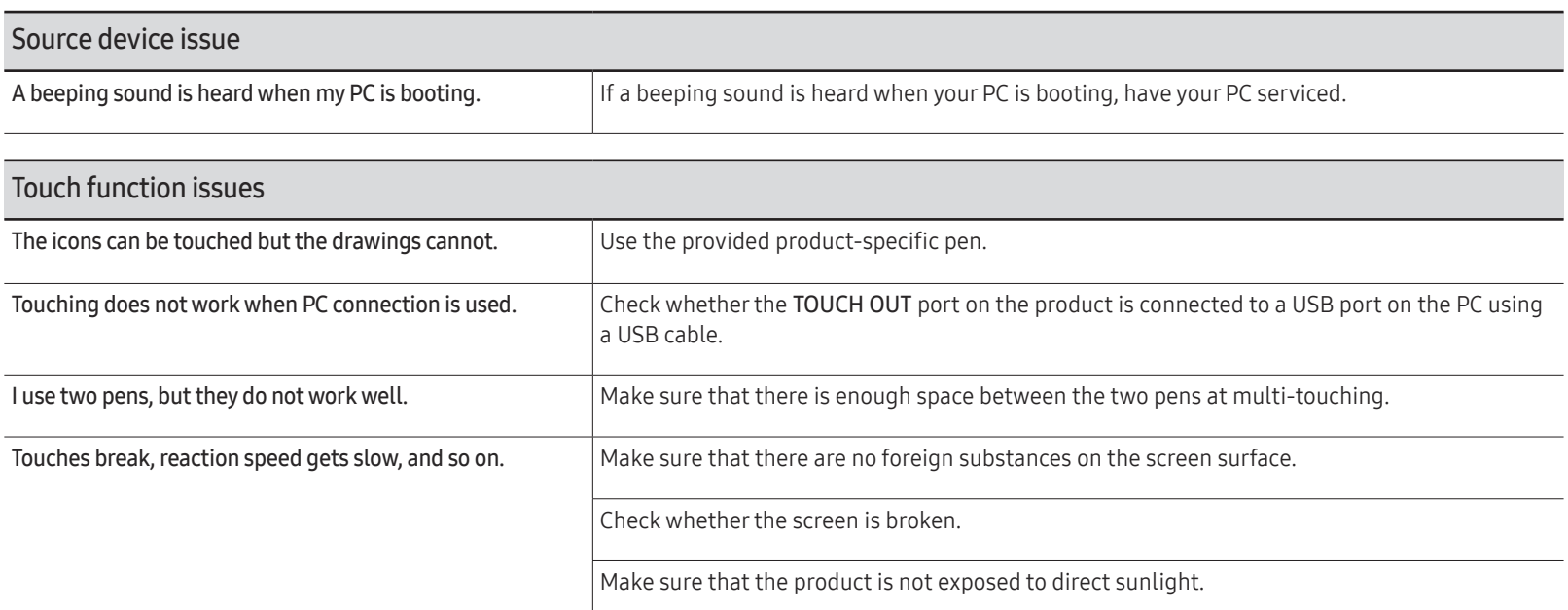

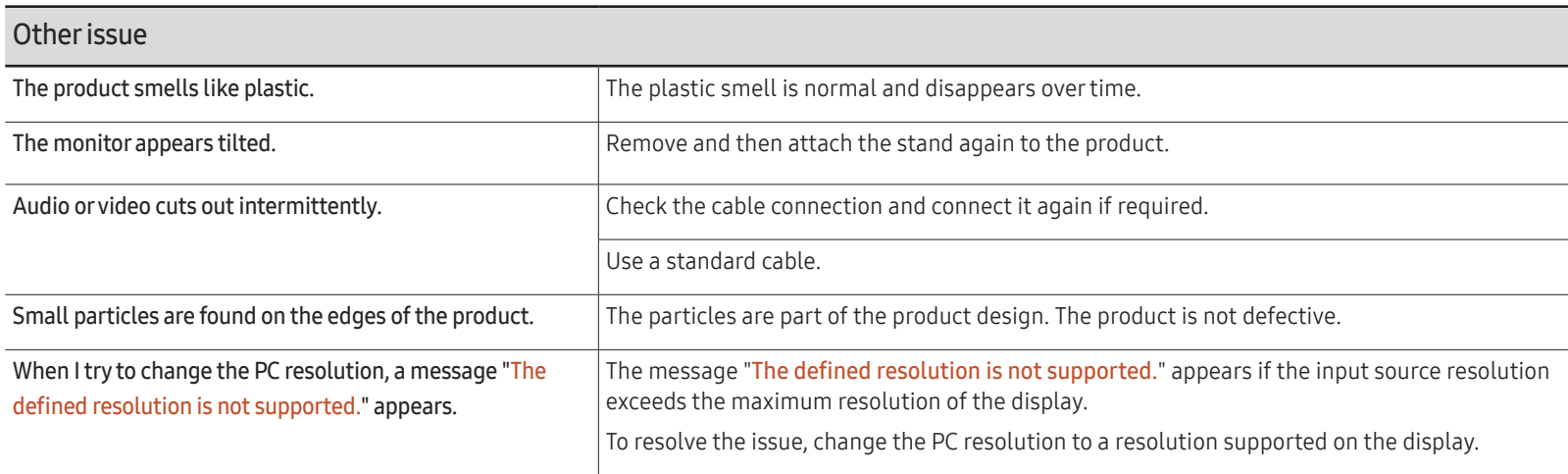

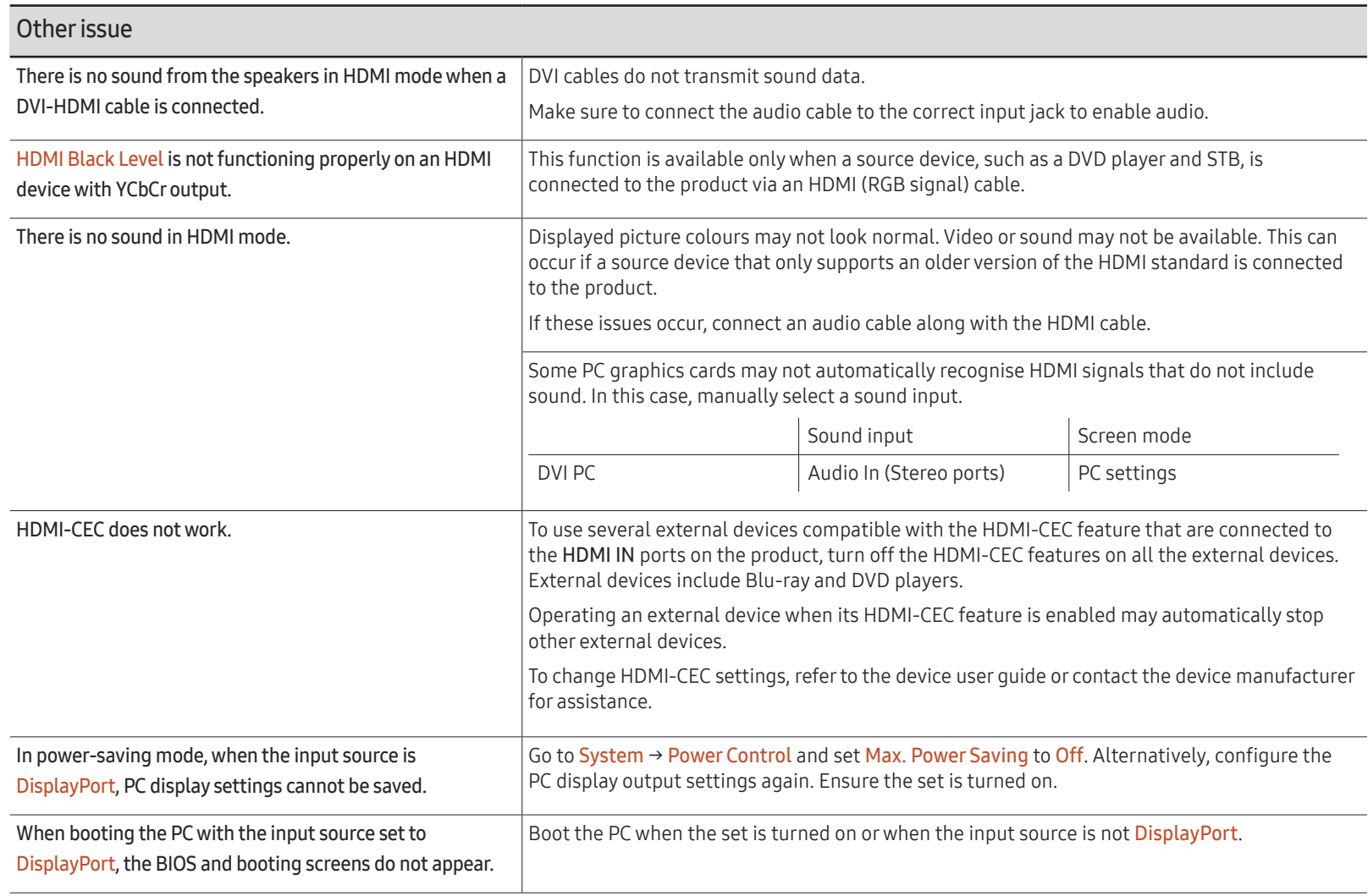

# Q & A

 $\triangle$  Refer to the user manual for your PC or graphics card for further instructions on adjustment.

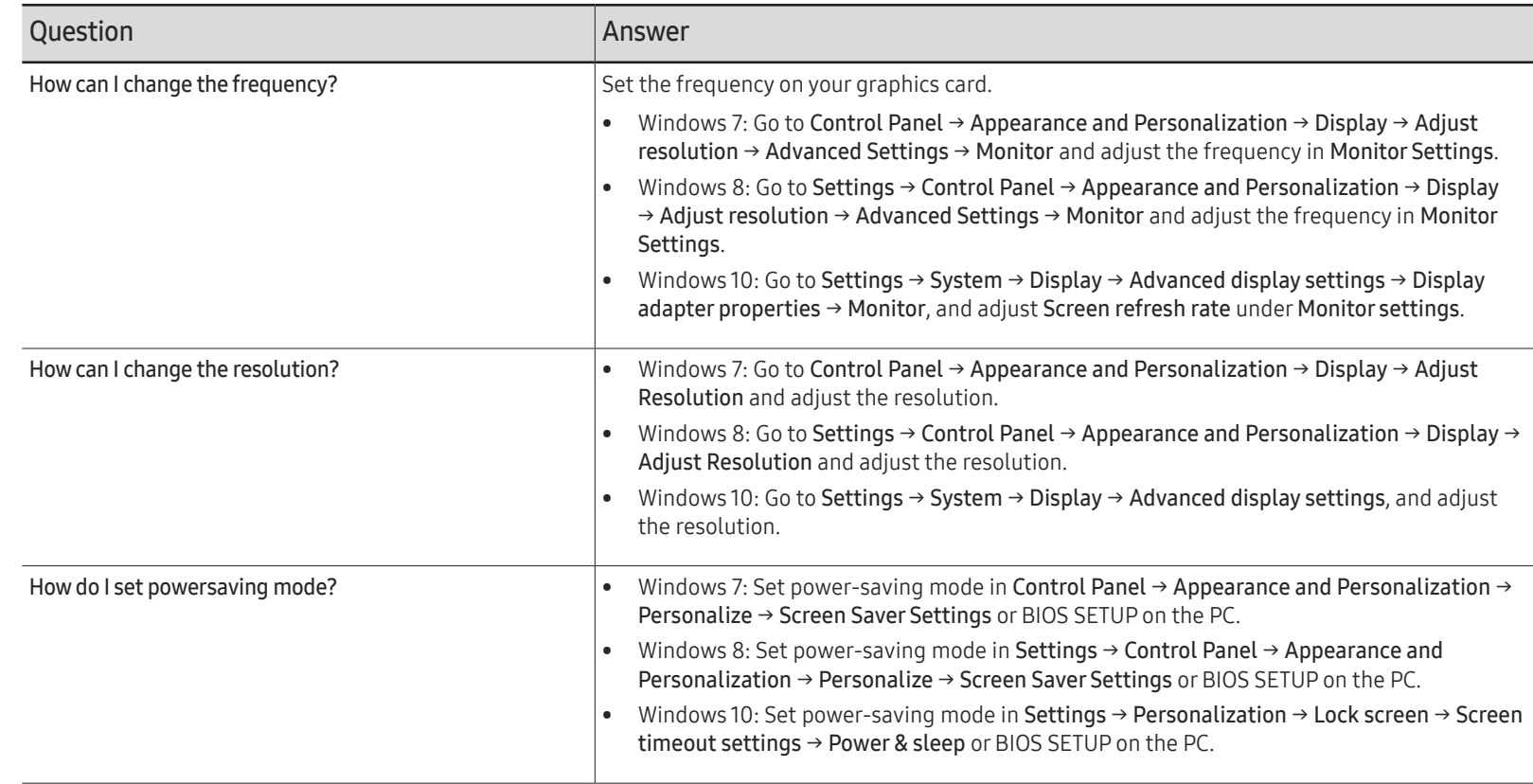

# **Specifications** Chapter 13

# General

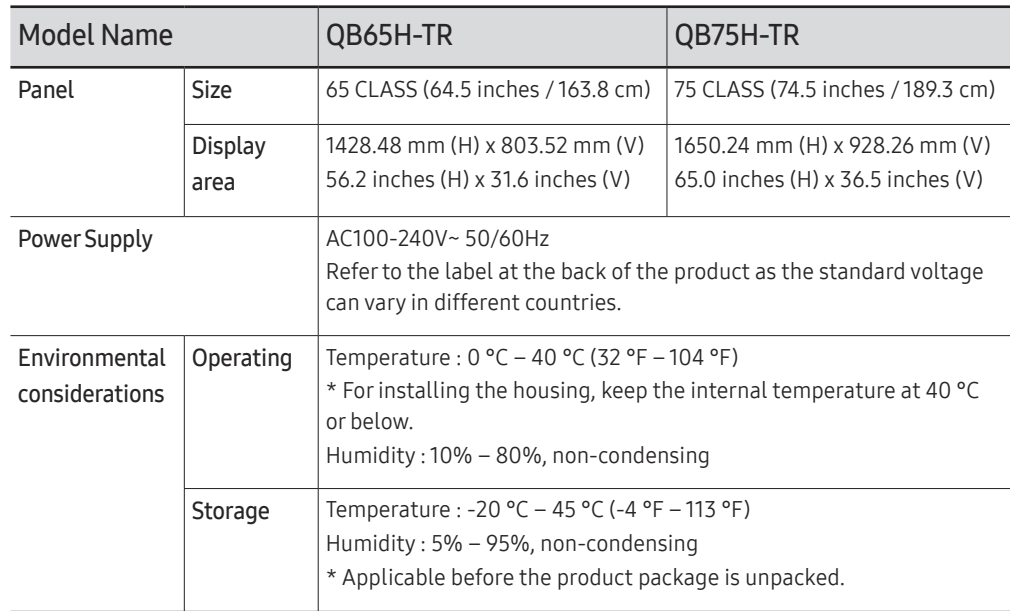

#### $\triangle$  Plug-and-Play

This monitor can be installed and used with any Plug-and-Play compatible systems. Twoway data exchange between the monitor and PC system optimises the monitor settings. Monitor installation takes place automatically. However, you can customise the installation settings if desired.

- $\triangle$  Due to the nature of the manufacturing of this product, approximately 1 pixel per million (1ppm) may appear brighter or darker on the panel. This does not affect product performance.
- $\triangle$  This is a class A product. In a domestic environment this product may cause radio interference in which case the user may be required to take adequate measures.
- $\triangle$  For detailed device specifications, visit the Samsung Electronics website.

# Preset Timing Modes

" This product can be set to only one resolution for each screen size to obtain the optimum picture quality due to the nature of the panel. Using a resolution other than the specified resolution may degrade the picture quality. To avoid this, it is recommended that you select the optimum resolution specified for your product.

#### Horizontal Frequency

The time required to scan a single line from the left to the right side of the screen is called a horizontal cycle. The reciprocal number of a horizontal cycle is called horizontal frequency. Horizontal frequency is measured in kHz.

Vertical Frequency The product displays a single image multiple times per second (like a fluorescent light) to display what the viewer sees. The rate of a single image being displayed repeatedly per second is called vertical frequency or refresh rate. Vertical frequency is measured in Hz.

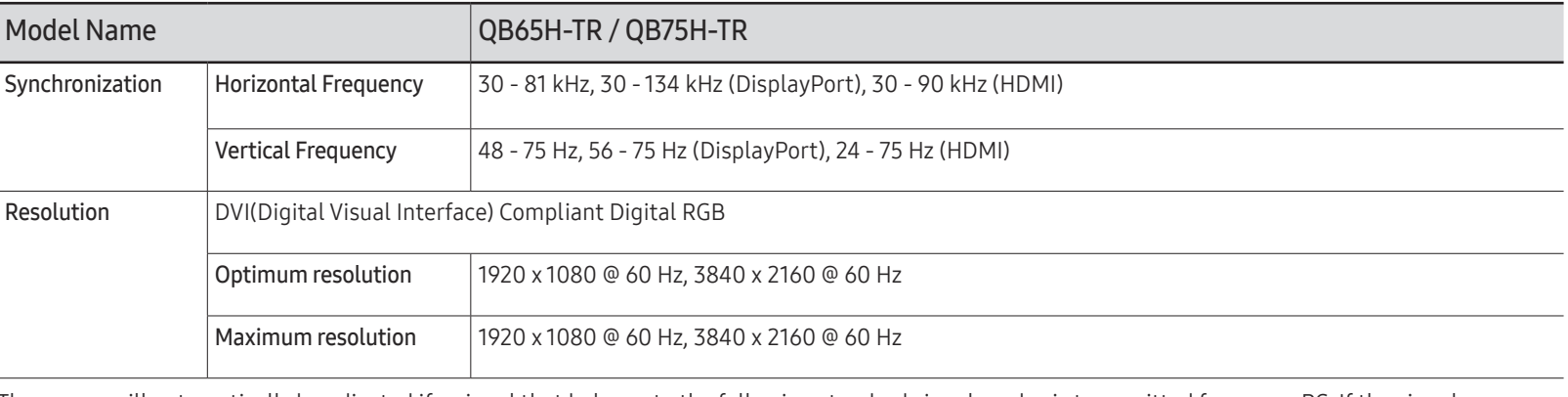

The screen will automatically be adjusted if a signal that belongs to the following standard signal modes is transmitted from your PC. If the signal transmitted from the PC does not belong to the standard signal modes, the screen may be blank with the power LED on. In such a case, change the settings according to the following table by referring to the graphics card user manual.

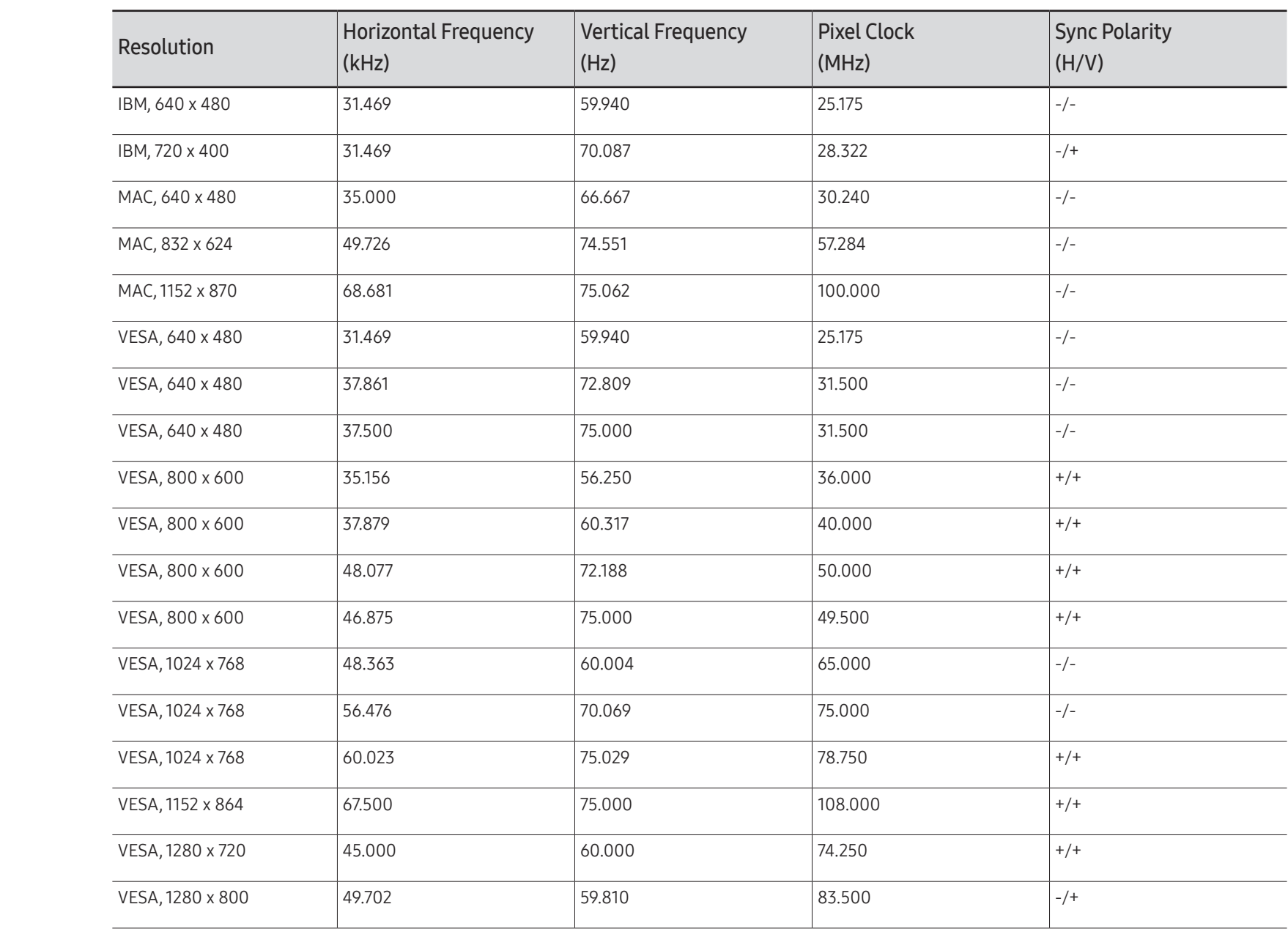

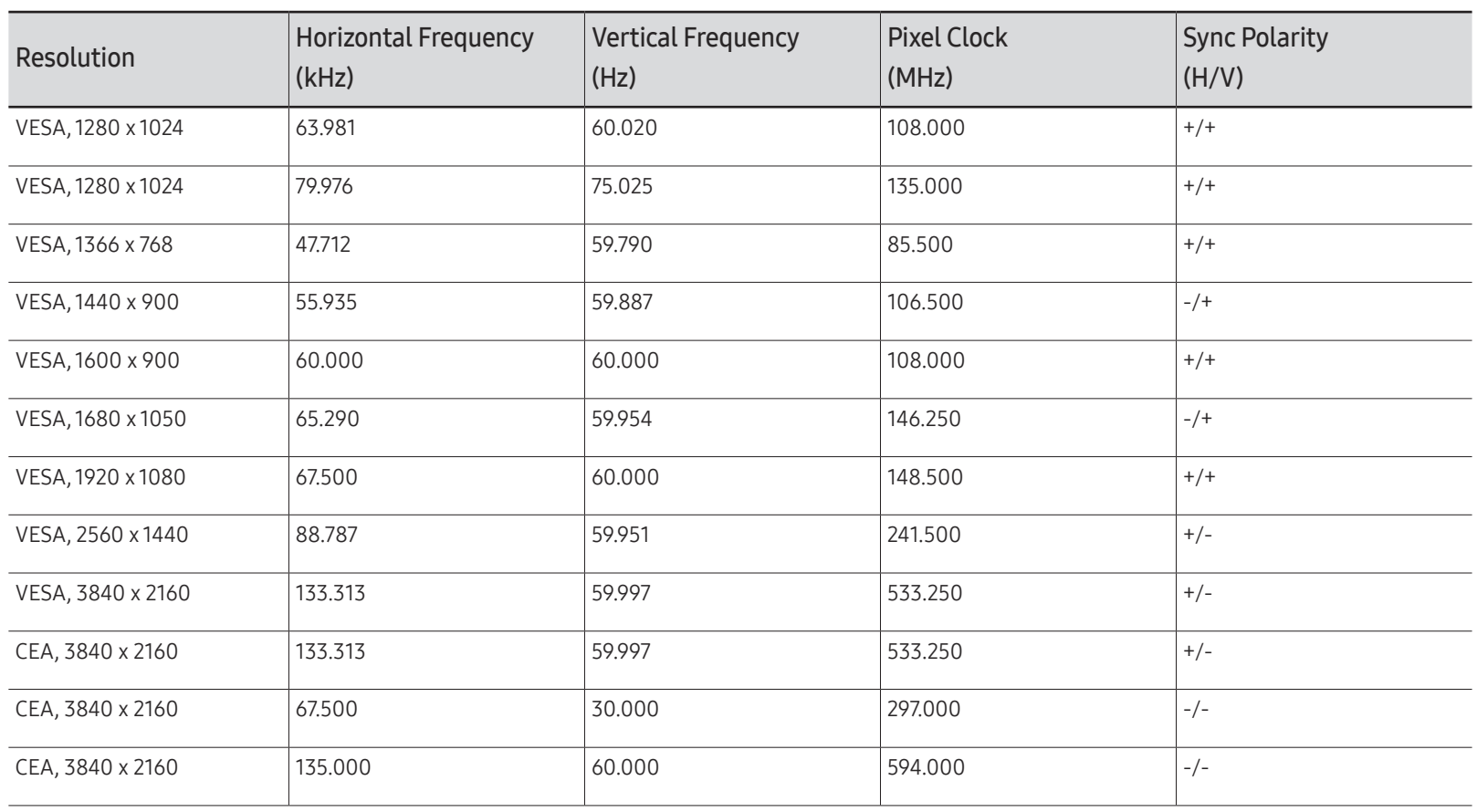

# Appendix Chapter 14

# Responsibility for the Pay Service (Cost to Customers)

 $\bullet$  When the service is requested, in spite of in warranty, we may charge you for a visit from a service technician in the following cases.

#### Not a product defect

Cleaning of the product, Adjustment, Explanation, Re-installation and etc.

- If a service technician is requested to give instructions on how to use product or simply adjusts options without disassembling product.
- If a defect is caused by external environmental factors (Internet, Antenna, Wired Signal, etc.)
- If a product is reinstalled or devices are connected additionally after installing the purchased product for the first time.
- If a product is reinstalled to move to a different spot or to move to a different house.
- If the customer requests instructions on how to use another company's product.
- If customer requests instructions on how to use the network or another company's programme.
- If customer requests software installation and setup for the product.
- If a service technician removes/cleans dusts or foreign materials inside of the product.
- If customer requests an installation additionally after purchasing a product through homeshopping or online.

### A Product damage caused by customer's fault

Product damage caused by customer's mishandling or wrong repair

If a product damage is caused by;

- External impact or drop.
- Use of supplies or separatly sold product unspecified by Samsung.
- Repair from a person besides an engineer of outsourcing service company or partner of Samsung Electronics Co., Ltd.
- Remodeling or repairing the product by customer.
- Using it with incorrect voltage or non-authorised electrical connections.
- Not following the "cautions" in User Manual.

#### **Others**

- If product fails by natural disaster. (lightning, fire, earthquake, flood damage, etc)
- If consumable components are all used up. (Battery, Toner, Fluorescent lights, Head, Vibrator, Lamp, Filter, Ribbon, etc.)
- $\blacktriangleright$  If customer requests a service in case the product has no defect, service fee may be charged. So please read User Manual first.

# Prevention of Afterimage Burn-in

#### What is afterimage burn-in?

Afterimage burn-in should not occur when the panel is operating normally. Normal operation refers to a continuously changing video pattern. If the panel displays a fixed pattern for an extended period of time a slight voltage difference may occur between the electrodes in pixels that control the liquid crystals.

Such a voltage difference between electrodes increases with time and makes the liquid crystals thinner. When this occurs, a previous image can remain on the screen when the pattern changes.

This information is a guide to prevent afterimage burn-in. Viewing a fixed screen  $\Omega$ for an extended period of time may cause afterimage burn-in. This problem is not included in warranty.

### Recommended prevention practices

Viewing a fixed screen for an extended period of time may cause afterimage burn-ins or smudges. Turn off the product when it is not used for a long time, activate the Power Saving mode, or run a moving screen saver.

• Change the colours regularly.

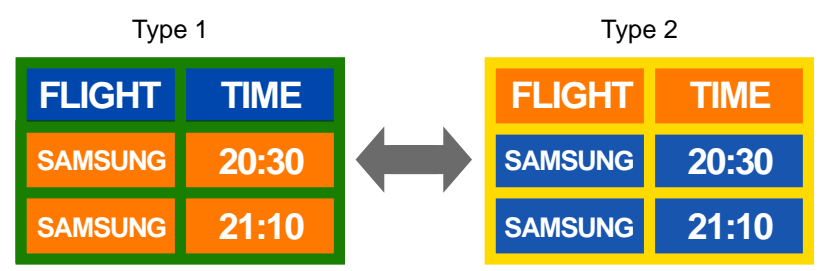

• Avoid combinations of a text colour and background colour of contrasting brightness.  $\triangle$  Avoid using colours of contrasting brightness (black and white; grey).

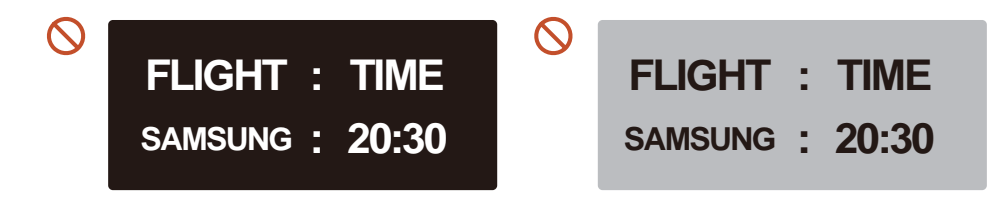

## **Licence**

Manufactured under license from Dolby Laboratories.

**DE DOLBY AUDIO"** Dolby, Dolby Audio, Pro Logic, and the double-D symbol are trademarks of Dolby Laboratories.

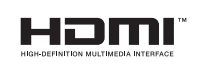

The terms HDMI and HDMI High-Definition Multimedia Interface, and the HDMI Logo are trademarks or registered trademarks of HDMI Licensing LLC in the United States and other countries.

Open Source Licence Notice

In the case of using open source software, Open Source Licences are available on the product menu. Open Source Licence Notice is written only English.

For information on the Open Source Licence Notice, contact the Samsung Customer Centre or send email to oss.request@samsung.com.

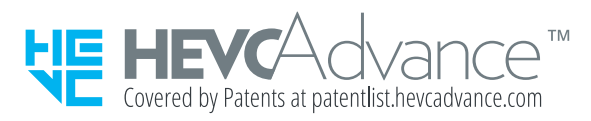

THIS PRODUCT IS SOLD WITH A LIMITED LICENCE AND IS AUTHORISED TO BE USED ONLY IN CONNECTION WITH HEVC CONTENT THAT MEETS EACH OF THE THREE FOLLOWING QUALIFICATIONS: (1) HEVC CONTENT ONLY FOR PERSONAL USE; (2) HEVC CONTENT THAT IS NOT OFFERED FOR SALE; AND (3) HEVC CONTENT THAT IS CREATED BY THE OWNER OF THE PRODUCT.

THIS PRODUCT MAY NOT BE USED IN CONNECTION WITH HEVC ENCODED CONTENT CREATED BY A THIRD PARTY, WHICH THE USER HAS ORDERED OR PURCHASED FROM A THIRD PARTY, UNLESS THE USER IS SEPARATELY GRANTED RIGHTS TO USE THE PRODUCT WITH SUCH CONTENT BY A LICENSED SELLER OF THE CONTENT.

YOUR USE OF THIS PRODUCT IN CONNECTION WITH HEVC ENCODED CONTENT IS DEEMED ACCEPTANCE OF THE LIMITED AUTHORITY TO USE AS NOTED ABOVE.